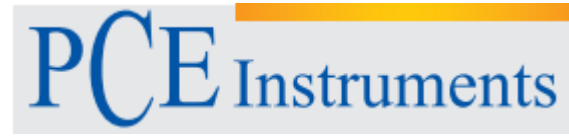

PCE Instruments France EURL 76, Rue de la Plaine des Bouchers 67100 Strasbourg France Tel: +33 (0) 972 3537 17 Fax: +33 (0) 972 3537 18 [info@p](mailto:info@warensortiment.de)ce-france.fr www.pce-france.fr www.pce-instruments.com/french

# **Notice d'emploi des oscilloscopes numériques de la série PKT 1240/1245/1255/1260**

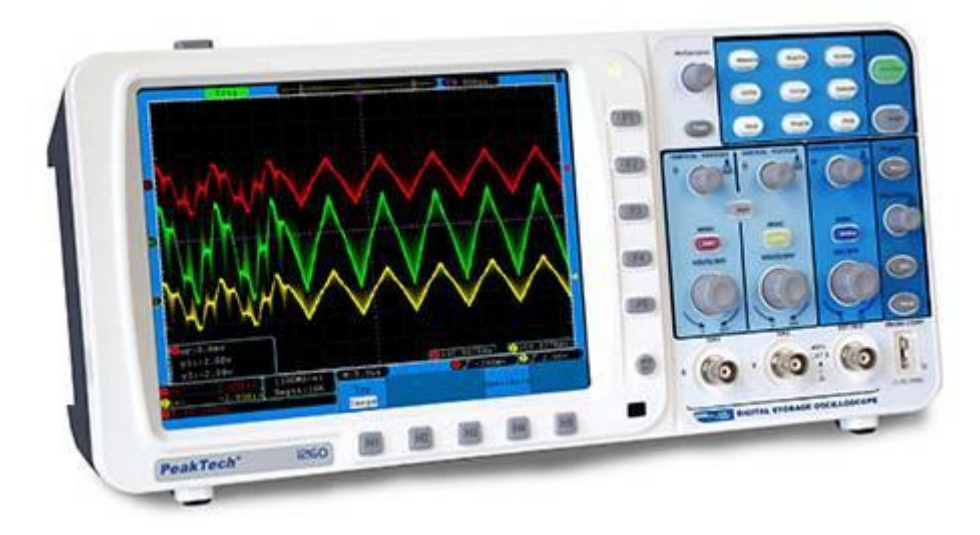

## **1. Normes de sécurité**

Ce produit respecte les requises des suivantes Directives Européennes : 2004/108/EG (Compatibilité électromagnétique) et 2006/95/EG (Sous tension) modifié par 2004/22/EG (Marquage CE). Catégorie de surtension II; degré de contamination 2.

Pour assurer un fonctionnement sûr de l'appareil et éliminer le danger de lésions physiques graves à cause de courts-circuits (formation d'arc) les normes suivantes de sécurité doivent être tenues en compte. Les dommages comme conséquence de l'inobservance de ces normales seront exempts de toute réclamation légale.

- N'utilisez pas cet appareil pour les mesures des installations industrielles d'haute énergie.
- Ne placez pas l'appareil sur des surfaces humides ou mouillées.
- Ne dépassez pas les plages d'entrée maximales permises (danger de lésions graves et / ou destruction de l'appareil).
- Le mesureur est conçu pour supporter des lésions maximales établies. S'il n'est pas possible d'éviter les impulsions, transitoires, perturbations ou d'autres éléments qui les dépassent, utilisez une échelle préétablie (10:1).
- Déconnectez les câbles d'essai ou la sonde du circuit de mesure avant changer les modes ou fonctions.
- Vérifiez les câbles d'essai et les sondes pour éviter un isolement défectueux ou des câbles nus connectés à l'appareil.
- Pour éviter des décharges électriques, n'utilisez pas cet appareil dans des conditions humides ou mouillées.
- N'effectuez des mesures qu'avec des vêtements secs et des chaussures de caoutchouc, utilisez aussi si vous voulez des tapis isolants.
- Ne touchez jamais les pointes des câbles ou de la sonde.
- Respectez les étiquettes d'avertissement et d'autres informations sur l'appareil.
- Les mesures ne doivent pas être effectuées sans surveillance.
- N'exposez pas l'appareil à la lumière solaire directe ou aux températures ou humidité extrêmes.
- Ne soumettez pas l'appareil aux coups ou aux vibrations forts.
- N'utilisez pas l'appareil près des champs magnétiques forts (moteurs, transformateurs, etc.).
- Maintenez l'appareil loin des éléments de soudure ou des armes.
- Laissez que l'appareil se stabilise à la température ambiante avant effectuer des mesures (important pour les mesures exactes).
- N'introduisez pas des valeurs supérieures à la plage maximale de mesure pour éviter des dommages à l'appareil.
- Nettoyez la carcasse périodiquement avec un chiffon humide et de détergent doux. N'utilisez des produits abrasifs ou dissolvants.
- Le mesureur n'est approprié que pour l'utilisation à l'intérieur.
- \* *Avertissement:*

Pour éviter des incendies ou des chocs électriques, quand le signal d'entrée de l'oscilloscope est supérieur à un pic de 42V (30Vrms) ou il se produit dans des circuits de plus de 4800VA, s'il vous plaît, notez le suivant:

- N'utilisez que des sondes de tension et des câbles d'essai isolés.
- Vérifiez les accessoires comme par exemple, la sonde avant utiliser l'appareil et changez-les s'ils sont endommagés.
- Retirez les sondes, les câbles d'essai et d'autres accessoires immédiatement après son utilisation.
- Retirez le câble USB qui connecte l'oscilloscope et l'ordinateur.
- N'appliquez pas des tensions supérieures à la plage de l'appareil car la tension de la pointe de la sonde est transmise directement à l'oscilloscope. Soyez prudents quand la sonde soit à 1:1.
- N'utilisez pas des métaux exposés BNC ou connecteurs type banane.
- N'insérez pas des objets métalliques dans les connecteurs.
- Ne gardez pas le mesureur dans des endroits des substances explosives ou inflammables.
- Ne modifiez pas l'appareil sous aucun prétexte.
- Ne placez pas l'appareil avec la partie d'avant sur une table ou surface de travail pour éviter des dommages dans les contrôles qui sont placés dans la partie d'avant.
- L'ouverture, révision et réparation de l'appareil ne doit être effectué qu'avec le personnel qualifié.
- \* *Les instruments de mesure ne doivent pas être près de la portée des enfants.*

## *Nettoyage de l'appareil*

Avant nettoyer la carcasse, retirez la prise du réseau électrique.

Ne nettoyez l'appareil qu'avec un chiffon humide et doux et un nettoyeur non abrasif disponible commercialement. Assurez-vous qu'il ne pénètre pas de l'eau dedans l'appareil pour éviter des possibles dommages à l'appareil.

# **2. Termes de sécurité et symboles**

## *2.1. Termes de sécurité*

Termes dans la notice d'emploi. Les éléments suivants peuvent apparaître dans cette notice d'emploi:

ΛN Warning: Ce message d'avertissement indique que les conditions ou l'utilisation peuvent produire des lésions graves et même la mort.

 **Caution:** Ce message de précaution indique que les conditions ou l'utilisation peuvent produire des dommages dans le produit ou dans la propriété.

**Termes dans le produit:** Les termes suivants peuvent apparaître dans cet appareil:

**Danger :** Indique une lésion ou danger imminent.

**Warning (Avertissement):** Indique qu'une lésion ou danger peut se produire potentiellement. **Caution (Précaution):** Indique un danger potentiel pour l'appareil ou pour la propriété.

# *2.2. Symboles de sécurité*

**Symboles sur le produit.** Les symboles suivants peuvent apparaître sur l'appareil:

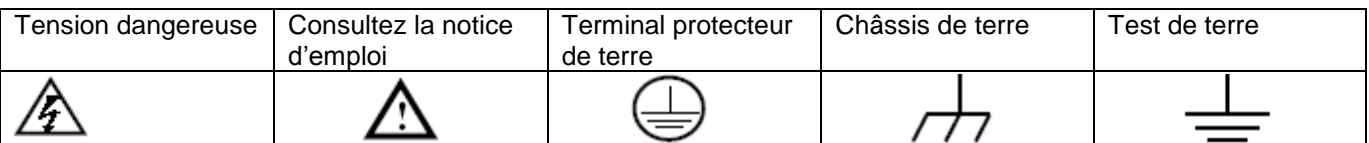

## **3. Caractéristiques générales**

- Bande passante: 60 MHz (P 1240, 100 MHz (P1245/1255); 200 MHz (P1260)
- \* Taux d'échantillonnage (temps réel): 250 MSa/s (P 1240), 500 MSa/s (P 1245), 1 GSa/s (P 1255/1260)
- Canal dual, 10M points dans chaque canal pour la longueur d'enregistrement;
- Fonction d'auto échelle;
- Écran TFT d'haute définition de 8 pouces (800 x 600 pixels);
- Fonction FFT intégrée;
- Fonction Pass/Fail (Passage/ défaut), sortie optiquement isolée Pass/Fail;
- Enregistrement de la forme d'onde et répétition;
- Sortie VGA;
- Plusieurs fonctions de déclenchement;
- Ports de communications USB et interface LAN;
- Batterie de lithium de super capacité (Optionnel);
- Système d'aide intégré en anglais et chinois;
- Plusieurs langues dans les interfaces d'utilisateur (anglais, allemand, espagnol...).

#### *3.1. Introduction à la structure de l'oscilloscope*

Quand vous acquérez un nouvel oscilloscope, vous devez vous familiariser avec son panneau d'avant au début ainsi qu'avec son stockage numérique. Ce chapitre effectue une simple description du fonctionnement du panneau d'avant de l'oscilloscope pour que vous connaissiez l'oscilloscope le plus tôt possible.

#### *3.2. Panneau d'avant*

Cet oscilloscope offre un panneau d'avant simple avec des différentes fonctions pour effectuer les opérations basiques à travers des boutons et des touches de fonction. Les boutons ont des fonctions similaires à d'autres oscilloscopes. Les 5 boutons (F1 ~ F5) dans la colonne à droite de l'écran ou dans la file en haut de la visualisation d'écran (H1 ~ H5) sont des boutons de sélection du menu, à travers desquels, vous pourrez régler les différents options du menu actuel. Les autres touches sont des touches de fonction, à travers desquelles, vous pourrez accéder aux différents menus ou obtenir une fonction spécifique pour une application directement.

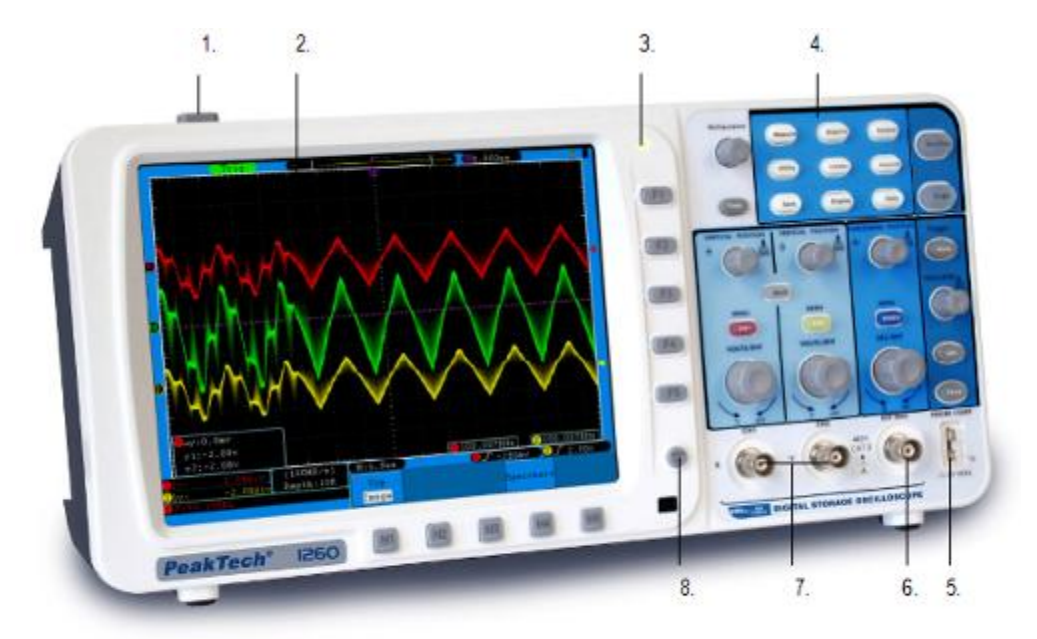

Fig. 1

- 1. Allumer / éteindre
- 2. Zone d'écran
- 3. Lumière d'indication d'allumage

**Lumière verte:** Indique que l'oscilloscope est connecté avec le courant AC, et la batterie est remplie (si la batterie est insérée dans l'oscilloscope).

**Lumière jaune:** Indique que l'oscilloscope est connecté au courant AC et la batterie est en train de charger (s'il y a encore de batterie).

**Lumière ténue:** L'oscilloscope est en train d'être alimenté par des batteries et non par le courant AC.

- 4. Zone de contrôle (touches et boutons)
- 5. Sonde de compensation : Sortie du signal de mesure (5V/1KHz)
- 6. Entrée de déclenchement EXT
- 7. Canal de signal d'entrée
- 8. Menu off

## *3.3. Panneau latéral gauche*

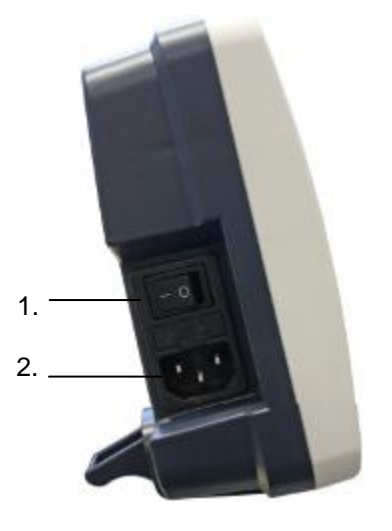

**Fig. 2** Panneau latéral gauche

- 1. Interrupteur d'allumage:"―" indique qu'il est allumé ; "○" indique qu'il est éteint
- 2. Prise d'entrée de courant AC

## *3.4. Panel latéral droit*

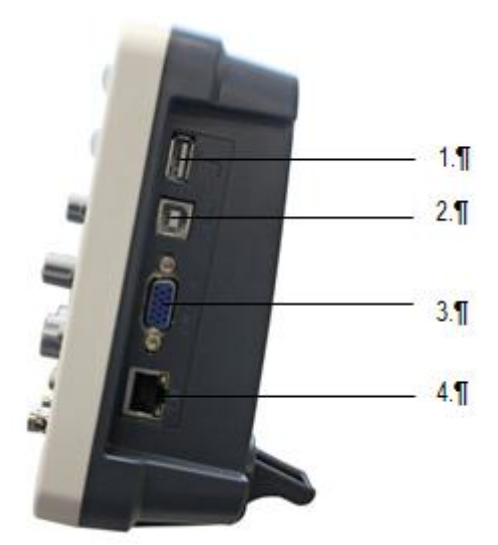

**Fig. 3** Panneau latéral droit

- 1. Port USB host: Est utilisé pour transférer les données quand un appareil externe est connecté à l'oscilloscope. Par exemple: pour l'actualisation du logiciel à travers du disque USB flash, vous devez utiliser ce port.
- 2. Port USB du dispositif: Est utilisé pour transférer les données quand vous connectez un appareil externe à l'oscilloscope considéré comme "équipement du dispositif". Par exemple : vous pouvez utiliser ce port quand vous connectez le PC à l'oscilloscope.
- 3. Port VGA: Pour connecter l'oscilloscope avec un moniteur ou avec un projecteur comme sortie VGA.
- 4. LAN: Pour intégrer cet oscilloscope dans un réseau.

## *3.5. Panneau arrière*

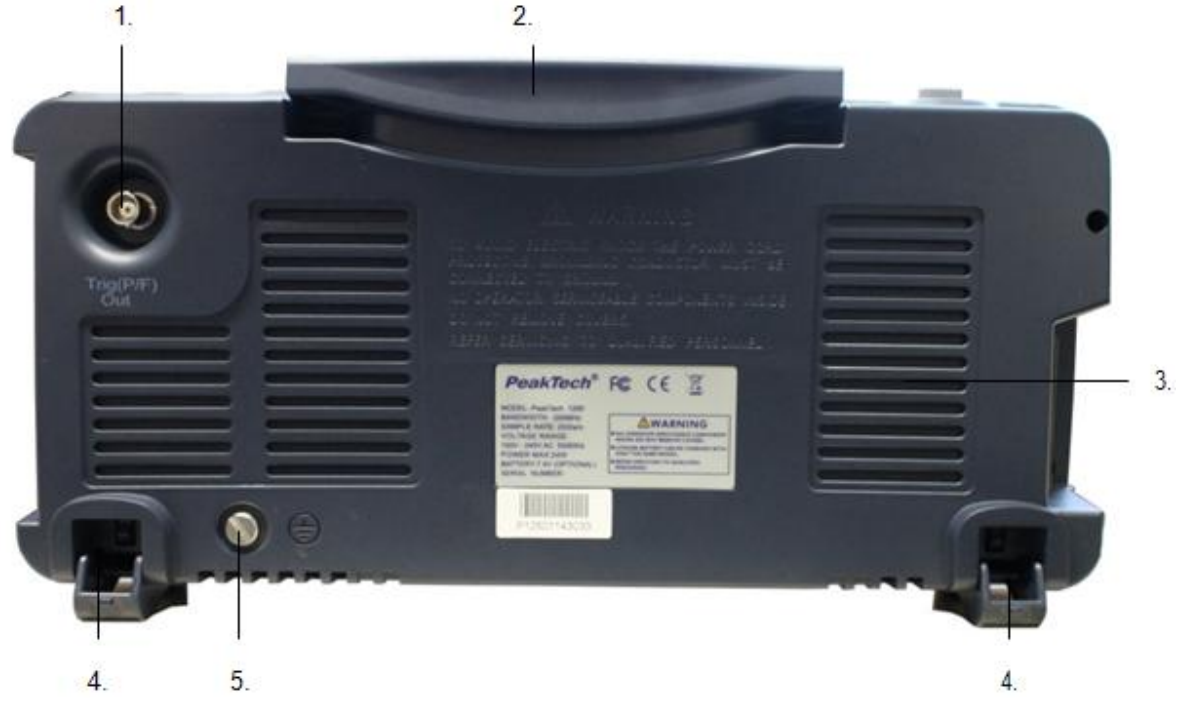

**Fig. 4** Panneau arrière

- 1. Le port du signal de sortie et la sortie Pass/Fail
- 
- 2. Anse<br>3. Sortie
- 3. Sorties d'air 4. Pieds (on peut régler l'angle d'inclinaison de l'oscilloscope)
- 5. Connexion à terre

#### *3.6. Zone de contrôle (touches et boutons)*

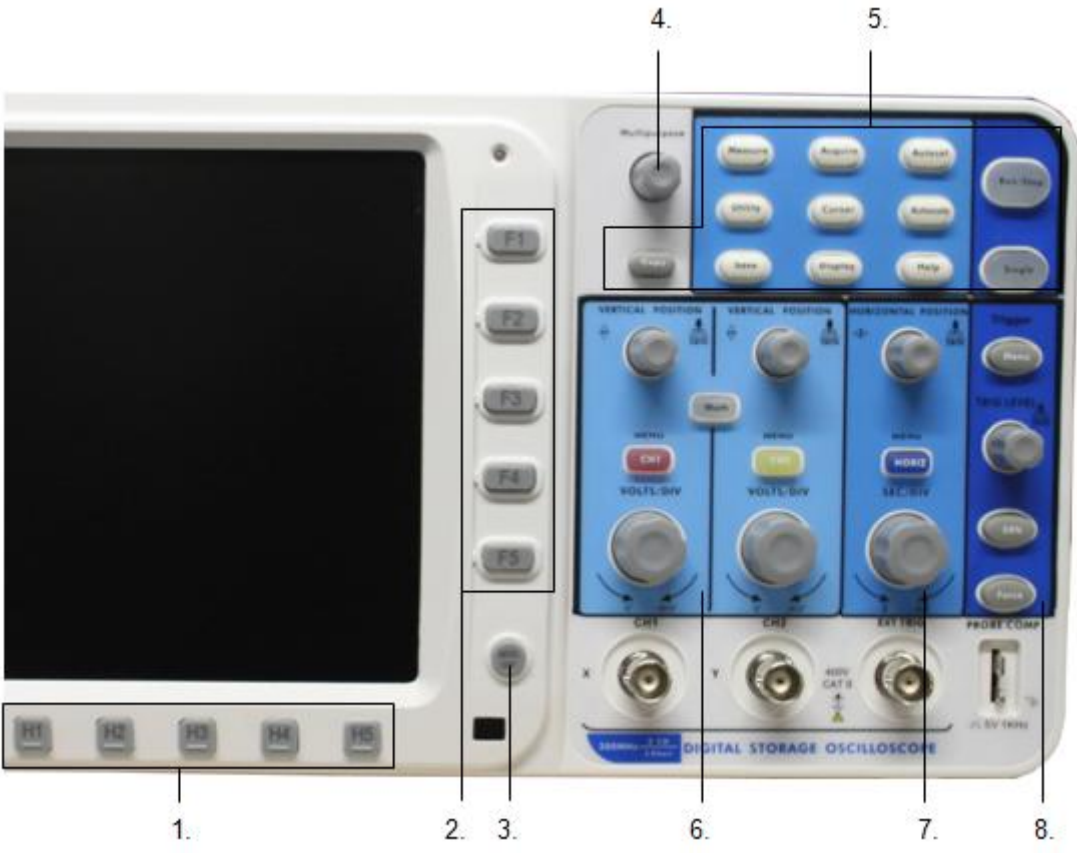

**Fig. 5** Vue globale des touches

- 1. Réglage de l'option du menu: H1~H5
- 2. Réglage de l'option du menu : F1~F5
- 3. Menu off : éteindre le menu
- 4. **Bouton M** (Bouton multifonction)
- 5. Zone de fonction des touches : Total 12 touches
- 6. Zone de contrôle vertical avec 3 touches et 4 boutons.
- "CH1 MENU" et "CH2 MENU" correspond au réglage du menu en CH1 et CH2, avec la touche "Math" consultez le menu mathématique, le menu mathématique consiste en six types d'opérations, incluant CH1-CH2, CH2-CH1, CH1+CH2, CH1\*CH2, CH1/CH2 et FFT. Deux boutons de contrôle de "POSITION VERTICAL" contrôlent la position verticale de CH1/CH2, et deux boutons de contrôle d'échelle de tension "VOLTS/DIV" de CH1, CH2.
- 7. Zone de contrôle horizontal avec 1 touche et 2 boutons. Bouton de contrôle de la position de déclenchement "POSITION HORIZONTALE", contrôle de base de temps "SEC/DIV", la touche "HORIZ MENU" se réfère au menu de réglages du système horizontal.
- 8. Zone de contrôle de déclenchement avec 3 touches et 1 bouton. Le bouton "TRIG LEVEL" sert à régler la tension de déclenchement. Les autres 3 touches se réfèrent au réglage du système de déclenchement.

#### *3.7. Introduction de l'interface de l'utilisateur*

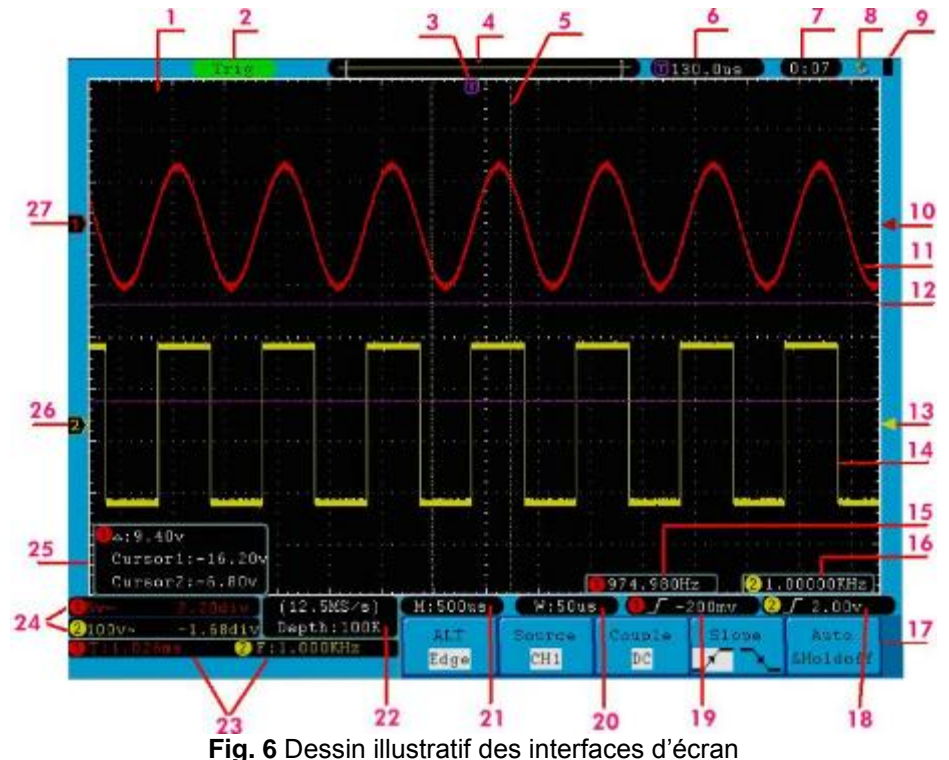

- 1. Zone de visualisation de la forme d'onde.
- 2. L'état de déclenchement indique l'information suivante:
	- **Auto:** L'oscilloscope est dans le mode automatique et collecte les formes d'onde sous l'état de non-déclenchement.
		- **Trig:** L'oscilloscope a déjà détecté un signal de déclenchement et est en train de collecter de l'information après du déclenchement.
		- **Ready:** Toutes les données pré-activées ont été capturées et l'oscilloscope est déjà prêt à accepter un déclenchement.

**Scan:** L'oscilloscope capture et montre les données de la forme d'onde continuellement dans le mode scan.

- **Stop:** L'oscilloscope a déjà arrêté l'acquisition de formes d'onde.
- 3. Le pointeur violet indique la position du déclenchement horizontal, qui peut être réglé à travers du bouton de contrôle de position horizontale.
- 4. Le pointeur indique la position du déclenchement dans la mémoire interne.
- 5. Les deux lignes de points jaunes indiquent la taille de la fenêtre de visualisation épandue.
- 6. On montre la valeur de déclenchement présente et montre l'emplacement de la fenêtre actuelle dans la mémoire interne.
- 7. On montre le temps de réglage (voir "27.2.1 "Config" dans la page 137)
- 8. On indique qu'il y a un disque U en train de se connecter avec l'oscilloscope.
- 9. On indique l'état de l'énergie de la batterie (voir "27.2.2. "Display" dans la page 138).
- 10. Le pointeur rouge montre la position de déclenchement pour CH1.
- 11. La forme d'onde de CH1.
- 12. La position des deux lignes de points violets des curseurs de mesure.
- 13. Le pointeur jaune montre la position du niveau de déclenchement pour CH2.
- 14. La forme d'onde de CH2.
- 15. La fréquence du signal de déclenchement de CH1.
- 16. La fréquence du signal de déclenchement de CH2.
- 17. On indique la fonction actuelle du menu.
- 18/19. On montre le type de déclenchement:

Déclenchement de flanc ascendant Déclenchement de flanc descendent

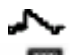

Déclenchement simultané à la ligne de vidéo Déclenchement simultané du champ de vidéo

La lecture montre la valeur du niveau de déclenchement du canal correspondante.

Г

- 20. La lecture montre la valeur du temps base de la fenêtre.
- 21. La lecture montre le réglage du temps base principal.
- 22. Les lectures montrent le taux d'échantillonnage actuel et la longueur d'enregistrement.
- 23. On indique le type et la valeur du canal correspondant. "F" signifie la fréquence, "T" signifie cycle, "V" signifie la valeur moyenne, "Vp" valeur pic-pic, "Vk" valeur de la racine carrée moyenne, "Ma" la valeur d'amplitude maximale "Mi" la valeur d'amplitude minimale, "Vt" la valeur de tension de la valeur supérieure plate de la forme d'onde, "Vb" la valeur de tension de la base plate de la forme d'onde, "Va" la valeur d'amplitude, "Os" valeur dépassée, "Ps" valeur préalable au déclenchement (Preshoot value), "RT" valeur de temps de montée, "FT" valeur du temps de descente, "PW" la valeur de largeur +, "NW" La valeur de largeur -, "+D" la valeur de travail +, "-D" la valeur de travail -, "PD" le Retard  $A^{-1}B$  valeur et "ND" le retard  $A^{-1}B$  .
- 24. Les lectures indiquent la division de la tension correspondante et les positions du point zéro des canaux.

L'icône montre le mode d'accouplement du canal.

indique l'accouplement de courant directe "~" indique l'accouplement AC

- 
- $\frac{1}{\epsilon}$  " indique l'accouplement GND
- 25. C'est le curseur de la fenêtre de mesure qui montre les valeurs absolues et les lectures des deux curseurs.
- 26. Le pointeur jaune montre le point de référence de la mise à zéro (position du point zéro) de la forme d'onde pour le canal CH2. Si le pointeur n'est pas visualisé, on montre que ce canal n'est pas ouvert.
- 27. Le pointeur indique que le point de référence de la mise à zéro (position du point zéro) de la forme d'onde du canal CH1. Si on ne visualise pas le pointeur, on montre que ce canal n'est pas ouvert.

# *Note:*

Si un M –symbole apparaît dans le menu, cela indique que vous pouvez tourner le bouton **M** pour sélectionner le menu actuel.

# **4. Comment implémenter l'inspection générale**

Quand vous acquérez un nouvel oscilloscope, on vous recommande de vérifier l'instrument en suivant les étapes expliquées ci-dessous :

#### *1. Vérifiez si un dommage s'est produit pendant le transport.*

Si vous constatez que la boîte de l'emballage ou la protection de plastique a souffert des dommages sérieux, ne le jetez pas à la poubelle jusqu'à que vous vérifiez que l'appareil et tous leurs accessoires ont fonctionné correctement dans les tests mécaniques et électriques as pertinents.

#### *2. Vérifiez les accessoires*

Les accessoires livrés ont été décrits dans l'**Annexe B** "Accessoires" de cette notice d'emploi. Vous pouvez vérifier s'il y a une perte d'accessoires consultant cette description. Si vous constatez que quelque élément s'est perdu ou abîmé, s'il vous plaît, contactez le distributeur de Lilliput responsable de ce service dans les bureaux locaux de Lilliput.

#### *3. Vérifiez tout l'instrument*

Si vous vérifiez qu'il y a un dommage dans l'instrument ou cela ne peut pas fonctionner correctement, ou il présente des défauts pendant le test de fonctionnement, s'il vous plaît, contactez le distributeur de Lilliput responsable de cet affaire ou aux bureaux locaux de Lilliput. Si des dommages se sont produits dans l'appareil pendant du transport, s'il vous plaît, conservez l'emballage. Informez au service de transport ou au distributeur de Lilliput, et Lilliput organisera une réparation ou remplacement de l'appareil.

# *4.1. Comment implémenter la fonction d'inspection*

Effectuez la fonction de vérification rapide pour vérifier le fonctionnement normal de l'instrument suivant les étapes suivantes:

*1. Connectez le câble d'alimentation à la source d'énergie. Allumez l'interrupteur d'alimentation dans la partie gauche (assurez-vous que le côté "―" est vers le bas). Ensuite, appuyez sur la touche " " dans la partie supérieure.*

L'appareil effectue toutes les auto-vérifications et montre le logo de démarrage. Appuyez sur la touche. Appuyez sur la touche **"Utilité-Utility"**, ensuite, appuyez sur la touche **H1** pour accéder au menu "**Fonction**". Tournez le bouton **M** pour sélectionner **Régler** et appuyer la touche **H3** pour sélectionner "**Défaut**". Le coefficient d'atténuation par défaut, règle la valeur de la sonde dans le menu à 10X.

*2. Réglez l'interrupteur dans la sonde de l'oscilloscope à 10X et connectez l'oscilloscope avec le canal CH1.*

Alignez la fente de la sonde avec l'interrupteur CH1 dans le connecteur BNC, et serrez la sonde et tournez-le vers le droit. Connectez la pointe de la sonde et la pince de terre au connecteur du compensateur de la sonde.

## *3. Appuyez sur la touche "Autoset"*

L'onde carré de 1 KHz de fréquence et la valeur pic à pic de 5V, elle se montrera pendant quelques secondes (voir la **Fig. 7**)

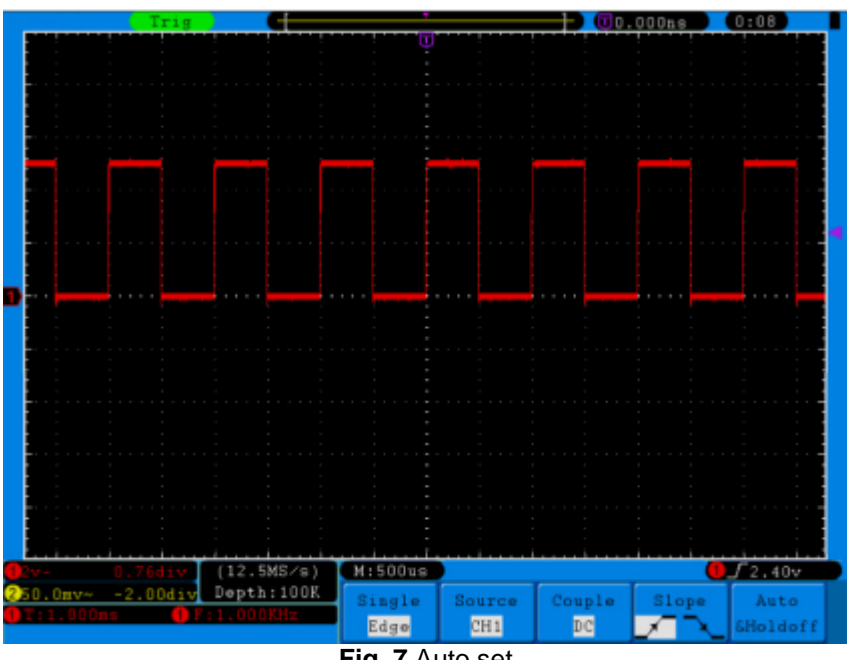

**Fig. 7** Auto set

Vérifiez CH2 répétant les étapes 2 et 3.

#### **5. Comment effectuer la compensation de la sonde**

Quand on connecte la sonde avec tout canal d'entrée par la première fois, faites ce réglage pour faire coïncider la sonde avec le canal d'entrée. La sonde ne compensée présente une déviation de compensation qui produira des erreurs et des problèmes. Pour régler la compensation de la sonde, s'il vous plaît, effectuez les étapes suivantes :

- 1. Réglez le coefficient d'atténuation de la sonde dans le menu à 10X et celui de l'interrupteur de la sonde à 10X (voir "4.10. Comment régler le coefficient d'atténuation de la sonde" en P 14), et connectez la sonde de l'oscilloscope avec le canal CH1. Si on utilise une pointe de crochet de la sonde, assurez-vous qu'elle se maintient en contact avec la sonde. Connectez la pointe de la sonde avec le connecteur de signal du compensateur de la sonde et connectez la pince du câble de référence avec le connecteur du câble de terre et ensuite appuyez sur la touche "Autoset".
- 2. Vérifiez les formes d'onde visualisées et réglez la sonde jusqu'à qu'on atteint une compensation correcte (voir **Fig. 8** et **Fig. 9**).

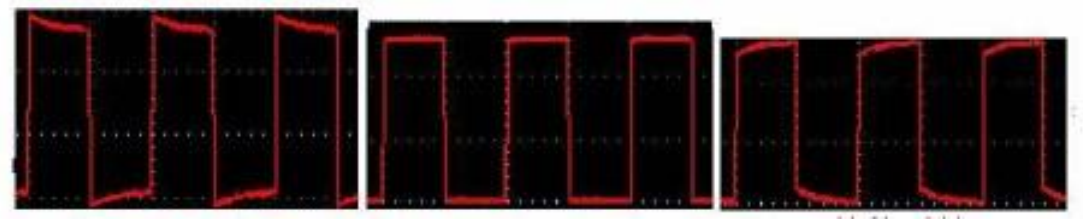

 **Compensation excessive Compensation correcte Compensation insuffisante Fig. 8** Formes d'onde montrées de la compensation de la sonde

**3.** Répétez les étapes mentionnées si nécessaire.

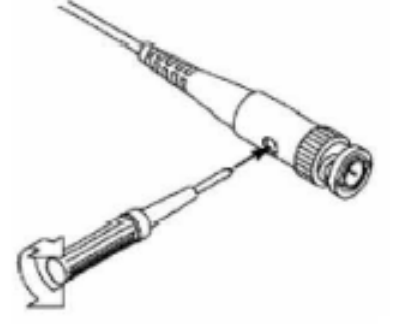

**Fig. 9** Réglage de la sonde

#### **6. Comment régler le coefficient d'atténuation de la sonde**

La sonde possède des différents coefficients d'atténuation qui influenceront le facteur d'échelle vertical de l'oscilloscope.

Pour changer ou vérifier le coefficient d'atténuation de la sonde dans le menu de l'oscilloscope:

1. Appuyez sur le bouton du menu fonction des canaux utilisés (**MENÚ CH1** ou **MENÚ CH2)**.

2.

3. Appuyez sur la touche **H3** pour montrer le menu de la sonde, sélectionnez la valeur appropriée correspondante à la sonde.

Ce réglage sera valable tout le temps avant le changer à nouveau.

 **Note:** Le coefficient de la sonde dans le menu est préétabli à 10X quand l'oscilloscope est envoyé de la fabrique. Assurez-vous que la valeur de réglage de l'interrupteur d'atténuation de la sonde est le même que dans la sélection du menu du coefficient d'atténuation de la sonde de l'oscilloscope.

Les valeurs de réglage de l'interrupteur de la sonde sont 1X et 10X (voir **Fig. 10**).

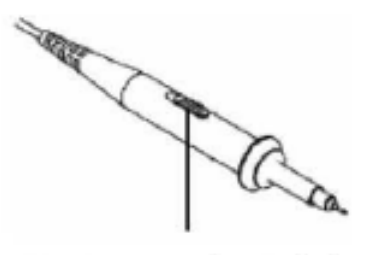

**Fig. 10** Interrupteur d'atténuation

**Note:** Quand l'interrupteur d'atténuation est réglé à 1X, la sonde limitera la bande passante de l'oscilloscope à 5MHz. S'il est nécessaire, utilisez une bande passante complète de l'oscilloscope, l'interrupteur doit être placé à 10X.

## **7. Comment effectuer l'auto-calibrage**

L'application de l'auto-calibrage peut faire que l'oscilloscope atteint les conditions optimales rapidement pour obtenir la valeur de mesure la plus précise. Vous pouvez effectuer l'application de ce programme en tout moment, mais il ne peut être effectué que quand la plage de variation de température ambiante est de 5 °C ou supérieure.

Pour effectuer l'auto-calibrage, toutes les sondes ou câbles doivent être déconnectés avec le connecteur d'entrée d'abord. Appuyez sur la touche **"Utilité",** ensuite, appuyez sur **H1** pour activer le menu de **Fonction**; tournez le bouton **M** pour choisir **Régler**. Appuyez sur la touche **H2** pour choisir l'option "**Self Cal**"; exécutez le programme quand tout soit prêt.

#### **8. Introduction au système vertical**

Montré dans **Fig. 11**, il y a une série de touches et boutons dans les **CONTRÔLES VERTICAUX**. Les pratiques suivantes vous familiariseront graduellement avec l'utilisation des réglages verticaux.

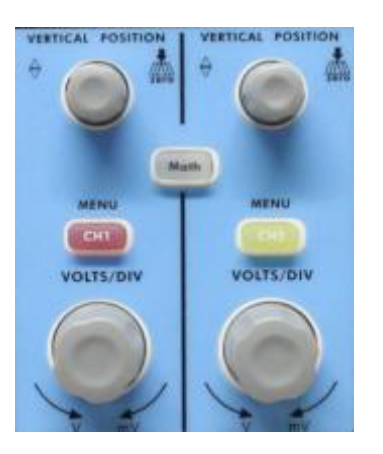

**Fig. 11** Zone de contrôle vertical

1. Utilisez la touche **"VERTICAL POSITION"** pour montrer le signal dans le centre de la fenêtre de la forme d'onde.

La fonction du bouton **"VERTICAL POSITION"** sert à réguler la position de visualisation verticale du signal. En conséquence, quand le bouton "**VERTICAL POSITION**" est tourné, le pointeur du point de référence de terre est dirigé vers le haut et vers le bas suivant la forme d'onde.

#### *Fonctions de mesure*

Si le canal est dans le mode d'accouplement DC, vous pourrez mesurer rapidement le composant DC du signal à travers de l'observation de la différence entre la forme d'onde et le signal de terre.

Si le canal est dans le mode AC, le composante DC a été éliminé par filtration. Ce mode vous aidera à montrer le composant AC du signal avec une sensibilité plus haute.

#### *Déplacement vertical à nouveau à 0 comme touche d'accès rapide*

Tournez la touche **VERTICAL POSITION** pour changer la position verticale de la visualisation du canal et appuyez sur le bouton de position pour régler la position de visualisation vertical à nouveau à 0 comme touche d'accès rapide. Cela est spécialement utile quand la position du trait est loin de la visualisation et vous voulez revenir au centre de la visualisation immédiatement.

- 2. Changez le réglage vertical et observez le changement d'état d'information conséquent. Avec l'information montrée sur la barre d'état dans la partie inférieure de la fenêtre de forme d'onde, vous pourrez déterminer tout changement de facteur d'échelle du canal vertical.
	- \* Tournez le bouton vertical "**VOLTS/DIV**" et changez le "facteur d'échelle verticale (Division de Tension)", on peut trouver que le facteur d'échelle du canal correspondante sur la barre d'état a changé comme conséquence.
	- \* Appuyez sur les boutons de "**CH1 MENU**", "**CH2 MENU**" et "**Math**", le menu d'opération, les symboles, formes d'onde et information de l'état du facteur d'échelle du canal correspondant est montré sur l'écran.

## **9. Introduction au système horizontal**

Comme dans la **Fig. 12**, il y a une touche et deux boutons dans les "**CONTRÔLES HORIZONTAUX**". Les pratiques suivantes vous familiariseront graduellement avec le réglage du temps base horizontal.

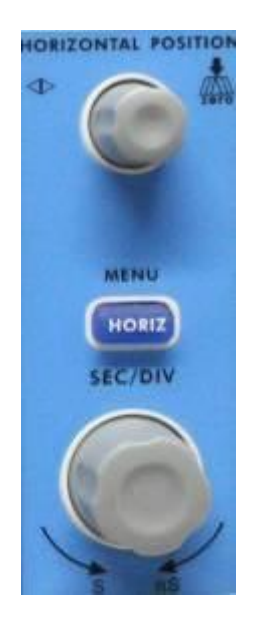

**Fig. 12** Zone de contrôle horizontal

1. Utilisez le bouton horizontal **"SEC/DIV"** pour changer le réglage du temps base horizontal et observer le changement d'état de l'information conséquent. Tournez le bouton horizontal "**SEC/DIV**" pour changer le temps base horizontal, et vous pourrez voir que la visualisation du "**Temps base horizontal**" dans la barre d'état change.

2. Utilisez le bouton "**HORIZONTAL POSITION**" pour régler la position horizontale du signal dans la fenêtre de la forme d'onde. Le bouton "**HORIZONTAL POSITION**" est utilisé pour contrôler l'activation de déplacement du signal ou pour d'autres applications spéciales. Si l'activation de déplacement s'active, vous pouvez observer que la forme d'onde se déplace horizontalement avec le bouton, quand vous tournez le bouton "**HORIZONTAL POSITION**".

#### *Activation de déplacement à nouveau à 0 comme touche d'accès rapide*

Tournez la touche **HORIZONTAL POSITION** pour changer la position horizontale du canal et appuyez sur la touche **HORIZONTAL POSITION** pour régler le déplacement à nouveau à 0 comme touche d'accès rapide.

3. Avec la touche "**HORIZ MENU**", vous pouvez effectuer le réglage d'écran et l'expansion de l'écran.

### **10. Introduction au système d'activation**

Montrée comme **Fig. 13**, il y a un bouton et trois touches dans les "**TRIGGER CONTROLS-CONTRÔLES D'ACTIVATION**". Les pratiques suivantes vous familiariseront graduellement avec le système d'activation.

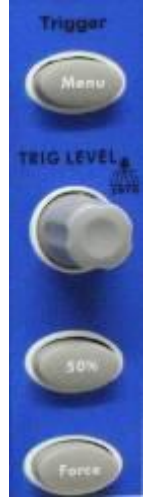

**Fig. 13** Zone de contrôle d'activation

- 1. Appuyez sur la touche "**Trigger Menu**" et activez le menu d'activation. Avec les opérations des boutons du menu sélection, on peut changer le réglage d'activation.
- 2. Utilisez la touche "**TRIG LEVEL"** pour changer le réglage du niveau d'activation. Avec la rotation du bouton "**TRIG LEVEL**", on peut trouver que l'indicateur d'activation sur l'écran se déplacera vers le haut et vers le bas avec la rotation du bouton. Avec le mouvement de l'indicateur d'activation, on peut observer que la valeur du niveau d'activation sur l'écran change. **PS**: Si vous tournez la touche **TRIG LEVEL** vous pourrez changer la valeur du niveau de déclenchement et aussi la touche rapide pour régler le niveau de déclenchement à nouveau à 0.
- 3. Appuyez sur la touche "**50%**" pour régler le niveau d'activation comme les valeurs du point moyen vertical de l'amplitude du signal d'activation.
- 4. Appuyez sur la touche "Force" pour forcer un signal d'activation qui est appliqué principalement aux modes d'activation "Normal" et "Single".

#### **11. Comment régler le système vertical**

Les **CONTRÔLES VERTICAUX** incluent trois touches de menu comme **CH1 MENU**, **CH2 MENU** et **Math**, et quatre boutons comme **VERTICAL POSITION**, **VOLTS/DIV** (un groupe pour chacun des deux canaux).

#### *Réglage de CH1 et CH2*

Chaque canal à un menu vertical indépendant et chaque article est réglé respectivement en se basant sur le canal.

#### *11.1. Pour activer ou désactiver les formes d'onde (canal, mathématiques)*

Appuyer sur les touches **CH1 MENU**, **CH2 MENU**, et **Math** a les effets suivants:

- \* Si la forme d'onde est désactivée, la forme d'onde s'active et son menu s'activera.<br>\* Si la forme d'onde est activée et son menu ne se visualise pas, son menu s'activer
- \* Si la forme d'onde est activée et son menu ne se visualise pas, son menu s'activera.<br>\* Si la forme d'onde est activée et son menu se montre, la forme d'onde se désactive e
- Si la forme d'onde est activée et son menu se montre, la forme d'onde se désactive et son menu disparaît.

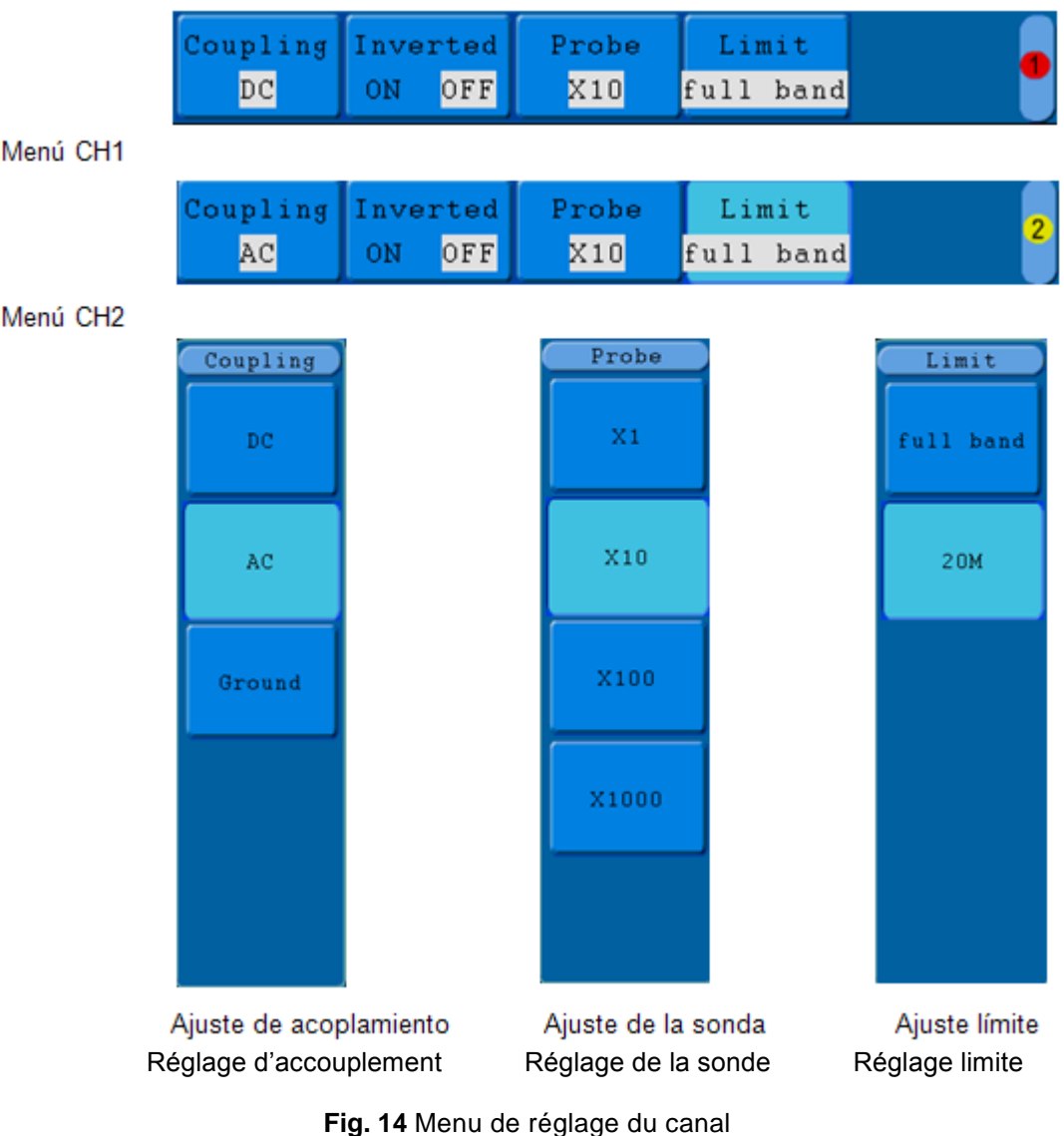

La description du menu canal se montre dans la liste suivante:

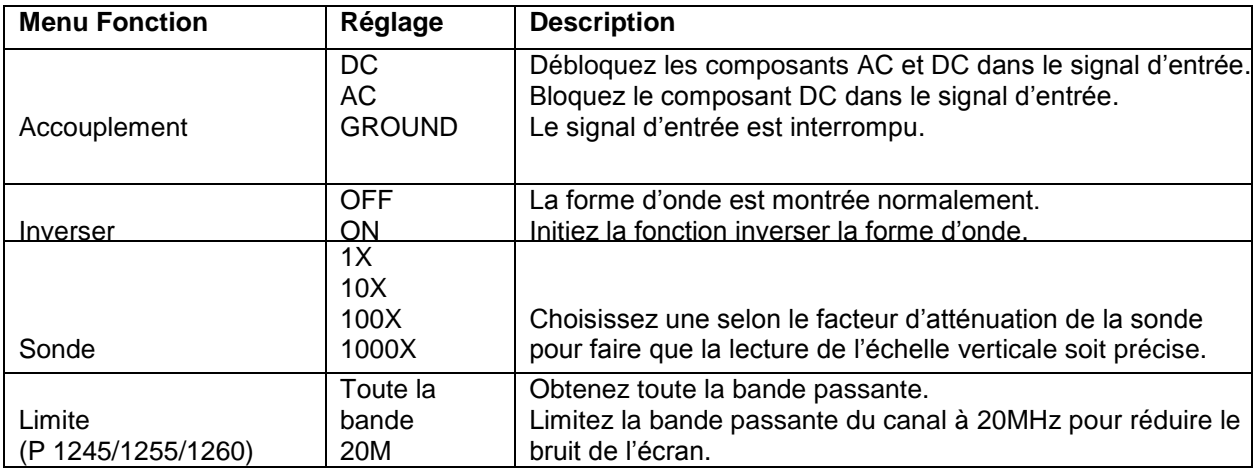

#### *11.2. Réglage de l'accouplement du canal*

Prenez le canal 1 par exemple, le signal mesuré est un signal de forme d'onde carrée qui contient polarisation directe. Les étapes de l'opération se montrent ensuite:

- Appuyez sur la touche CH1 MENU et le menu CH1 SETUP s'activera.
- \* Appuyez sur la touche **H1,** le menu d'accouplement se montrera sur l'écran.
- \* Appuyez sur la touche **F1** pour sélectionner l'article d'accouplement comme "**DC**". Réglant l'accouplement du canal dans le mode DC, les deux composants DC et AC du signal se passeront.
- \* Ensuite, appuyez sur la touche **F2** pour sélectionner l'article d'accouplement comme "**AC**". Réglant l'accouplement du canal dans le mode AC, le composant de courant direct du signal se bloquera. Les formes d'onde sont montrées comme dans la **Fig. 15**.

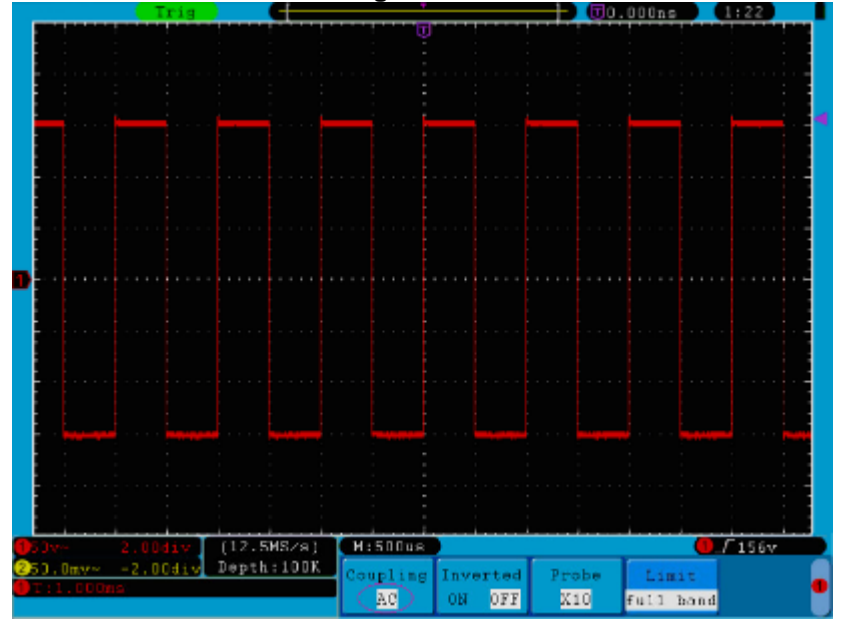

**Fig. 15** Oscillogramme d'accouplement AC

## *11.3. Réguler l'atténuation de la sonde*

Pour faire coïncider le coefficient d'atténuation de la sonde, on requière le règlement du coefficient d'atténuation du taux de la sonde à travers du menu de fonctionnement du canal en conséquence (voir "6. Comme régler le coefficient d'atténuation de la sonde"). Si le coefficient d'atténuation de la sonde est 1:1, celui du canal d'entrée de l'oscilloscope devrait être réglé aussi à X1 pour éviter toute erreur présente dans l'information du facteur d'échelle montré et les données de mesure.

Prenez le canal 1 comme exemple, l'coefficient d'atténuation de la sonde est 10:1, les étapes de l'opération sont les suivantes:

- Appuyez sur la touche CH1 MENU, et vous accéderez au menu de configuration CH1.
- \* Appuyez sur le menu de sélection **H3**, le menu de la sonde se montrera à droite de l'écran, ensuite appuyez sur la touche **F2** pour sélectionner **X10** pour la sonde.

La **Fig. 16** illustre le réglage et le facteur d'échelle verticale quand on utilise le coefficient d'atténuation de la sonde de 10:1.

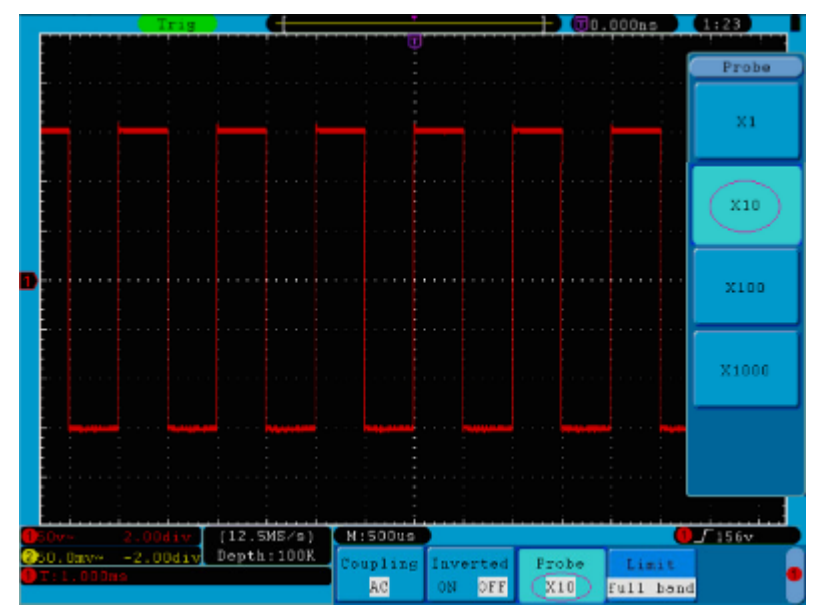

**Fig. 16** Régulation du taux d'atténuation de la sonde

Une liste des coefficients d'atténuation des sondes et les réglages correspondants du menu :

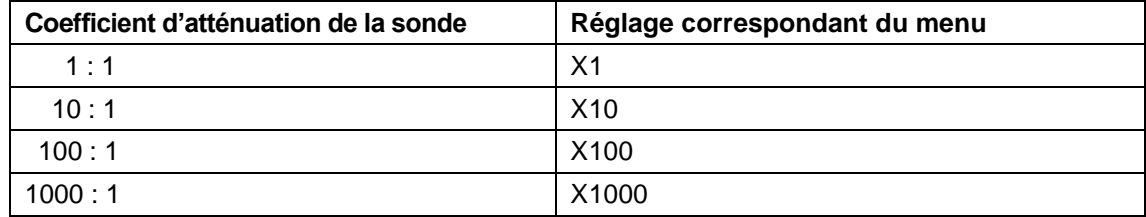

## *11.4. Réglage de la forme d'onde inversée*

La forme d'onde inversé : le signal montrée est tournée 180 degrés contre la phase du potentiel de terre. Si vous prenez le canal 1 par exemple, les étapes de l'opération sont les suivantes:

- 1. Appuyez sur la touche **CH1 MENU** et accéderez au menu de configuration **CH1 SETUP**.
- 2. Appuyez sur la touche de sélection du menu **H2** et sélectionnez **ON** pour **Inverser.** La fonction de forme d'onde inversée s'initiera.
- 3. Appuyez sur la touche de sélection du menu **H2** à nouveau et sélectionnez **OFF** pour **Inverser**. La fonction de forme d'onde inversée se fermera.

Pour la visualisation d'écran, voir **Fig. 17** et **Fig. 18**

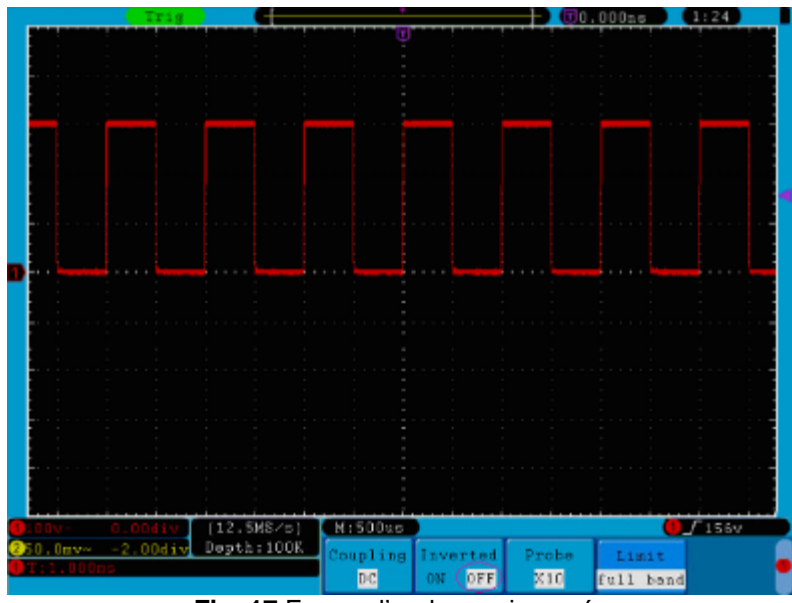

**Fig. 17** Forme d'onde non inversée

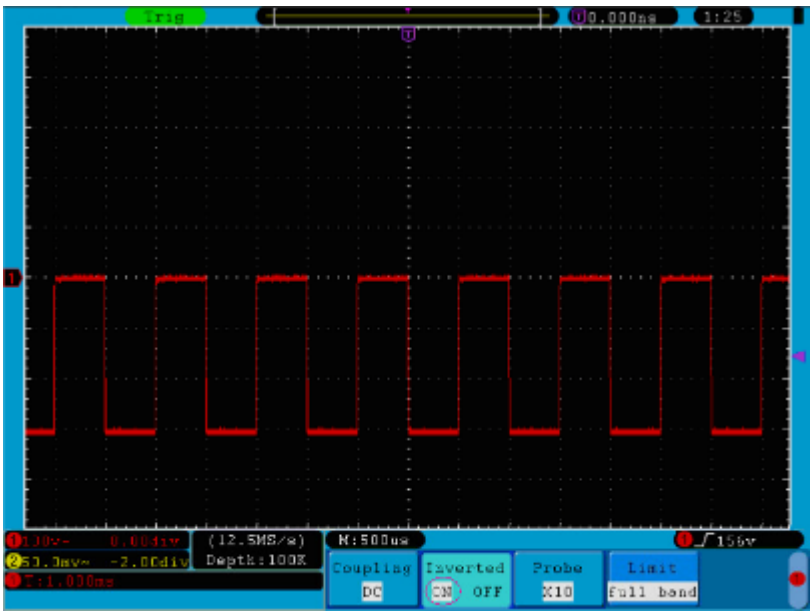

**Fig. 18** Forme d'onde inversée

#### *11.5. Réglez de la limite de bande (seulement P 1245/1255/1260)*

Quand les composants d'haute fréquence d'une forme d'onde ne sont pas importants pour son analyse, le contrôle de la limite de la bande passante peut être utilisé pour rejeter des fréquences supérieures à 20 MHz. Si vous prenez le canal 1 par exemple, les étapes de l'opération sont les suivantes:

- 1. Appuyez sur la touche **CH1 MENU** pour accéder au menu de configuration **CH1 SETUP**.
- 2. Appuyez sur la touche **H4** et le menu limite. On montrera **Limit**.
- 3. Appuyez sur la touche **F1** pour sélectionner la limite de bande comme **full band (bande complète)**. La fréquence haute du signal permettra le passage.
- 4. Appuyez sur la touche **F2** pour sélectionner la limite de bande à **20M**. La bande passante se limite à 20MHz. Les fréquences supérieures à 20 MHz sont rejetées.

## **12. Implémentation de la fonction de manipulation mathématique**

La fonction de **manipulation mathématique** est utilisée pour montrer les résultats des opérations d'addition, multiplication, division et soustraction entre le canal 1 et canal 2, et l'opération FFT du canal 1 ou canal 2**.**

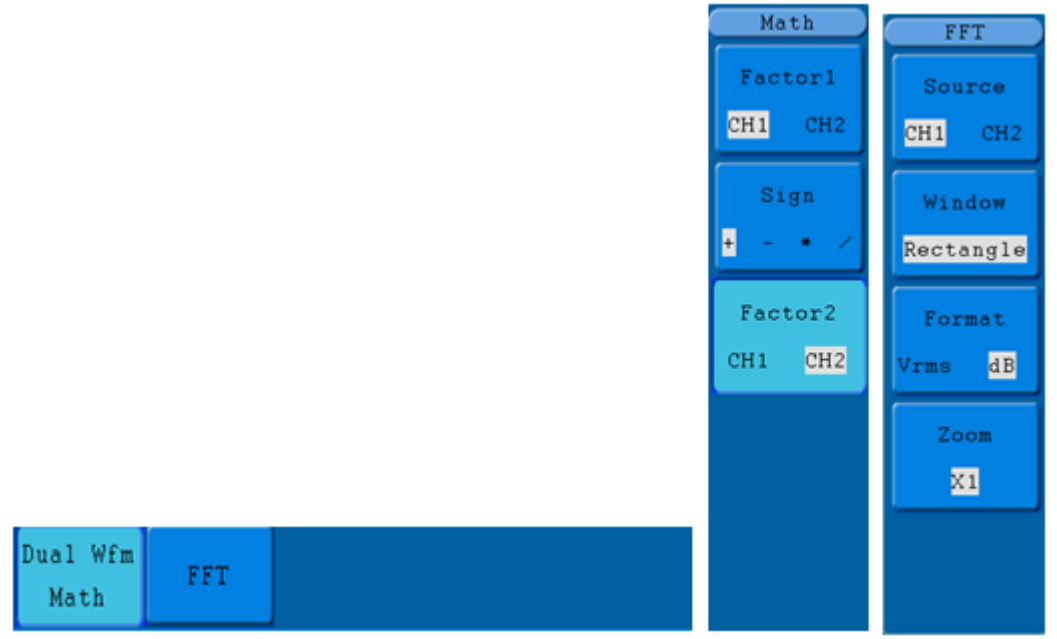

**Fig. 19** Menu d'onde mathématique

La correspondante FCL (Liste de capacités fonctionnelles) du **Calcul de la forme d'onde:**

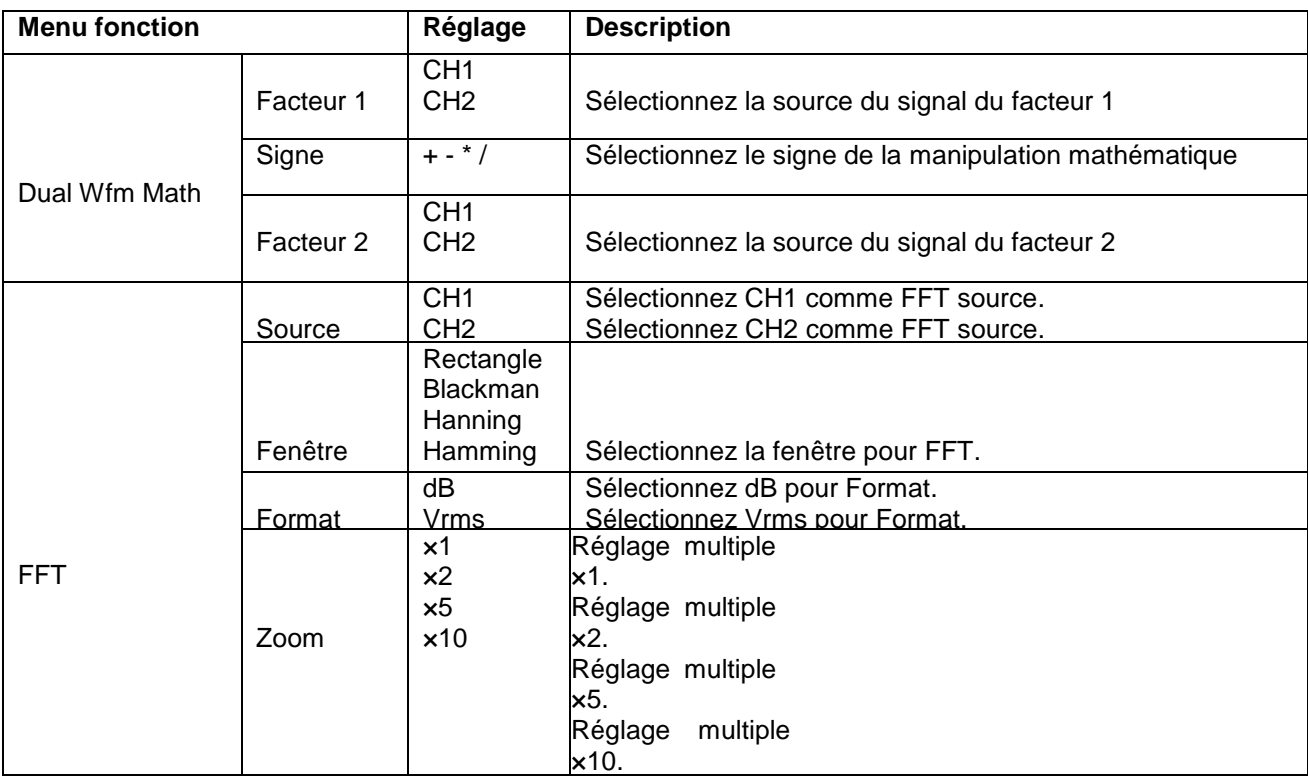

Si vous prenez l'opération additionnelle entre le canal 1 et le canal 2 par exemple, les étapes d'opération sont les suivantes:

1. Appuyez sur la touche **Math** et vous accéderez au menu **Wfm Math.**

2. Appuyez sur la touche **H1** y accéderez au menu **Dual Wfm Math.** Le menu se montrera à gauche de l'écran.

3. Appuyez sur la touche de sélection du menu **F1** et choisissez **CH1** pour le Facteur 1**.**

4. Appuyez sur la touche de sélection du menu **F2** et choisissez **+**.

Appuyez sur la touche de sélection du menu **F3** et choisissez **CH2** pour le Facteur 2. La forme d'onde verte calculée M est montrée sur l'écran.

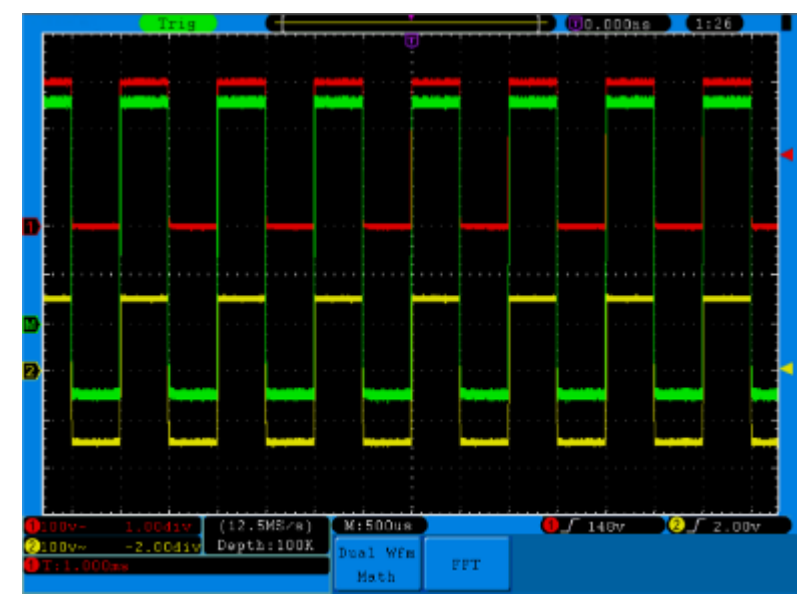

**Fig. 20** La forme d'onde qui résulte de la manipulation mathématique CH1 +CH2

# **13. Utiliser la fonction FFT**

La fonction mathématique FFT (transformation de Fourier discrète) convertit une forme d'onde de domaine de temps dans leurs composants de fréquence. Elle est très utilise pour analyser le signal d'entrée dans l'oscilloscope. Vous pouvez la faire coïncider ces fréquences avec les fréquences du système connues, comme les horloges du système, oscillateurs ou sources d'alimentation.

FFT dans cet oscilloscope peut transformer 2048 points du signal de domaine temps dans ses composants de fréquence et la fréquence finale contient 1024 points qui vont de 0Hz à la fréquence de Nyquist. Si vous prenez l'opération FFT par exemple, les étapes d'opération sont les suivantes :

- 1. Appuyez sur la touche **Math** et activez le menu Math.
- 2. Appuyez sur la touche **H2** et activez le menu **FFT**.
- 3. Appuyez sur la touche **F1** pour choisir **CH1**  comme source.
- 4. Appuyez sur la touche **F2**, les éléments de la fenêtre se montreront à gauche de l'écran, tournez le bouton **M** pour sélectionner **Window**, incluant Rectangle, Hamming, Hanning et Blackman.
- 5. Appuyez sur la touche **F3** pour choisir le format, incluant dB, Vrms.
- 6. Appuyez sur la touche **F4**, la fenêtre zoom se montrera à gauche de l'écran, tournez le bouton **M** pour vous approcher ou éloigner de l'onde du multiple incluant ×1, ×2, ×5, ×10.

#### *13.1. Sélection de la fenêtre FFT*

La fonction FFT proportionne quatre fenêtres. Chacune est une compensation de la résolution de la fréquence et la précision de la magnitude. Ce que vous voulez mesurer et les caractéristiques du signal source vous aideront à déterminer quelle fenêtre utiliser. Utilisez les directives suivantes pour sélectionner la meilleure fenêtre.

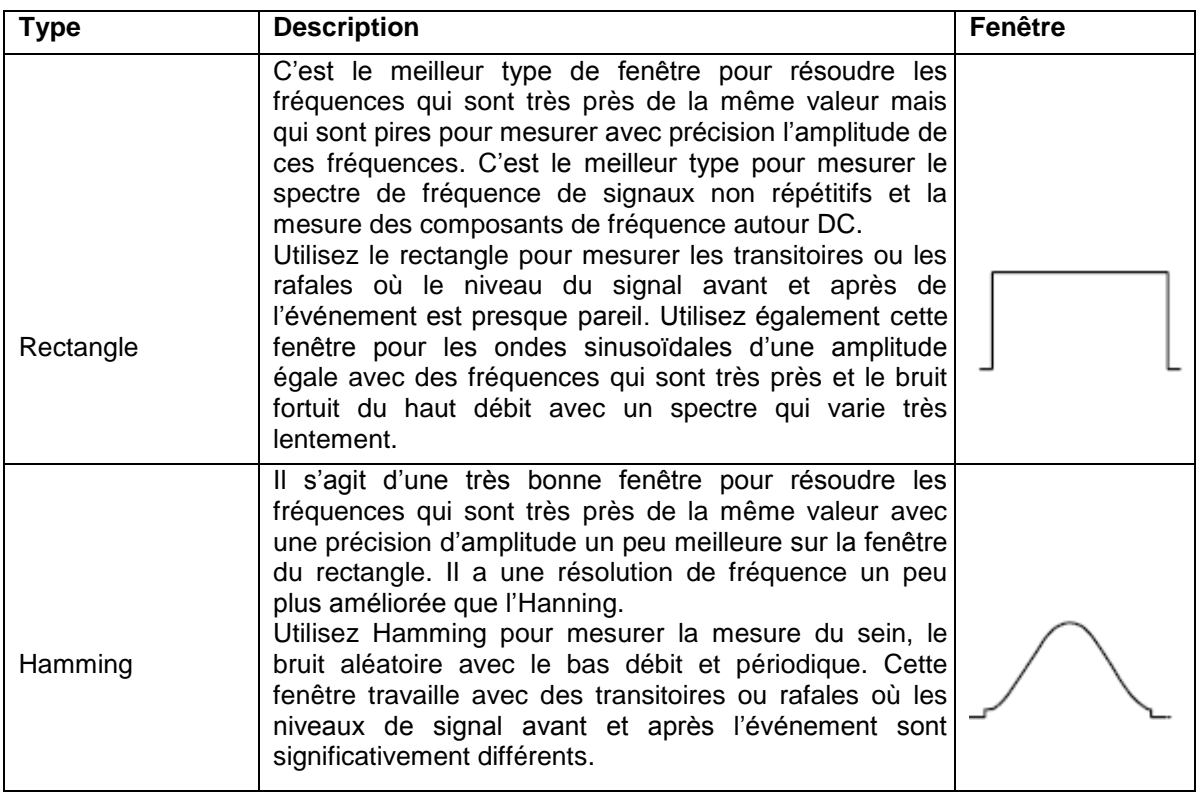

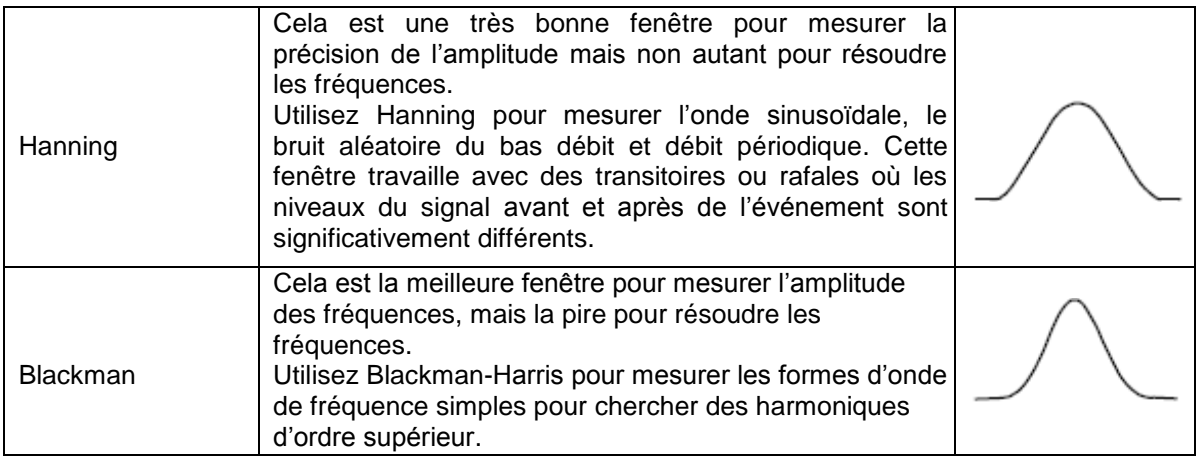

**Fig. 21, 22, 23** y **24** montrent quatre types de la fonction de la fenêtre qui se réfèrent à l'onde sinusoïdale de 1 KHz sous la sélection de quatre fenêtres différentes pour FFT:

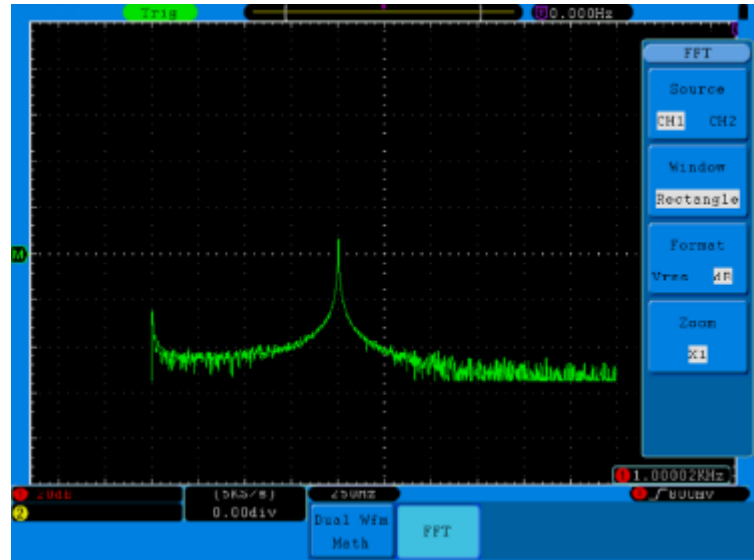

**Fig. 21** Fenêtre de rectangle

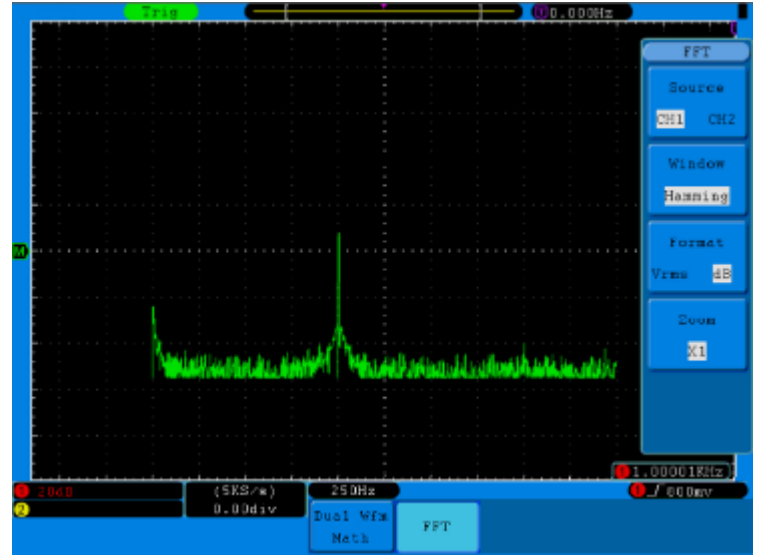

**Fig. 22** Fenêtre Hamming

![](_page_22_Figure_0.jpeg)

**Fig. 23** Fenêtre Hanning

![](_page_22_Figure_2.jpeg)

**Fig. 24** Fenêtre Blackman

#### *13.2. Notes pour utiliser FFT*

- \* Si vous le souhaitez, utilisez la fonction zoom pour augmenter la forme d'onde FFT.<br>\* Utilisez l'éphelle per défeut de pour voir une vue détaillée de multiples fréquences.
- Utilisez l'échelle par défaut **dB** pour voir une vue détaillée de multiples fréquences, même si elles ont des différentes amplitudes. Utilisez l'échelle **Vrms** pour voir une vue globale de comment toutes les fréquences sont comparées entre elles.
- \* Les signaux qui ont un composant DC de déplacement peuvent causer des valeurs incorrectes de magnitude de composant de la forme d'onde FFT. Pour minimiser le DC, choisissez l'accouplement AC dans le signal source.
- \* Pour réduire le bruit aléatoire et les composants du surnom dans des événements répétitifs ou d'un seul déclenchement, réglez le mode d'acquisition de l'oscilloscope à la moyenne.

## *13.3. Fréquence de Nyquist*

La fréquence la plus haute que tout oscilloscope numérique en temps réel peut mesurer est exactement la moitié du taux d'échantillonnage avec la condition de ne pas faire des erreurs, s'appelle fréquence de Nyquist. Si le plus petit échantillonnage se produit quand la fréquence d'échantillonnage est plus haute que la fréquence de Nyquist, il apparaîtra le phénomène "False Wave-onde fausse". En conséquence, faites plus d'attention au rapport entre la fréquence montrée et mesurée.

#### *Note:*

Dans le mode FFT, les milieux suivants sont interdits:

- 1. Window set;<br>2. Format XY s
- 2. Format XY sur l'écran SET;<br>3. "SET 50%" (le niveau de de
- 3. "SET 50%" (le niveau de déclenchement dans le point vertical de l'amplitude de signal) dans le réglage de déclenchement.
- 4. Mesure.

# **14. Application de la POSITION VERTICALE et le bouton VOLTS/DIV**

- 1. Le bouton **VERTICAL POSITION** est utilisé pour régler les positions verticales de la forme d'onde de tous les canaux (incluant celles qui résultent de la fonction mathématique).La résolution analytique de ce bouton de contrôle change avec la division verticale.
- 2. Le bouton **VOLTS/DIV** est utilisé pour réguler la résolution des formes d'onde de tous les canaux (incluant celles qui sont obtenues de la manipulation mathématique) qui peut déterminer la sensibilité de la division verticale de la séquence de 1-2-5. La sensibilité verticale augmente quand la le bouton est tourné vers le droit et diminue quand on le tourne vers le gauche.
- 3. Quand la position verticale de la forme d'onde du canal se règle, l'écran montre l'information associée avec la position verticale dans le coin inférieur gauche (voir **Fig. 25**)

![](_page_23_Figure_12.jpeg)

**Fig. 25** Information sur la position verticale

# **15. Comme régler le système horizontal**

Les **CONTRÔLES HORIZONTAUX** incluent la touche **HORIZ MENU** et des boutons comme **HORIZONTAL POSITION** et **SEC/DIV**.

- **1.** Le bouton **HORIZONTAL POSITION**: ce bouton est utilisé pour régler les positions horizontales de tous les canaux (incluant ceux qui s'obtiennent de la manipulation mathématique), la résolution analytique desquels change avec le temps base.
- **2.** Le bouton **SEC/DIV**: est utilisé pour régler le facteur d'échelle horizontale pour régler le temps base principal ou la fenêtre.
- **3.** Le bouton **HORIZ MENU**: avec ce bouton appuyé, l'écran montre le menu d'opération (voir la **Fig. 26**).

![](_page_24_Figure_5.jpeg)

**Fig. 26** Menu de mode de temps base

La description du **Menu horizontal** est la suivante:

![](_page_24_Picture_179.jpeg)

# **16. Temps base principal**

Appuyez sur la touche de sélection du menu **H1** et choisissez **Main.** Dans ce cas, **HORIZONTAL POSITION** et le bouton **SEC/DIV** sont utilisés pour régler la fenêtre principale. La visualisation d'écran est montrée dans la **Fig. 27**.

![](_page_24_Figure_11.jpeg)

**Fig. 27** Temps base principal

## **17. Réglage de fenêtre**

Appuyez sur la touche de sélection du menu **H2** et choisissez **Set.** L'écran montrera un are de fenêtre défini par deux curseurs. Dans ce cas, **HORIZONTAL POSITION** et les boutons **SEC/DIV** peuvent être utilisés pour régler la position horizontale et la taille de l'are de fenêtre. Dans le mode FFT, le menu **Set** est nul. Voir **Fig. 28**.

![](_page_25_Figure_2.jpeg)

**Fig. 28** Réglage de fenêtre

# **18. Expansion de fenêtre**

Appuyez sur la touche de sélection du menu **H3** et choisissez **Zoom**. Comme résultat, l'are d'écran défini par deux curseurs sera augmenté à écran complète (voir **Fig. 29**).

![](_page_25_Figure_6.jpeg)

**Fig. 29** Fenêtre Zoom

## **19. Comment régler le système d'activation**

Le déclenchement ou l'activation détermine quand l'oscilloscope commence à acquérir des données et visualise des formes d'onde. Quand l'activation a été réglée correctement, on convertira les visualisations instables en formes d'onde.

Quand l'oscilloscope commence à acquérir des données, il collectera des données suffisantes pour former une forme d'onde à gauche du point d'activation. L'oscilloscope continue à acquérir les données quand on atteint à qu'il se produise la condition d'activation. Quand on détecte le déclenchement, on acquerra des données suffisantes d'une façon continuelle pour former la forme d'onde à droite du point d'activation.

L'are de contrôle d'activation est composé de 1 bouton et 3 touches du menu.

- **TRIG LEVEL**: Bouton qui règle le niveau d'activation et le niveau se mettra à zéro.
- **50%**: Dans ce moment, exécutez le bouton de réglage du niveau d'activation au point moyen vertical entre les pics du signal d'activation.
- **Force:** Force pour créer un signal d'activation et la source est principalement utilisée dans le mode "Normal" et "Single".

**Trigger Menu:** Le bouton qui active le menu de contrôle d'activation.

#### *19.1. Contrôle d'activation*

L'oscilloscope proportionne deux types d'activation : simple et alternative.

**Activation simple**: Utilise un niveau d'activation pour capturer des formes d'onde stables en deux canaux d'une façon simultanée.

**Activation alternative**: Active des signaux non synchronisés.

Les menus d'**activation simple** et d'**activation alternative** sont décris respectivement ensuite:

#### *Activation simple*

L'activation simple a quatre modes: flanc d'activation (edge trigger), activation de vidéo (vidéo trigger), pente d'activation (slope trigger) et impulsion d'activation (pulse trigger).

**Flanc d'activation**: Il se produit quand l'entrée d'activation passe à travers d'une direction de pente de niveau de tension spécifique.

**Activation de vidéo**: Activation dans des champs ou lignes extérieures pour un signal de vidéo standard. Pente d'activation: L'oscilloscope commence à s'activer selon la vitesse du signal de montée ou de descente. **Impulsion d'activation**: Elle trouve des impulsions avec une certaine largeur d'impulsion.

Les quatre modes d'activation dans l'Activation simple sont décris respectivement ensuite:

#### *1. Flanc d'activation*

Un flanc d'activation se produit dans la valeur de seuil d'activation du signal d'entrée. Sélectionnez le mode de flanc d'activation dans le flanc de monté ou dans le flanc de descente.

Le **Menu de flanc d'activation** se trouve comme dans la **Fig. 30**

|                           |        |        |                 |       |          | Type<br>Single |
|---------------------------|--------|--------|-----------------|-------|----------|----------------|
|                           |        |        |                 |       |          | ATL            |
| <b>U</b> TrigMode<br>Edge |        |        |                 |       |          |                |
| Video                     |        |        |                 |       |          |                |
| Slope                     | Single | Source | Couple          | Slope | Auto     |                |
| Pulse                     | Edge   | CH1    | $\overline{DC}$ |       | &Holdoff |                |

**Fig. 30** Menu de flanc d'activation

Liste du menu de flanc:

![](_page_27_Picture_203.jpeg)

# *2. Activation vidéo*

Choisissez l'activation vidéo dans des champs ou des lignes de signaux de vidéo standard NTSC, PAL ou SECAM.

Consultez le menu d'activation dans la **Fig. 31**

| Single | Source | Modu | Sync | Auto     |  |
|--------|--------|------|------|----------|--|
| Video  | CH1    | NTSC | Line | &Holdoff |  |

**Fig. 31** Menu d'activation vidéo

![](_page_28_Picture_179.jpeg)

# *3. Pente d'activation*

La pente d'activation règle l'oscilloscope comme pente d'activation positive /négative du temps spécifié. Le **Menu de pente d'activation** est montré comme **Fig. 32**.

![](_page_28_Picture_180.jpeg)

**Fig. 32** Menu de pente d'activation

Liste du menu de pende d'activation:

![](_page_29_Picture_186.jpeg)

## *4. Activation de largeur d'impulsion*

L'activation d'impulsion se produit selon la largeur d'impulsion. Les signaux anormaux peuvent être détectés à travers du réglage de la condition de largeur d'impulsion.

Le **Menu d'activation de largueur d'impulsion** se montre dans la **Fig. 33**.

![](_page_29_Picture_187.jpeg)

**Fig. 33** Le menu d'activation de la largeur d'impulsion

![](_page_29_Picture_7.jpeg)

Liste du menu d'activation de largeur d'impulsion

![](_page_30_Picture_217.jpeg)

## *5. Activation alternative*

Le signal d'activation vient de deux canaux verticaux quand l'activation alternative est activée. Ce mode est utilisé pour observer les deux signaux non associés. Vous pourrez choisir des différents modes d'activation pour des différents canaux. Les options sont les suivantes : flanc, vidéo, impulsion ou pente.

#### *6. Activation alternative (Mode d'activation: Flanc)*

(Type d'activation : Flanc) Dans le menu on le montre comme dans la **Fig. 34**.

![](_page_30_Figure_6.jpeg)

**Fig. 34** Menu d'activation alternative (Type d'activation)

Liste du menu d'activation alternative (Type d'activation : Flanc):

| <b>MENU</b>      | <b>RÉGLAGES</b> | <b>INSTRUCCIÓN</b>                                        |
|------------------|-----------------|-----------------------------------------------------------|
| Mode alternative | Edge            | Réglez le type canal verticale comme flanc.               |
|                  | CH <sub>1</sub> | Sélectionnez CH1 comme source d'activation.               |
| Source           | CH <sub>2</sub> | Sélectionnez CH2 comme source d'activation.               |
|                  | AC              | On ne permet passer une partie de DC.                     |
|                  | DC              | On permet à toutes les parties de passer.                 |
|                  | <b>HF</b>       | On ne permet pas une haute fréquence de passage de        |
|                  |                 | signal et seulement une basse partie de la fréquence.     |
| Accouplement     |                 | On ne permet pas une basse fréquence de passage de signal |
|                  | LF              | et seulement une partie haute de fréquence.               |
|                  |                 | Activation dans le flanc de montée du signal.             |
| Pente            |                 | Activation dans le flanc de descente du signal.           |
|                  | Auto            | On acquiert des formes d'onde même s'il ne se produit pas |
| Mode             | <b>Holdoff</b>  | d'activation 100ns~10s, réglez le bouton M pour régler    |
|                  |                 | l'intervalle de temps avant qu'il se produit une autre    |
|                  |                 | activation.                                               |
| <b>Holdoff</b>   | Reset           | Réglez le temps de déplacement à 100ns.                   |

# *7. Activation alternative (Mode d'activation : vidéo)*

Activation alternative (Type d'activation : vidéo). Le menu se montre comme dans la **Fig. 35**.

|       | Source | Modu | Sync | Auto                    |  |
|-------|--------|------|------|-------------------------|--|
| Video | CH1    | PAL  | Line | $\Delta H \circ \det f$ |  |

**Fig. 35** Menu d'activation alternative (Type d'activation : vidéo)

Liste du menu d'activation alternative (Type d'activation : vidéo):

![](_page_31_Picture_302.jpeg)

### *8. Activation alternative (Mode d'activation : Pente)*

Activation alternative (Type d'activation). Le menu est montré comme dans la **Fig. 36**.

![](_page_32_Picture_143.jpeg)

**Fig. 36** Menu d'activation alternative (Type d'activation : Pente)

Liste du menu de l'activation alternative (Type d'activation: Pente):

![](_page_32_Picture_144.jpeg)

## *9. Activation alternative (Mode d'activation : Impulsion)*

Activation alternative (Type d'activation : Impulsion). Le menu se montre comme dans la figure **Fig. 37**.

|       | Source.         | Couple                 | When  | Auto                    |  |
|-------|-----------------|------------------------|-------|-------------------------|--|
| Pulse | CH <sub>1</sub> | $\overline{\text{DC}}$ | >24ns | $\blacksquare$ &Holdoff |  |

**Fig. 37** Menu d'activation alternative (Type d'activation: Impulsion)

Liste du menu d'activation alternative (Type d'activation : Impulsion):

![](_page_33_Picture_264.jpeg)

#### *Interprétation des termes*

*1. Source:*

- L'activation peut se produire avec plusieurs sources: Canaux d'entrée (CH1, CH2), AC Line, Ext, Ext/5.
- **Input:** Il s'agit de la source d'activation utilisée plus communément. Le canal fonctionne s'il se sélectionne comme une source d'activation même s'il se montre ou non.

**Ext Trig:** L'appareil peut activer une troisième source au même temps qu'il acquiert les données de CH1 et CH2. Par exemple, vous pourrez l'activer à partir d'une horloge externe ou d'une autre partie du circuit de mesure. Les sources d'activation Ext/ 5 peuvent utiliser le signal d'activation extérieur connecté au connecteur EXT TRIG. Ext utilise le signal directement, il a une plage de niveau d'activation de +1.6 V a -1.6 V. La source d'activation EXT/ 5 atténue le signal en 5X, ce qui agrandit la plage de niveau d'activation de +8 V à -8 V. Cela permet à l'oscilloscope d'activer un signal plus long.

**\* AC Line:** La puissance AC peut être utilisée pour montrer des signaux associés avec la fréquence de la ligne d'alimentation, comme l'équipement d'illumination ou les dispositifs de distribution d'énergie. L'oscilloscope s'active avec son câble d'alimentation, en conséquence, vous ne devez introduire un signal d'activation AC. Quand la ligne AC est sélectionnée comme source d'activation, l'oscilloscope règle automatiquement l'accouplement à DC, le niveau d'activation se règle à 0V.

### *2. Mode d'activation:*

Le mode d'activation détermine comment l'oscilloscope agit en absence d'un événement d'activation. L'oscilloscope proportionne ces trois modes d'activation: Auto, Normal et Single.<br>\* **Auto**: Ce mode de balayage permet à l'oscilloscope acquérir des forme

- Ce mode de balayage permet à l'oscilloscope acquérir des formes d'onde même quand on ne détecte pas une condition d'activation. S'il ne se produit pas une condition pendant que l'oscilloscope atteint une période spécifique, il forcera l'activation.
- **\* Normal:** Le mode normal permet à l'oscilloscope acquérir une forme d'onde quand il s'active. Si il n'y a pas d'activation, l'oscilloscope atteint et la forme d'onde antérieur, s'il y a, se

maintiendra sur l'écran. Single: Dans le mode Single, quand vous appuyez sur la touche **Run/Stop,** l'oscilloscope atteint pour déclencher. Quand il se produit le déclenchement, l'oscilloscope acquiert une forme d'onde et ensuite, il s'arrêt.

**\* Single:** Dans le mode Single, quand vous appuyez sur la touche **Run/Stop**, l'oscilloscope atteint une activation Quand il se produit le déclenchement, l'oscilloscope acquiert une forme d'onde et ensuite, il s'arrêt.

# *3. Accouplement:*

L'accouplement d'activation détermine quelle partie du signal passe au circuit d'activation. Les types d'activation incluent AC, DC, Rejet LF y Rejet HF.<br>\* **AC:** Accouplaient AC blocage

- Accouplaient AC blocage les
- composants DC.
- **\* DC**: Accouplement DC passe les deux composants AC
	- et DC.
- **\* LF Reject**: Rejet d'accouplement LF blocage le composant DC, et atténue toutes les signaux avec une fréquence inférieure à 8 kHz.
- **\* HF Reject:** Rejet d'accouplement HF atténue tous les signaux avec une fréquence supérieure à 150 kHz.

#### *4. Holdoff:*

Rétention d'activation peut s'utiliser pour stabiliser une forme d'onde. Le temps de rétention est le temps d'attente de l'oscilloscope avant commencer un nouveau déclenchement. L'oscilloscope ne s'activera pas jusqu'à que ce temps de rétention passe. On vous donne une opportunité à l'utilisateur pour vérifier un signal dans une période court et aide à vérifier des signaux complexes comme la forme d'onde AM, etc.

#### *19.2. Comment opérer le menu de fonction*

La zone de contrôle du menu de fonction inclut 8 touches du menu de fonction : **Measure (Mesure), Adquisition (Acquisition), Utility (Utilité), Cursor (Curseur), Auto-scale (Auto-échelle), Save (Garder), Display (Écran), Help (Aide)** et 4 touches d'opération rapide: **Autoset (autoréglage), Run/Stop (Activer/arrêter), Single (Simple), Copy (Copie).**

#### **20. Comment effectuer la configuration d'échantillonnage**

Appuyez sur la touche **Acquisition (acquire)** et le menu sera montré sur l'écran comme dans la **Fig. 38**

![](_page_35_Figure_14.jpeg)

**Fig. 38** Menu MODE ACQUISITION
La description du menu du **Modo d'Acquisition** se montre ensuite:

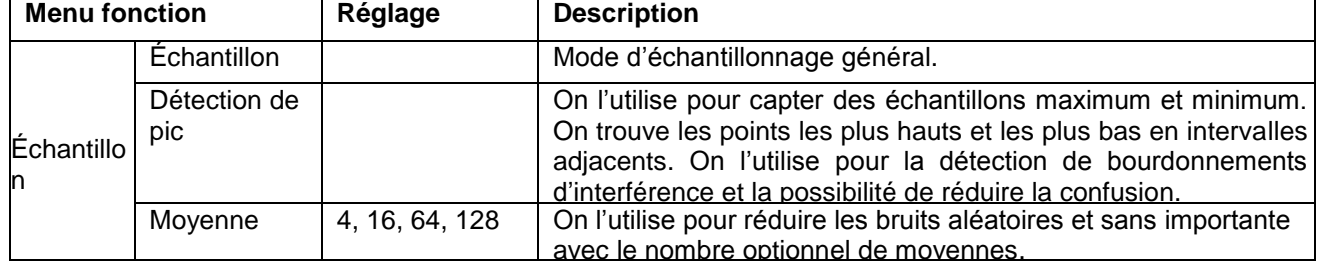

# La description du **Menu de moyenne d'enregistrement** est montrée ensuite:

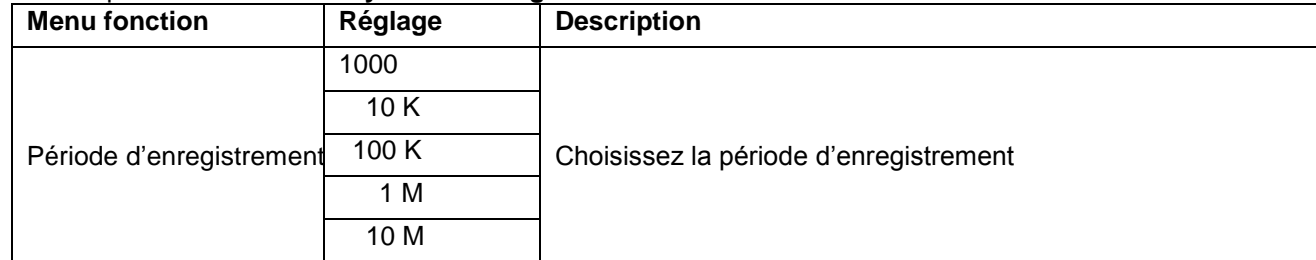

Changez les réglages du **Mode ACQU** et observez la variation conséquente de la forme d'onde montrée.

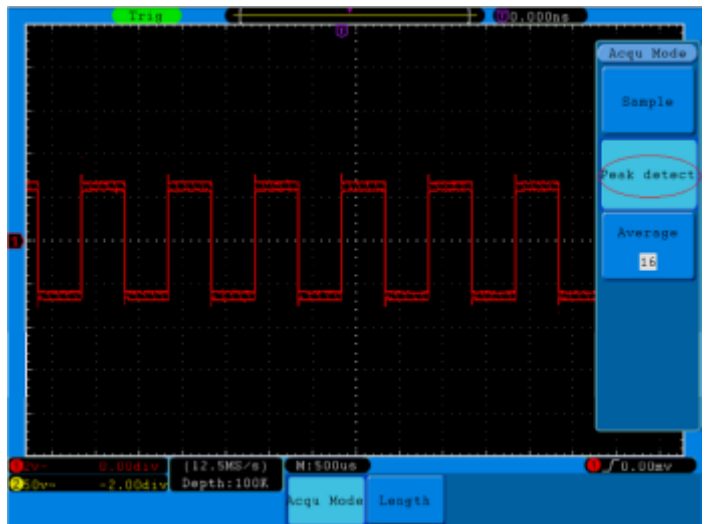

Fig. 39 Mode de Détection de Pic, sous lequel les bourdonnements dans le flanc de descente de l'onde carré peuvent être détectés et le bruit est fort.

| Frig       |                                  |                                       | U0.000ns        | 1:35        |
|------------|----------------------------------|---------------------------------------|-----------------|-------------|
|            |                                  |                                       |                 |             |
|            |                                  |                                       |                 | Acqu Mode   |
|            |                                  |                                       |                 |             |
|            |                                  |                                       |                 | Sample      |
|            |                                  |                                       |                 |             |
|            |                                  |                                       |                 |             |
|            |                                  |                                       |                 |             |
|            |                                  |                                       |                 | Peak detect |
|            |                                  |                                       |                 |             |
|            |                                  |                                       |                 | Average     |
|            |                                  |                                       |                 |             |
|            |                                  |                                       |                 | <b>IE</b>   |
|            |                                  |                                       |                 |             |
|            |                                  |                                       | $\sim$          |             |
|            |                                  |                                       |                 |             |
|            |                                  | ı                                     |                 |             |
|            |                                  |                                       | $-11 - 11 - 11$ |             |
|            |                                  |                                       |                 |             |
|            |                                  |                                       |                 |             |
|            |                                  |                                       |                 |             |
|            | $(12.5MSZs)$ M1500ss             |                                       |                 | $T_{152v}$  |
| $10\rm{w}$ | $-2.004 \pm \sqrt{2}$ Depth:100K |                                       |                 |             |
|            |                                  | <b>Acqu Mode<mark>l</mark> Length</b> |                 |             |

**Fig. 40** Écran commun du **Mode ACQU**, dans lequel le bourdonnement peut être détecté.

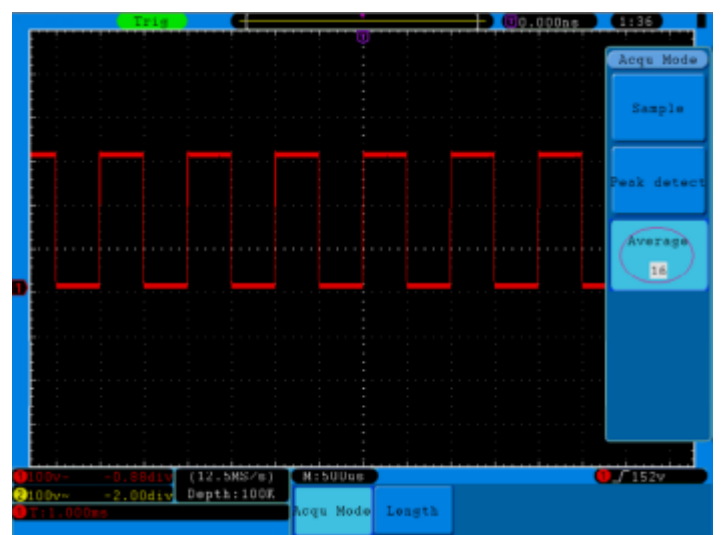

**Fig. 41** La forme d'onde est montrée quand le bruit est retiré sous le Mode Moyenne, dans lequel on règle le nombre de moyennes 16

# **21. Comme régler le système d'écran**

Appuyez sur la touche **Écran (display)** et on montrera le menu sur l'écran comme dans la **Fig. 42**.

| Type                               | Persist XY Mode Cymometer VGA Disp |  |  |  |
|------------------------------------|------------------------------------|--|--|--|
| Dots Vect OFF ON OFF ON OFF ON OFF |                                    |  |  |  |

**Fig. 42** Menu de réglage d'écran

Description du **Menu de réglage d'écran**:

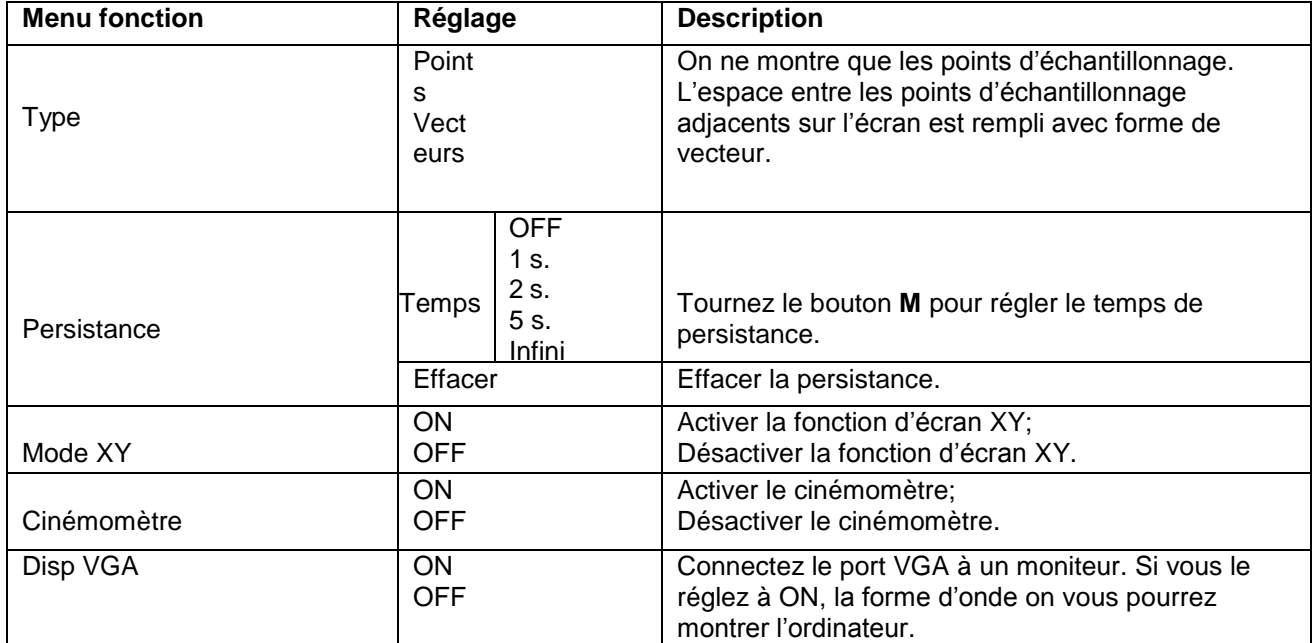

# *Type d'écran:*

Avec la touche de sélection du menu **F1** appuyée, vous pourrez choisir entre les types de **Vecteurs** et **Points.**  Les différences entre les deux types de visualisation peuvent être vues comparant la **Fig. 43** y **Fig. 44**.

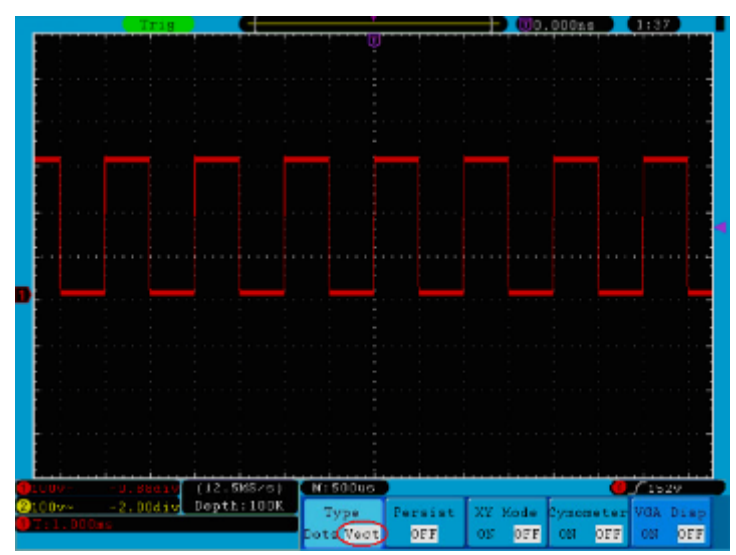

**Fig. 43** Visualisation en forme de vecteur

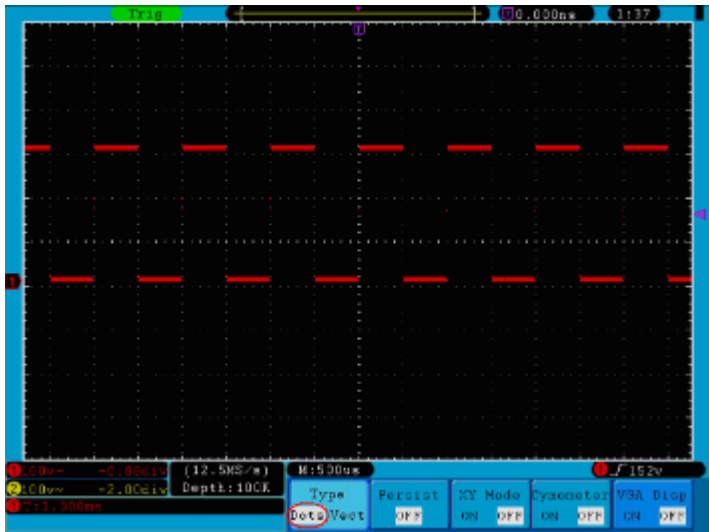

**Fig. 44** Visualisation en forme d'écran

# **22. Persistance**

Quand on utilise la fonction Persistance (**Persist)**, on peut simuler l'effet de la visualisation de l'écran du tube d'image. Les données réservées originales sont montrées en couleur sans intensité et les nouvelles données en couleurs vives. Appuyez sur la touche **H2**, le menu **Persistance** se montrera à droite de l'écran. Appuyez sur la touche **F1**, on peut choisir des différents types de persistance: **OFF**, **1seconde**, **2secondes, 5secondes** et **Infini**. Quand vous choisissez l'option "Infini-**Infinity**" pour le temps de persistance, les points de mesure se stockeront jusqu'à que la valeur de contrôle se change (voir **Fig. 45**). Appuyant sur la touche **F2**, vous effacerez la persistance.

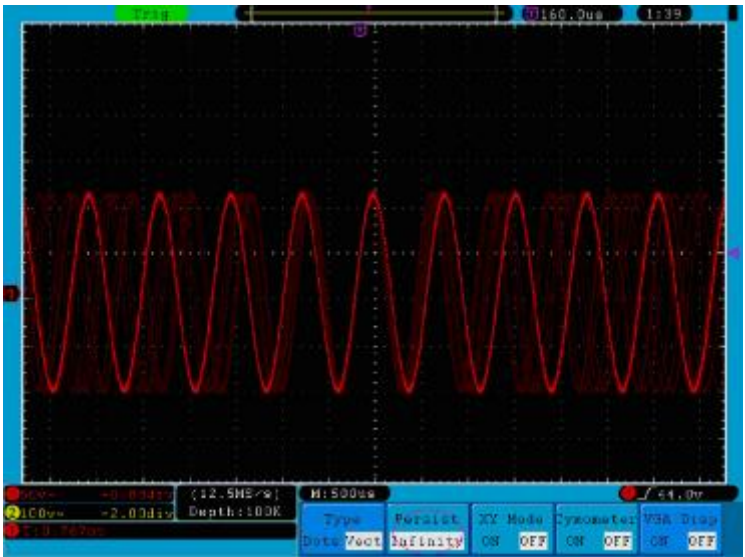

**Fig. 45** Écran de persistance infini

# **23. Format XY**

Ce format n'est applicable qu'au canal 1 et au canal 2. Quand on sélectionne le format d'écran XY, le canal 1 est montré dans l'axe horizontal et le canal 2 dans l'axe vertical, l'oscilloscope est réglé au mode d'échantillonnage non activé: les données sont montrées comme points brillants.

# *Les opérations des boutons de contrôle sont les suivantes:*

- Les boutons horizontaux **VOLTS/DIV** et **HORIZONTAL POSITION** du canal 1 sont utilisés pour régler l'échelle et la position horizontale.
- \* Les boutons verticaux **VOLTS/DIV** et **VERTICAL POSITION** du canal 2 sont utilisés pour régler l'échelle et la position verticale.

# *Les fonctions suivantes ne fonctionnent pas dans le format XY:*

- Forme d'onde de référence ou numérique
- **Curseur**
- Contrôle de temps base
- Contrôle d'activation
- FFT

#### *Étapes d'opération:*

Appuyez sur la touche Display et il apparaîtra dans le menu Display Set (Réglages d'écran).

Appuyez sur la touche du de menu de sélection H3 pour régler le Mode XY ON. Le format d'écran se changera au mode XY (Voir la **Fig. 46**).

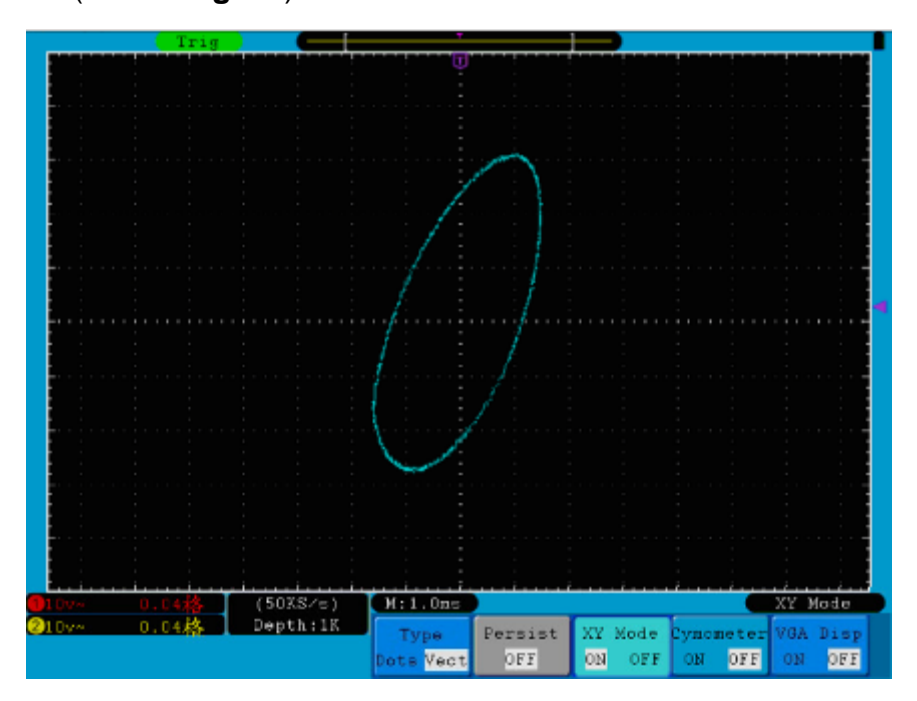

**Fig. 46** Mode d'écran XY

# **24. Cinémomètre**

Il s'agit d'un cinémomètre de 6 chiffres. Le cinémomètre peut mesurer des fréquences de 2Hz jusqu'à toute la bande passante. Seulement si le canal de mesure a un signal d'activation dans le mode **flanc**, vous pouvez mesurer des fréquences correctement. Dans le mode d'activation **Simple (single)**, il est un cinémomètre d'un seul canal et seulement peut mesurer la fréquence du canal d'activation. Dans le mode d'activation **ALT**, il est un cinémomètre à deux canaux et peut mesurer la fréquence à deux canaux. Le cinémomètre est montré dans la partie inférieure droite de l'écran.

Pour allumer ou éteindre le cinémomètre:

- 1. Appuyez sur la touche écran (**Display)**.
- 2. Dans le menu **Display**, appuyez sur la touche **H4** pour activer ou désactiver l'écran du cinémomètre.

# **25. Sortie VGA**

Le port VGA peut se connecter à un moniteur d'ordinateur. L'image de l'oscilloscope peut être montrée clairement dans le moniteur.

Pour régler la sortie VGA:

- 1. Appuyez sur la touche Display.
- 2. Dans le menu Display, appuyez sur la touche H5 pour activer ou désactiver.

# **26. Comment enregistrer et récupérer les formes d'onde**

Appuyez sur la touche **Save**, vous pourrez enregistrer les formes d'onde et les réglages dans l'appareil. Le menu montré sur l'écran est montré comme dans la **Fig. 47**.

| Type/ | Source | Object | Save | Storage  |  |
|-------|--------|--------|------|----------|--|
| Wavel | CH1    | &Տհրա  |      | Internal |  |

**Fig. 47** Menu garder les formes d'onde

# La description du **Menu enregistrer** est montrée dans la table suivante :

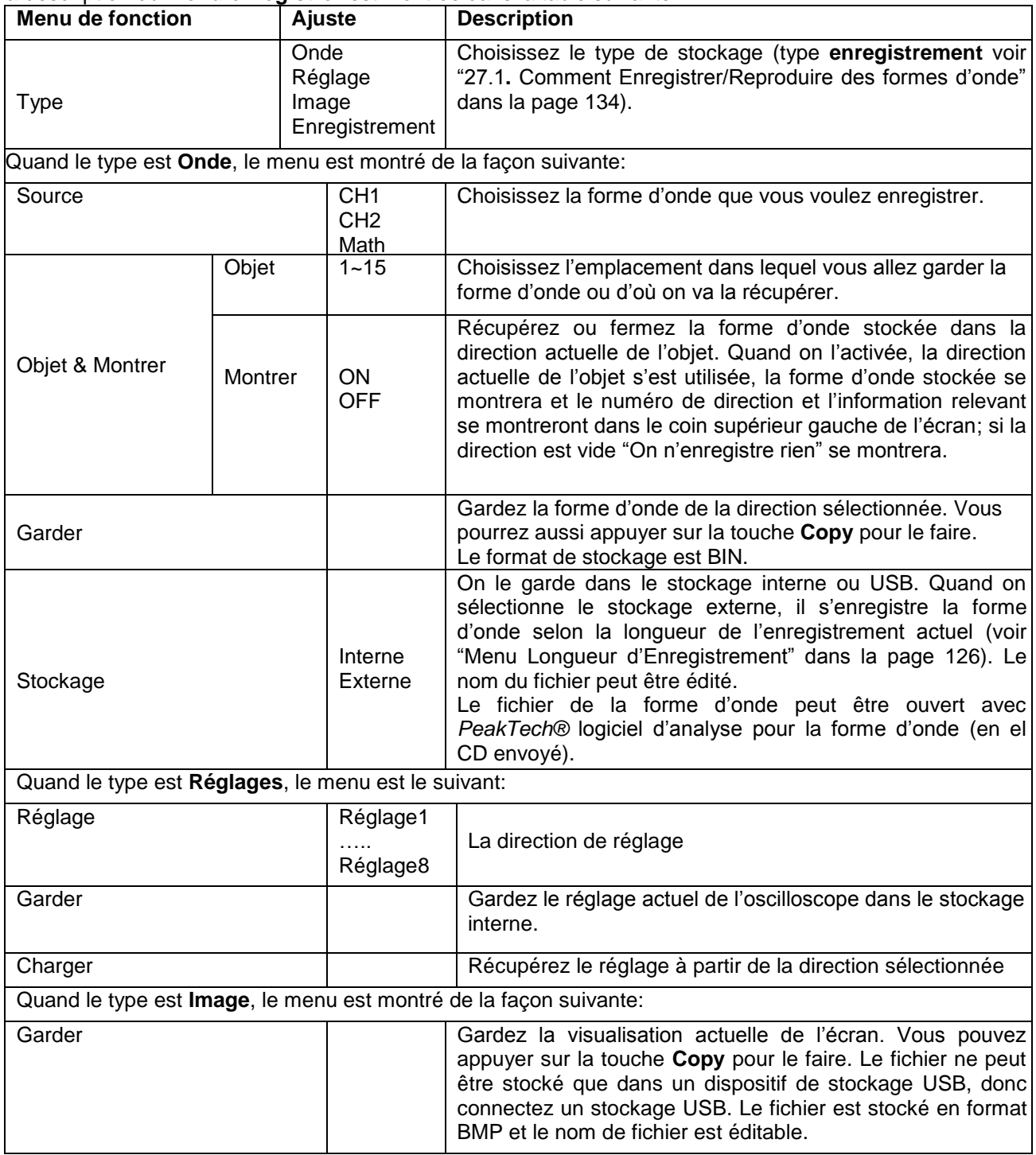

**27. Garder et récupérer la forme d'onde**

Cet oscilloscope peut stocker 15 formes d'onde, qui peuvent se montrer avec la forme actuelle au même temps.

La forme d'onde stockée récupérée ne peut pas être réglée.

Pour garder la forme d'onde de CH1 dans la direction 1, les étapes de l'opération qui devraient être suivies sont:

- 1. **Garder**: Appuyez sur la touche **H1**, le menu **Type** se montrera à gauche de l'écran, tournez le bouton **M**  pour choisir **Onde** pour Type.
- 2. Appuyez sur la touche **H2 et** appuyez sur la touche **F1** pour sélectionner **CH1** comme source.
- 3. Appuyez sur la touche **H3** y pulse **F1**, tournez le bouton **M** pour sélectionner **1** comme direction de l'objet.
- 4. Appuyez sur la touche **H5** et la **F1** pour sélectionner **Interne**.
- 5. Appuyez sur la touche **H4** pour garder la forme d'onde.

**Mémoire**: Appuyez sur la touche **H3**, et appuyez **F1**, tournez le bouton **M** pour sélectionner **1** comme direction de l'objet. Appuyez sur la touche **F2** pour régler Montrer (**Show**) comme **ON**. La forme d'onde stockée dans la direction se montrera, le numéro de direction et l'information se montrera dans la partir supérieure gauche de l'écran.

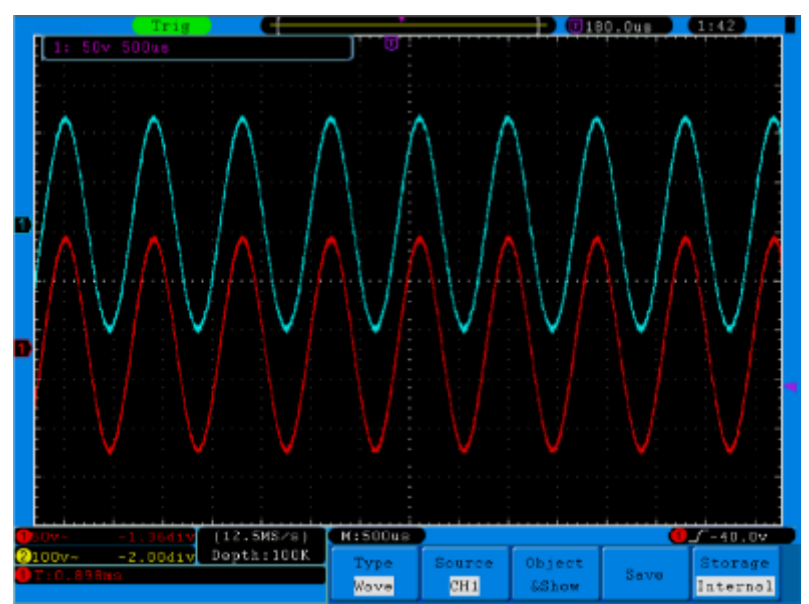

**Fig. 48** Garder enregistrement

# *Note:*

Quand le menu **Type** d'enregistrement est réglé comme **Onde**, vous pouvez enregistrer la forme d'onde actuelle appuyant sur la touche du panneau **Copy** en toute interface d'utilisation. Si le **Stockage** du menu enregistrer est réglé comme "**Externe**", vous devrez installer le disque USB. S'il vous plaît, consultez les instructions ci-dessous pour installer le disque USB et nommer le fichier que vous voulez garder.

# *Garder l'image de l'écran actuel:*

L'image d'écran peut se stocker seulement dans le disque USB, donc vous devrez connecter un disque USB à l'appareil.

1. **Installer le disque USB**: Insérez le disque USB dans le "1. Port Host USB" de "Fig. 3 Panneau droit

dans la page 94". Si un icône **de la paparaît dans la partie supérieure droite de l'écran, le disque USB a** été installé correctement. Le format compatible du disque USB: système de fichiers FAT32, la taille ne peut pas dépasser 4K. Si le disque USB n'est pas reconnu, vous pouvez le formater avec le format compatible et essayer à nouveau.

- 2. Quand le disque USB est installé, appuyez sur la touche du panneau Garder (**Save)**, le menu garder se montrera dans la partie inférieure de l'écran.
- 3. Appuyez sur la touche **H1**, le menu **Type** se montrera dans la partie gauche de l'écran, tournez le bouton **M** pour choisir l'**Image** pour Type.
- 4. Appuyez sur la touche **H4**, le clavier d'entrée pour éditer le nom du fichier se déploiera. Le nom par défaut est la date actuelle du système. Tournez le bouton **M** pour choisir les touches; appuyez sur le bouton **M** pour introduire la touche choisie. L'extension du nom du fichier est de jusqu'à 25 caractères. Choisissez et appuyez sur la touche **Enter** du clavier d'entrée et stockez le fichier avec le nom actuel.

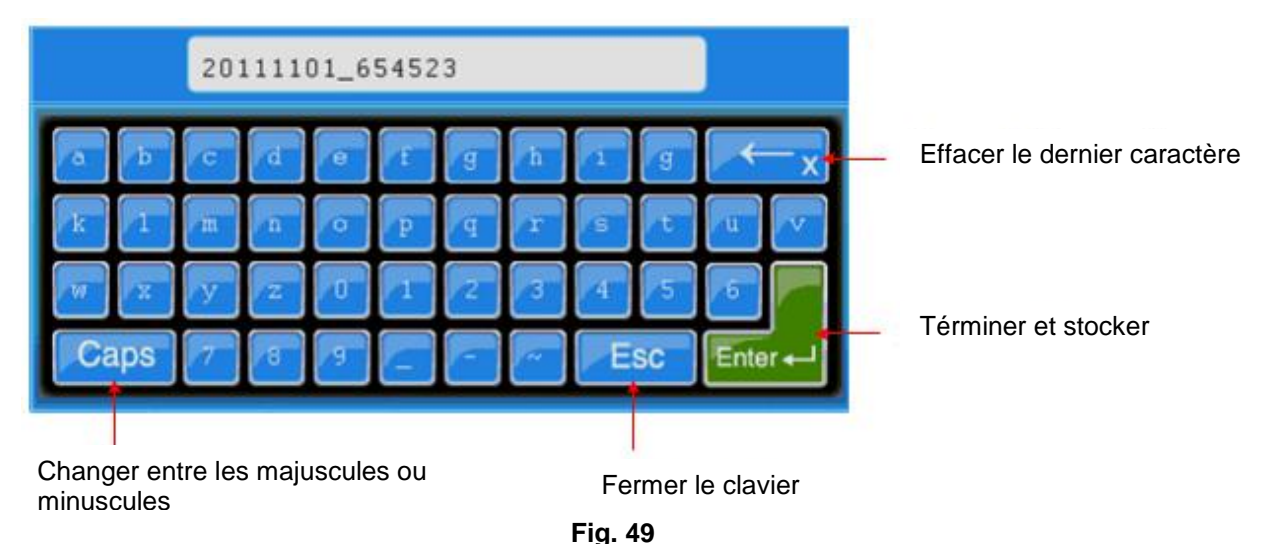

# *Conseil:*

Après l'étape 3 antérieur, qui règle le **Type** de menu Garder comme **Image**, vous pourrez garder l'image de l'écran actuel seulement appuyant sur la touche du panneau **Copy** dans toute interface de l'utilisation.

# *27.1. Comment garder/reproduire des formes d'onde*

La fonction d'enregistrement de formes d'onde peut enregistrer l'entrée d'onde actuelle. Vous pourrez régler l'intervalle entre les photogrammes dans la plage 1ms~1000s. Le numéro maximum de photogrammes atteint 1000, et vous pourrez obtenir un meilleur effet d'analyse avec la fonction de récupération et de stockage. L'enregistrement d'onde contient quatre modes : désactivé (**OFF)**, enregistrement (**Record)**, récupération (**Playback) et** Stockage (**Storage)**.

**Enregistrement**: Pour enregistrer une forme d'onde selon l'intervalle jusqu'à qu'il s'atteint le final du photogramme établi.

Le menu d'enregistrement se montre de la façon suivante:

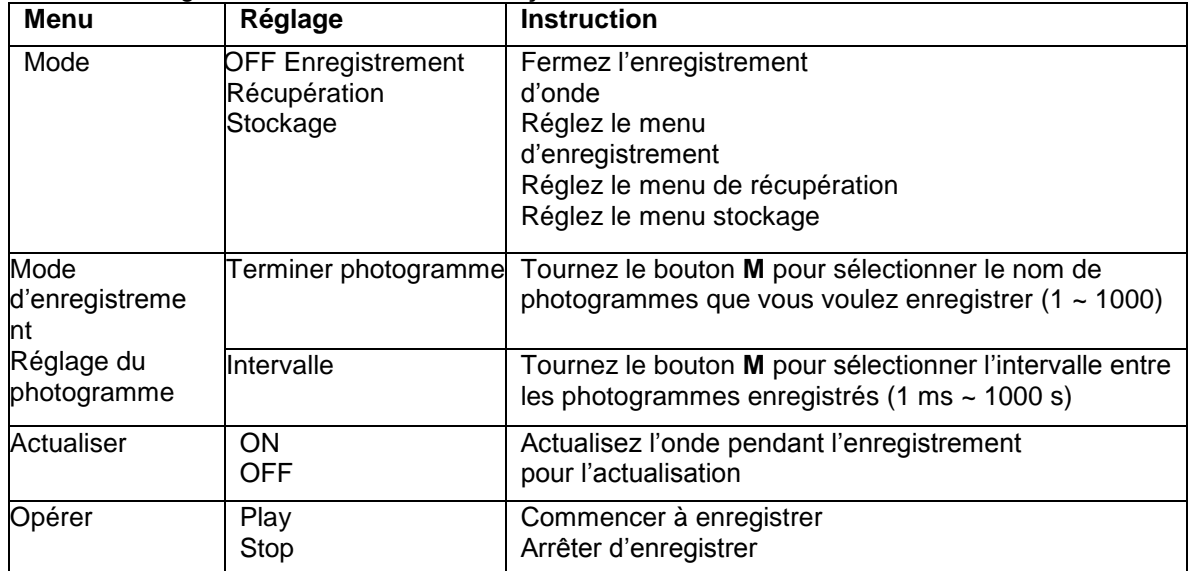

# *Note:*

Les deux formes d'onde du canal 1 et du canal 2 s'enregistreront. Si un canal est désactivé pendant l'enregistrement, la forme d'onde du canal n'est pas valable dans le mode de récupération.

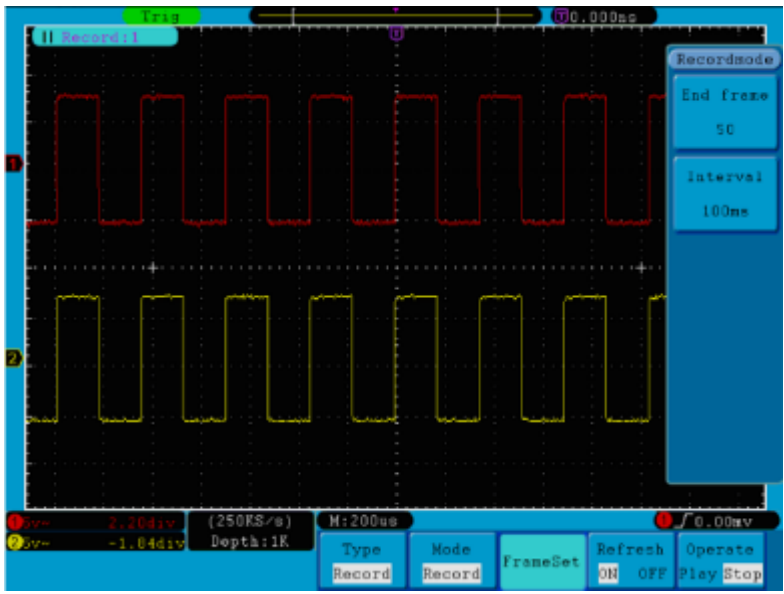

**Fig. 50** Enregistrement d'onde

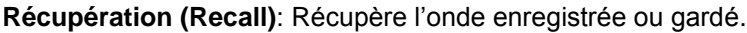

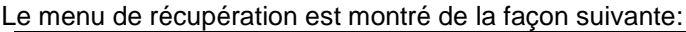

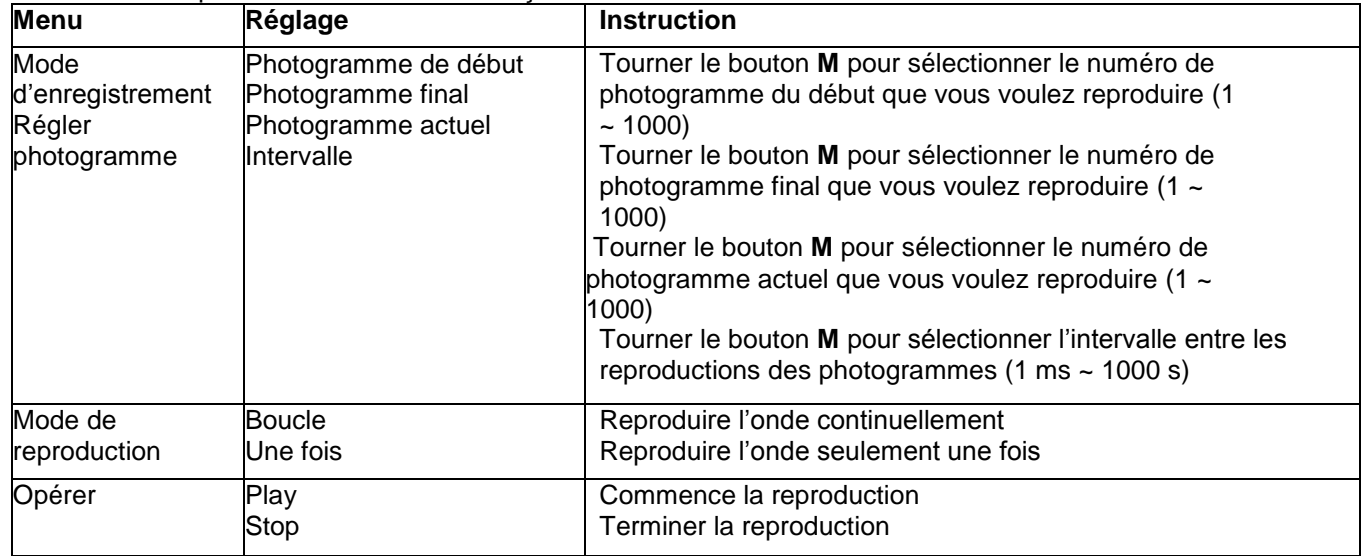

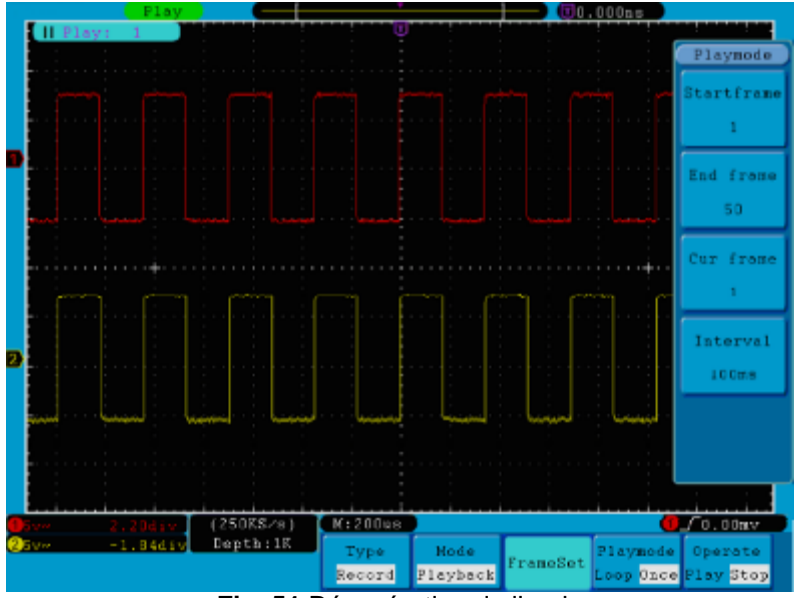

**Fig. 51** Récupération de l'onde

**Stockage**: Gardez l'onde actuelle selon le photogramme de début et de fin.

Le menu de stockage est montré de la façon suivante:

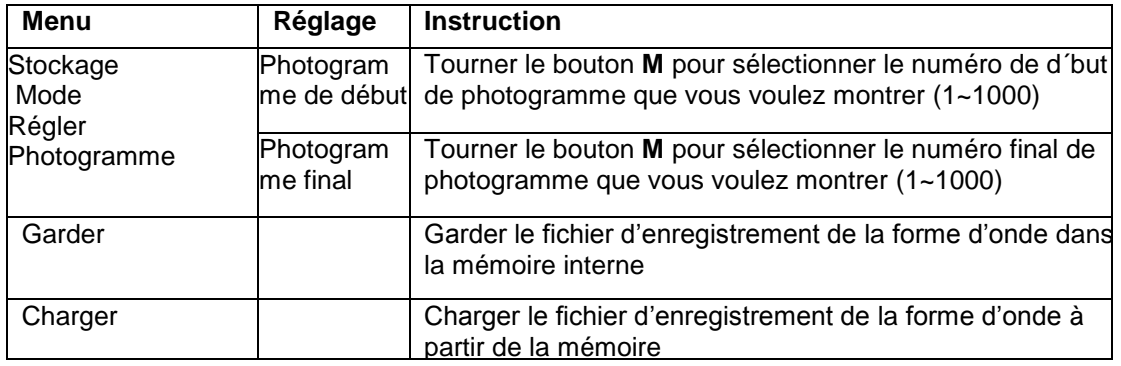

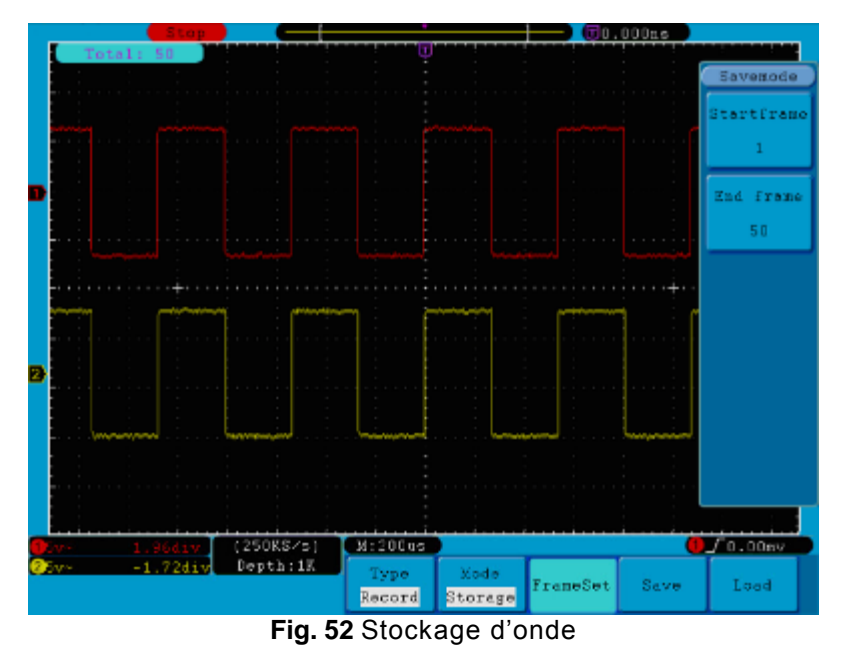

Pour utiliser la fonction d'enregistrement d'onde, faites le suivant:

- 1. Appuyez sur la touche **Garder (Save)**.
- 2. Appuyez sur la touche **H1**, tournez le bouton **M** et choisissez **Record (Enregistrer)**.
- 3. Appuyez sur la touche **H2**. Dans le menu Mode, Appuyez sur la touche **F2** et choisissez **Record (Enregistrer)**.
- 4. Appuyez sur la touche **H3**. Dans le menu régler photogramme (Frame Set), Appuyez sur la touche **F1** et tournez le bouton **M** pour régler la fin du photogramme; appuyez sur la touche **F2** et tournez le bouton **M** pour sélectionner l'intervalle entre les photogrammes enregistrés.
- 5. Appuyez sur la touche **H4**, choisissez si vous voulez actualiser l'onde pendant l'enregistrement.
- 6. Appuyez sur **H5** pour commencer à enregistrement.
- 7. Appuyez sur la touche **H2**. Dans le Mode menu, appuyez sur la touche **F3** pour accéder au mode Récupérer (**Playback).** Réglez la plage de photogrammes et le Mode de reproduction (**Playmode)**. Ensuite, appuyez sur la touche **H5** pour reproduire.
- 8. Pour garder la forme d'onde enregistrée, appuyez sur la touche **H2**. Dans le menu Mode, appuyez sur la touche **F4** pour choisir Stockage **(Storage)**, et ensuite, réglez la plage de photogrammes que vous voulez stocker, appuyez sur **H4** pour garder.
- 9. Pour charger une forme d'onde de la mémoire interne, appuyez sur Charger (**Load)**, et après accédez au mode Récupérer (playback) pour analyser l'onde.

#### *27.2. Comment implémenter le réglage de la fonction de Système Auxiliaire*

# *27.2.1. Configuration*

Appuyez sur la touche **Utility** et tournez la touche **M** pour sélectionner Configuration (**Config)** pour aller au menu suivant.

| <b>MFunction</b> |          |          |          |         |       |  |
|------------------|----------|----------|----------|---------|-------|--|
| Config           |          |          |          |         |       |  |
| Display          |          |          |          |         |       |  |
| Adjust           |          |          |          |         |       |  |
| Pass/fail        |          |          |          |         |       |  |
| Output           | Function | Language |          |         |       |  |
| LAN Set          | Config   | English  | Set Time | KeyLock | About |  |

**Fig. 53** Menu Configuration

La description du **Menu de Configuration** est montrée de la façon suivante:

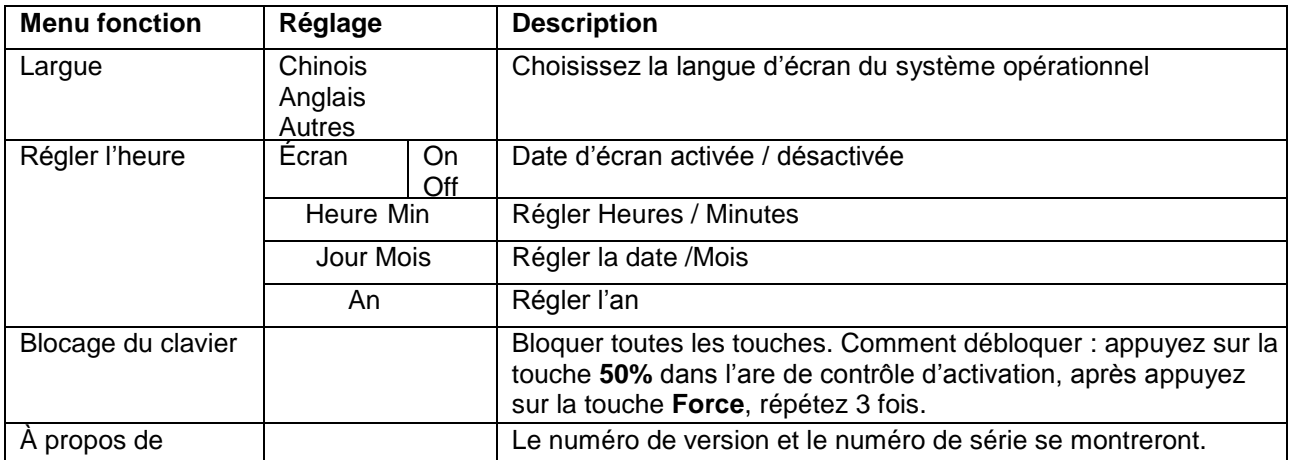

# *27.2.1. Écran*

Appuyez sur la touche **Utility** et tournez le bouton **M** pour sélectionner **Display** pour aller au menu suivant.

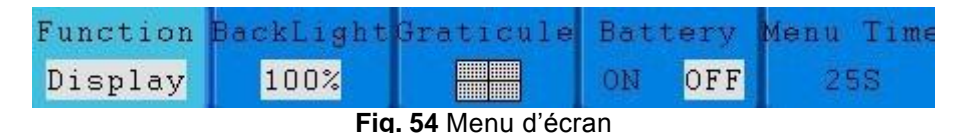

La description du **Menu Display** est montée ensuite:

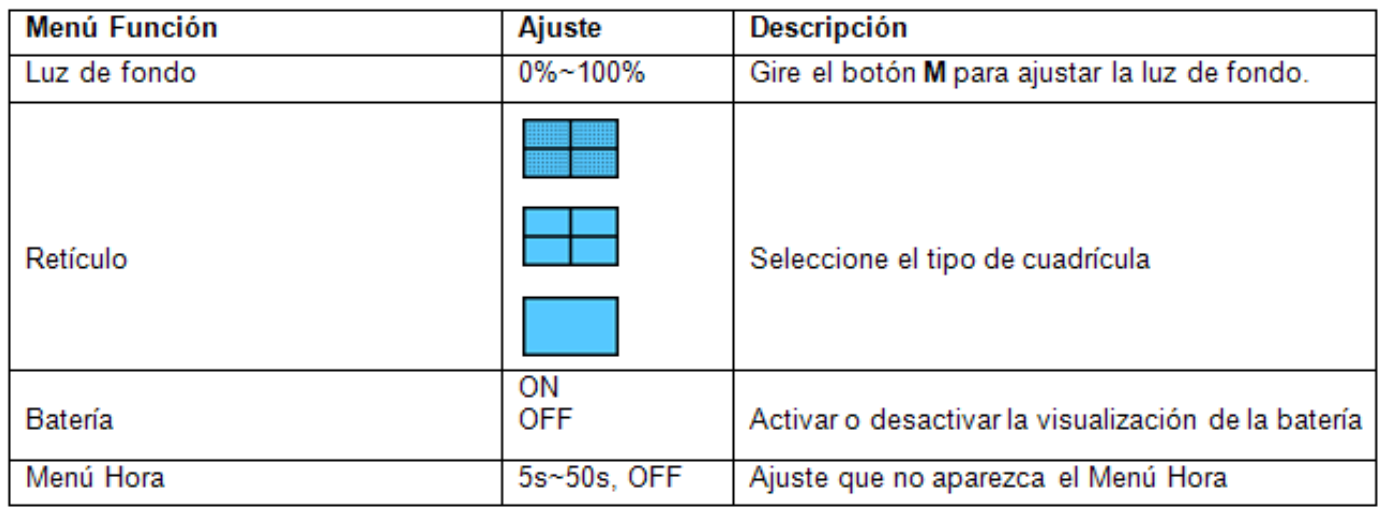

# *27.2.1. Régler*

Appuyez sur la touche **Utility** et tournez le bouton **M** pour sélectionner Régler (**Adjust)** et aller au menu suivant.

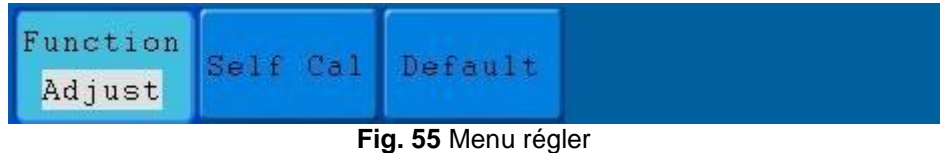

La description du **Menu régler** est montrée ensuite:

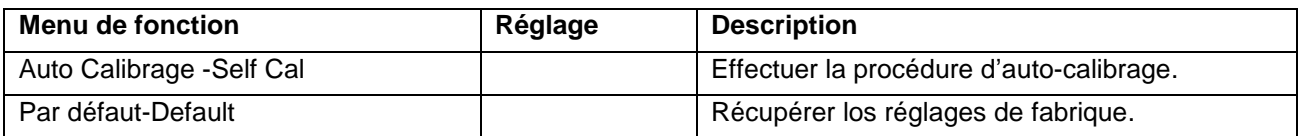

# *Effectuer l'auto-calibrage (Self-Calibration)*

L'auto-calibrage peut améliorer la précision de l'oscilloscope en vertu de la température ambiante en grande partie. Si le changement de température ambiante est de jusqu'à 5°C ou plus, l'auto-calibrage devrait être exécutée pour obtenir le plus grand niveau de précision.

Avant exécuter la procédure d'auto-calibrage, déconnectez la sonde ou le câble et le connecteur d'entrée. Appuyez sur **Utility**. Ensuite, appuyez sur la touche **H1** et le menu de fonction se montrera à gauche de l'écran, tournez le bouton **M** pour choisir "Régler-**Adjust**", ensuite, appuyez sur la touche **H2** pour choisir "**Self Cal**" pour entrer à la procédure d'auto-calibrage de l'appareil.

|         |                                                                                                    | U25.50mg  |
|---------|----------------------------------------------------------------------------------------------------|-----------|
| o n     |                                                                                                    |           |
|         |                                                                                                    |           |
|         |                                                                                                    |           |
|         |                                                                                                    |           |
|         |                                                                                                    |           |
|         |                                                                                                    |           |
|         |                                                                                                    |           |
|         |                                                                                                    |           |
|         | Autocalibration<br>Remove all probes<br>cables from [CH1 CH2)<br>Press (Auto calibration)<br>for Calibration<br>Press eny key to quit. |           |
|         |                                                                                                    |           |
| 0.0041v | M:5.0me<br>$(MSS/\alpha)$<br>Depth:100K                                                                                                | C Fordery |
|         | Fuentsun<br>Swlf Cal DwFswlt<br>Adjust                                                                                                 |           |

**Fig. 56** Auto-Calibrage

# *27.2.1. Pass/Fail*

La fonction **Pass/Fail** met sous monitorage les changements de signaux et signaux de sortie ou signaux frustrés comparant le signal d'entrée qui est dedans du masque prédéfini.

Appuyez sur la touche Utilité-**Utility** et tournez le bouton **M** pour sélectionner **Pass/fail** et aller au menu suivant.

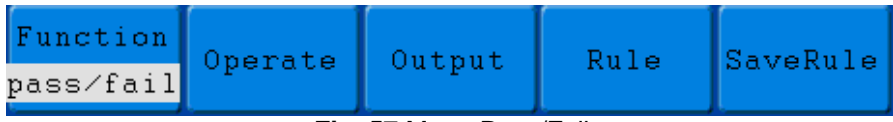

#### **Fig. 57** Menu Pass/Fail

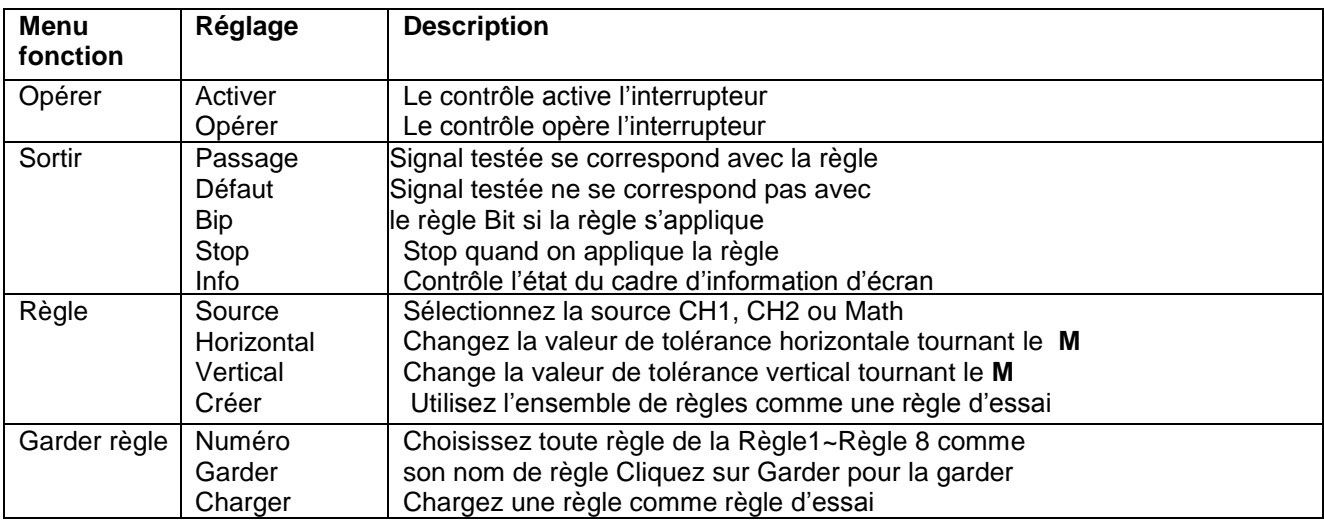

La description du menu **Pass/Fail** est montrée ensuite: **Test Passage / Défaut (Pass/Fail):**

Détecte si le signal d'entrée est dedans des limites de la règle, il s'agit d'un "Défaut"; ou autrement, d'un "Paso". On peut produire aussi un signal de défaut à travers du port de sortie avec un isolement photoélectrique et configurable intégré. Pour effectuer le test, lisez les étapes suivantes:

- 1. Appuyez sur la touche Utilité (**Utility)**, ensuite la touche **H1**, tournez le bouton **M** pour sélectionner l'option du menu **Pass/fail**, le menu Pass/Fail se montrera dans la partie inférieure de l'écran.
- 2. **Activer l'interrupteur**: Appuyez sur la touche **H2** pour montrer le menu Opérer (**Operate)**, ensuite, appuyez sur la touche **F1** pour l'**activer**.
- 3. **Créez une règle**: Appuyez sur la touche **H4** pour accéder au menu de Règle (**Rule)**. Appuyez sur la touche **F1** pour choisir la source; appuyez sur la touche **F2**, tournez le bouton **M** pour régler la tolérance Horizontale; appuyez sur la touche **F3**, tournez le bouton **M** pour régler la tolérance verticale; appuyez sur la touche **F4** pour créer une règle.
- 4. **Réglez le type de sortie**: Appuyez sur la touche **H3** pour entrer le réglage de l'option de sortie (**Output)**. Choisissez une des deux options "**Passage**", "**Défaut**" ou "**Bip**". "**Passage**" et "**Défaut**" sont des options mutuellement exclusives et ne peuvent pas être choisies simultanément. "**Stop**" sert à l'arrêter quand la condition satisfait la configuration souhaitée.
- 5. **Commencer le test:** Appuyez sur la touche **H2**, ensuite **F2** pour sélectionner "Commencer-**Start**", el test commencera.
- 6. **Garder règle:** Appuyez sur la touche **H5**, ensuite **F2** pour garder les règles qui pourraient être sélectionnées quand il soit nécessaire, appuyez sur la touche **F3** pour sélectionner une règle gardée.

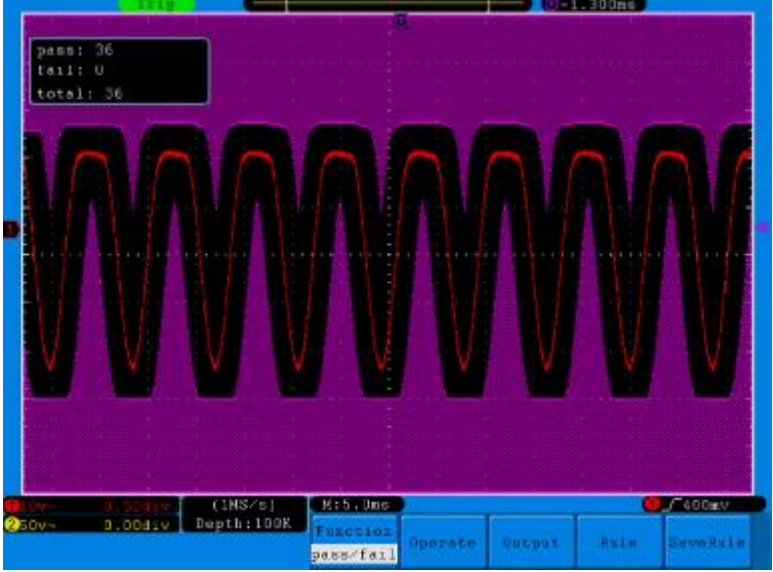

**Fig. 58** Test Passage/ Défaut

# *Note:*

- 1. Quand Pass/Fail est ON, si XY ou FFT sont prêts à être exécutés, alors Pass/Fail se fermera; dans le mode XY ou FFT, Pass/Fail est désactivé.
- 2. Dans le mode de Fabrique (Factory), Auto Échelle (Auto Scale) et Auto réglage (Auto Set), Pass/Fail se fermera.
- 3. Quand on n'a pas effectué un réglage règle, il apparaîtra un message qui montrera "RÈGELE NON GARDÉE- NO RULE SAVED".
- 4. Dans l'état de stop, la comparaison de données s'arrêtera, et quand elle continue à être exécutée, le numéro de Pass/Fail augmentera le numéro antérieur, différent à zéro.
- 5. Quand le mode de récupération de forme d'onde (playback mode) est activé, on utilise Pass/Fail pour vérifier spécialement la forme d'onde reproduite.

# *27.2.2. Sortie*

Appuyez sur la touche Utilité (**Utility)** et tournez la touche **M** pour sélectionner Sortie (**Output)** pour aller au menu suivant.

|--|--|

**Fig. 59** Menu de sortie

La description du menu **Sortie** est montrée ensuite:

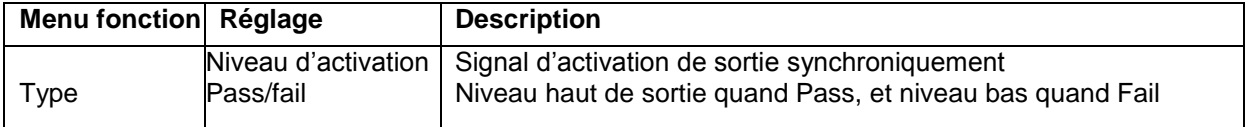

# *27.2.6. Réglage LAN*

Utilisant le port LAN, l'oscilloscope peut se connecter à un ordinateur directement, ou à travers du router. Les paramètres de réseau peuvent être réglés dans le menu qui se montre ci-dessous.

Appuyez sur la touche Utilité (**Utility)** et tournez le bouton **M** pour sélectionner le Réglage LAN (**LAN Set)** pour aller au menu suivant.

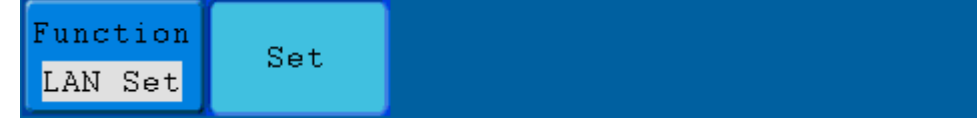

**Fig. 60** Menu Réglage LAN

La description du **menu de réglage LAN** est montrée ensuite:

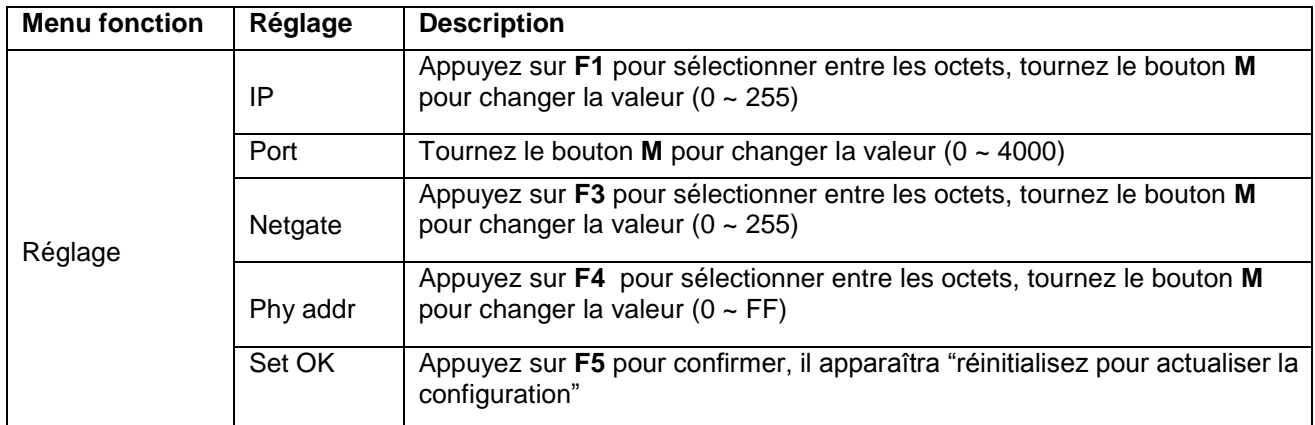

#### *Comment vous connecter à un ordinateur directement:*

- 1. **Connexion**. Connectez la ligne LAN dans le port LAN sur le panneau droit de l'oscilloscope; connectez l'autre extrémité dans l'interface de l'ordinateur.
- 2. **Réglez le réseau des paramètres de l'ordinateur**. Comme l'oscilloscope ne peut pas obtenir une adresse IP automatiquement, vous devrez attribuer une adresse IP statique. Ici, on établit l'adresse IP à 192.168.1.71, le masque de sous-réseau est 255.255.255.0.

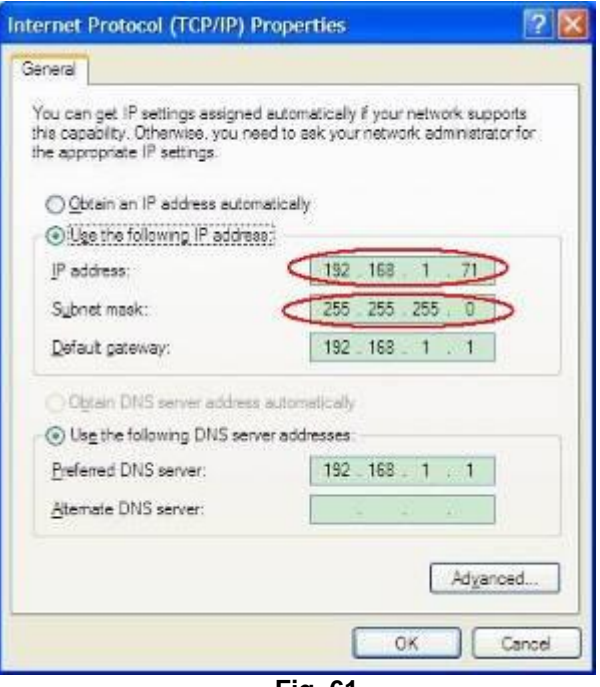

**Fig. 61**

#### *Réglez les paramètres de réseau du logiciel de l'oscilloscope* **PeakTech®***.*

Exécutez le logiciel dans l'ordinateur, choisissez les "Réglages des ports-Ports-settings" de l'élément du menu "Communications". Réglez "Connecter utilisant-Connect using" LAN. Sur l'IP, les premiers trois octets sont les même que l'IP dans l'étape (2), le dernier octet devrait être différent. Nous le réglons à 192.168.1.72. La plage de la valeur du port est de 0 ~ 4000, mais le port bas 2000 est toujours utilisé, donc nous vous conseillons de régler la valeur au-dessus de 2000. Ici, nous l'avons réglé à 3000.

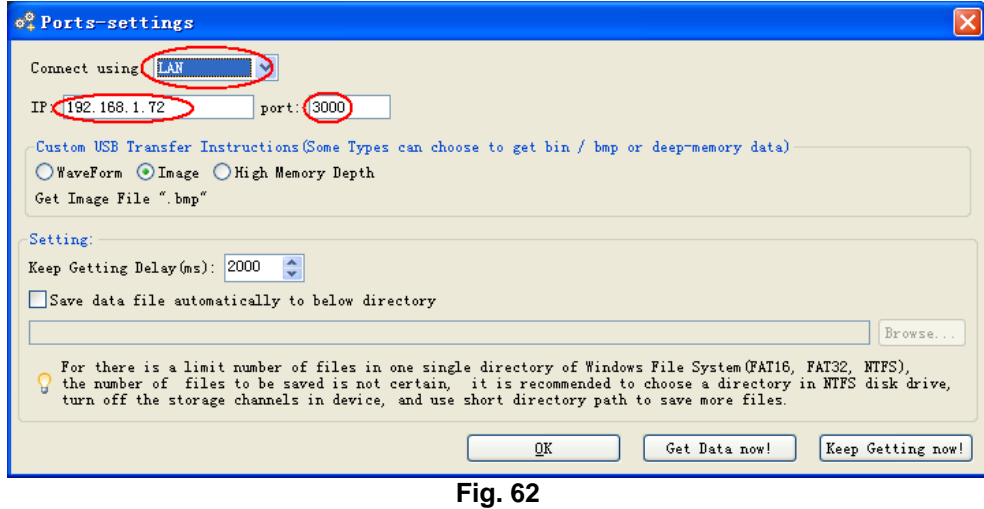

#### *Réglez les paramètres de réseau de l'oscilloscope.*

Dans l'oscilloscope, appuyez sur la touche Utilité (**Utility)** et appuyez sur **H1**, tournez le bouton **M** pou sélectionner le réglage de LAN (**LAN Set)**; appuyez sur la touche **H2**, le réglage du menu est montré à droite. Réglez l'**IP** et le **Port** à la même valeur que "Réglages des ports –Ports settings" dans le logiciel dans l'étape (3). Appuyez sur la touche **F5**, on avertira "Réinitialiser pour actualiser la configuration-reset to update the config". Après de réinitialiser l'oscilloscope, si vous pourrez obtenir les données normalement dans l'oscilloscope, la connexion est correcte.

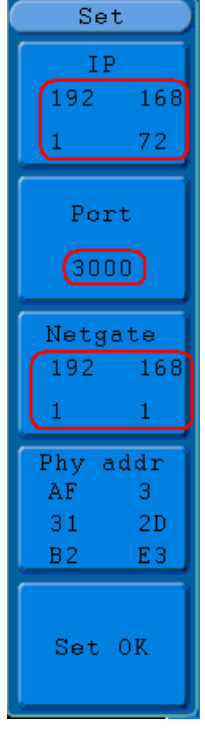

#### **Fig. 63**

# **Comment le connecter avec l'ordinateur à travers d'un router:**

- 1. **Connexion**. Utilisez une ligne LAN pour connecter l'oscilloscope avec un router, le port LAN de l'oscilloscope est dans le panneau droit; l'ordinateur devrait être aussi connecté au router.
- 2. **Régler les paramètres du réseau de l'ordinateur**. Comme l'oscilloscope ne peut pas obtenir une direction IP automatiquement, vous devrez assigner une adresse IP statique. Ici, on établit l'adresse IP à 192.168.1.71, le masque de sous-réseau est 255.255.255.0. La passerelle prédéterminée est 192.168.1.1.

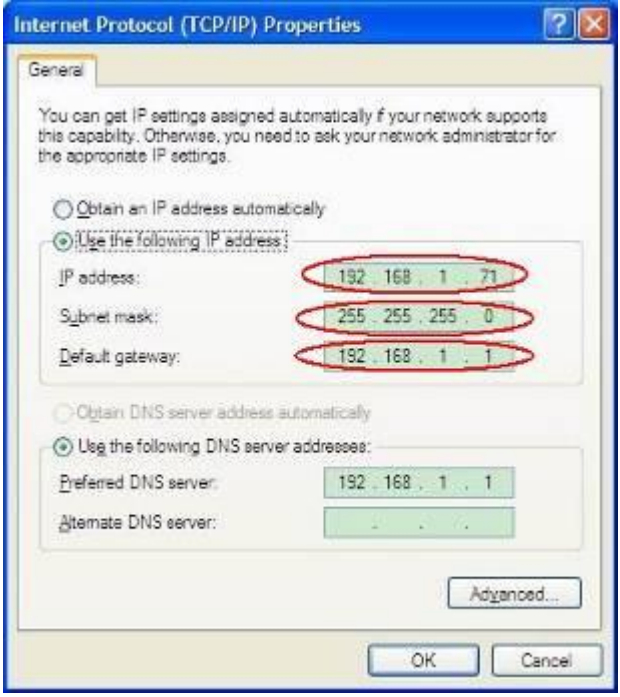

**Fig. 64**

#### *Réglages des paramètres de réseau du logiciel de l'oscilloscope* **PeakTech®**

Exécutez le logiciel dans l'ordinateur, choisissez "Réglages des ports- Ports-settings" de l'élément du menu "Communications". Réglez "Connecter utilisant-Connect using" LAN. Sur l'IP, les premiers trois octets sont les mêmes que l'IP dans l'étape (2), le dernier octet devrait être différent. Ici, nous le réglons à 192.168.1.72. La plage de la valeur du port est de 0 ~ 4000, mais le port bas 2000 est toujours utilisé, donc nous vous conseillerons de régler la valeur au-dessus de 2000. Ici, nous l'avons réglée à 3000.

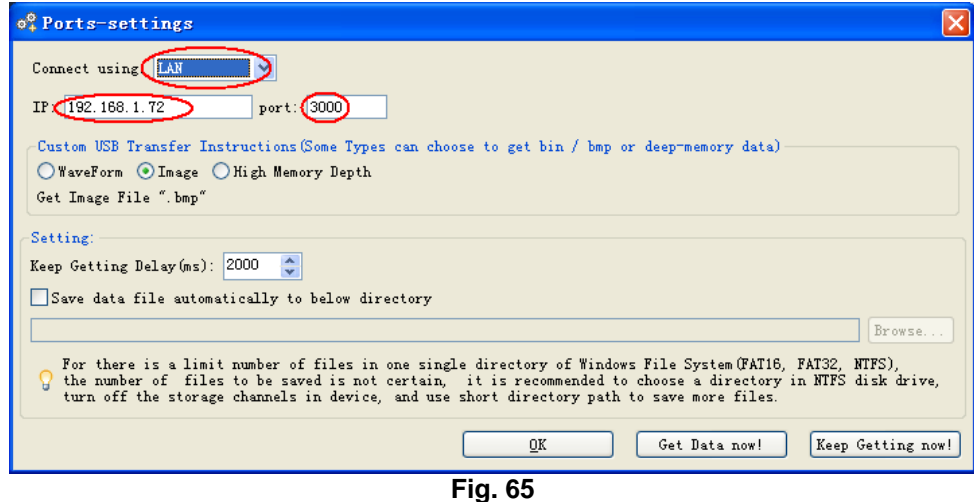

*Réglage des paramètres de réseau de l'oscilloscope.*

Dans l'oscilloscope, appuyez sur la touche Utilité (**Utility)** et appuyez sur **H1**, tournez le bouton **M** pour sélectionner le réglage de LAN (**LAN Set)**; Appuyez sur la touche **H2**, le réglage du menu se montre à droite. Réglez l'**IP** et le **Port** à la même valeur que "Réglages des ports –Ports settings" dans le logiciel dans le passage (3). Appuyez sur la touche **F5**, on vous avertira "Réinitialiser pour actualiser la configuration-reset to update the config". Après réinitialiser l'oscilloscope, si l'oscilloscope peut obtenir normalement les données, la connexion est correcte.

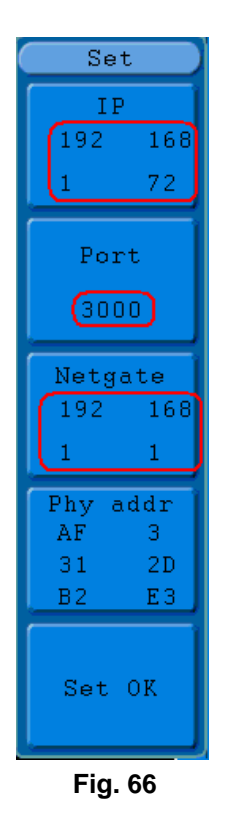

# **28. Comment mesurer automatiquement**

Appuyez sur la touche Mesure (**Measure)** pour visualiser le menu pour les réglages des mesures automatiques. Les oscilloscopes proportionnent 20 paramètres pour la mesure automatique incluant Vpp, Vmax, Vmin, Vtop, Vbase, Vamp, Vavg, Vrms, Overshoot, Preshoot, Freq, Période, Temps de monté (Rise Time), Temps de descente (Fall Time), Delay A→B  $\blacktriangleright$ , Delay A→B  $\blacktriangleright$ ,+Width, -Width, +Duty, -Duty. Ce qui suppose 10 tensions et 10 mesures en total.

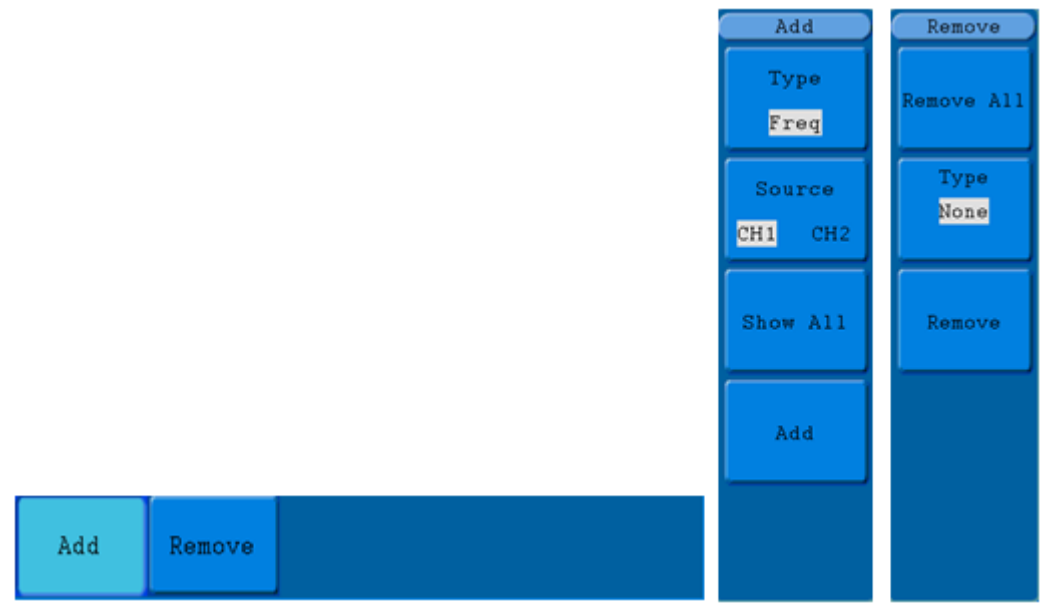

**Fig. 67** Menu de mesure

Le menu de "Mesures automatiques" est décrit dans la table suivante:

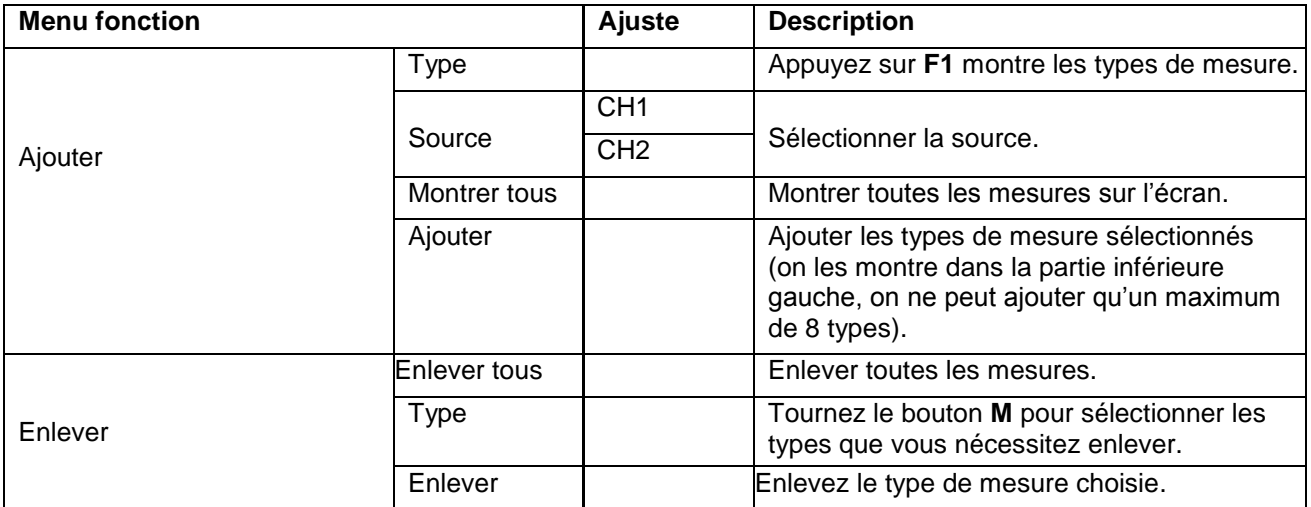

# **29. Mesure**

Les valeurs mesurées peuvent être détectées dans chaque canal simultanément. Seulement si le canal de forme d'onde est dans l'état ON, la mesure peut s'effectuer. La mesure automatique ne peut pas être effectuée dans la situation suivante: 1) Dans une forme d'onde gardée. 2) Dans la forme d'onde mathématique. 3) Dans le format XY. 4) Dans le format Scan.

Mesurez la fréquence, la tension pic à pic du canal CH1 et la moyenne, le RMS du canal CH2, effectuant les étapes suivantes:

- 1. Appuyez sur la touche Mesure (**Measure)** pour montrer le menu de la fonction de mesure.
- 2. Appuyez sur la touche **H1** pour montrer le menu Ajouter (**Add**).
- 3. Appuyez sur la touche **F2** et choisissez **CH1** comme source.
- 4. Appuyez sur la touche F1, le type d'éléments se montrera dans la partie gauche de l'écran et tournez le bouton M pour choisir **Period**.
- 5. Appuyez sur la touche **F4**, les options période ajouté se complètent.
- 6. Appuyez sur la touche **F1** à nouveau, les types d'éléments sont montées à gauche de l'écran et tournez le bouton **M** pour choisir **Freq**.
- 7. Appuyez sur la touche **F4**, la fréquence ajoutée est complétée, terminez le réglage de CH1.
- 8. Appuyez sur la touche **F2** et choisissez **CH2** comme source.
- 9. Appuyez sur la touche **F1**, les types d'éléments sont montrés à gauche de l'écran et tournez le bouton **M**  pour choisir **Mean**.
- 10. Appuyez sur la touche **F4**, la moyenne ajoutée est complétée.
- 11. Appuyez sur la touche **F1**, les types d'éléments se montreront à gauche de l'écran et tournez le bouton **M**  pour choisir **PK-PK**.
- 12. Appuyez sur la touche **F4**, le PK-PK ajouté se complète, on termine le réglage de CH2.

La valeur de mesure se montrera dans la partie inférieure gauche de l'écran automatiquement (voir **Fig. 68**).

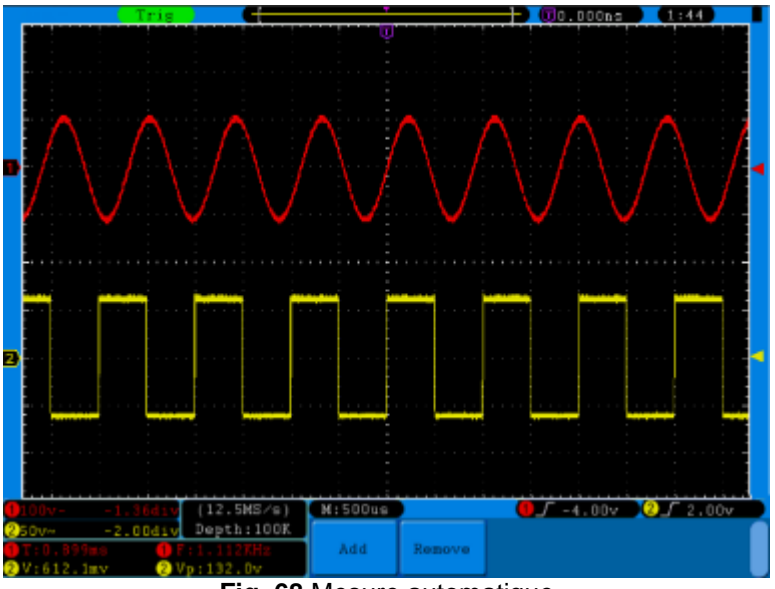

**Fig. 68** Mesure automatique

# **30. La mesure automatique des paramètres de tension**

L'oscilloscope proportionne des mesures de tension automatiques incluant Vpp, Vmax, Vmin, Vavg, Vamp, Vrms, Vtop, Vbase, Overshoot et Preshoot. La **Fig. 69** suivante montre une impulsion avec quelques points de mesure de tension.

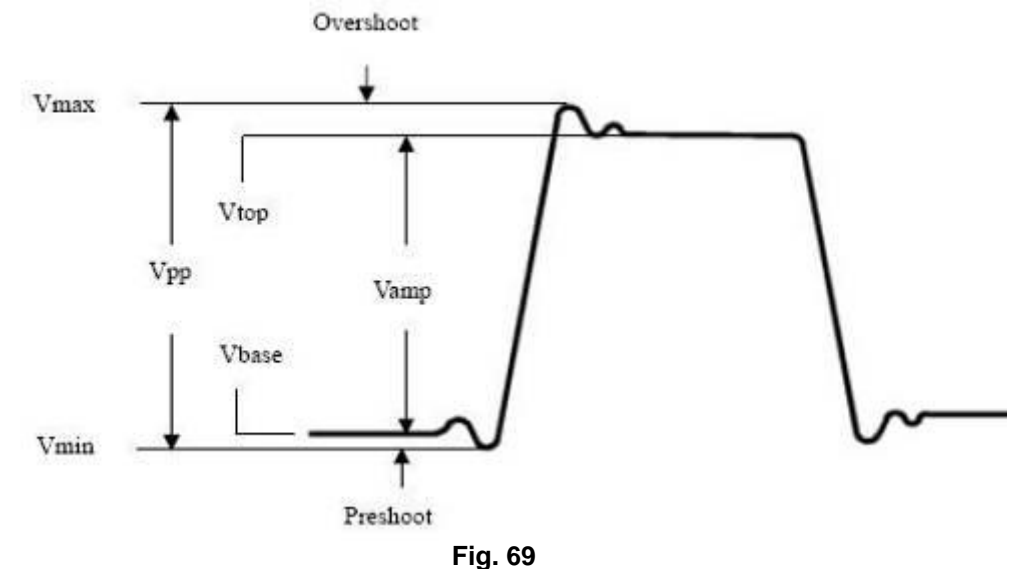

**Vpp:** Tension pic à pic

**Vmax:** L'amplitude maximale. Le pic de tension le plus positif mesuré dans toute la forme d'onde.

**Vmin:** L'amplitude minimale. Le pic le plus négatif mesuré dans toute la forme d'onde.

**Vamp:** Tension entre Vtop et Vbase d'une forme d'onde.

**Vtop:** Tension de la partie supérieure plate de la forme d'onde, utile pour les formes d'onde carrés / impulsion. **Vbase:** Tension de la base plate de la forme d'onde, utile pour formes d'onde carrées/ impulsion.

**Overshoot:** Défini comme (Vmax-Vtop)/Vamp, utile pour les formes d'onde carrées et d'impulsion.

**Preshoot:** Défini comme (Vmin-Vbase)/Vamp, utile pour les formas d'onde carrées et d'impulsion.

**Average:** La moyenne arithmétique dans toute la forme d'onde.

**Vrms:** La tension true RMS dans toute la forme d'onde.

# *30.1. La mesure automatique des paramètres de temps*

Les oscilloscopes proportionnent des mesures automatiques des paramètres de temps incluant Fréquence, Période, Temps de montrée, Temps de descente, +largeur, -largeur, Delay 1→2<sup>+</sup>, Delay 1→2<sup>+</sup>, +Duty v -Duty.

**Fig. 70** On montre une impulsion avec quelques points de mesure du temps.

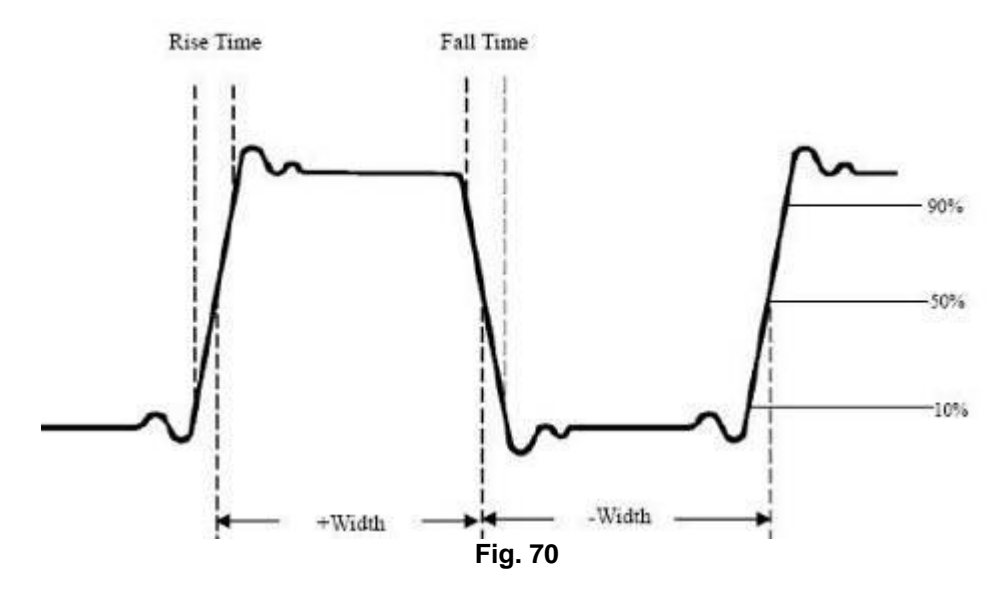

- **Rise Time:** Temps que le flanc de montrée de la première impulsion de la forme d'onde prend pour monter de 10% à 90% de son amplitude.
- **Fall Time:** Temps que le flanc de descente de la première impulsion de la forme d'onde prend pour descendre du 90% à 10% de son amplitude.
- **+Width:** La largeur de la première impulsion positive dans le 50% des points d'amplitude.
- La largeur de la première impulsion négative dans le 50% des points d'amplitude.

**Delay 1→2<sup>** $\pm$ **</sup>:** Le retard entre les deux canaux dans le flanc de montée.

- **Delay 1→2 :** Le retard entre les deux canaux dans le flanc de descente.
- **+Duty:** Cycle de travail +, défini comme +Largeur/Période.

Cycle de travail -, défini comme -Largeur/Période.

# **31. Comment mesurer avec curseurs**

Appuyez sur la touche **Curseur** pour montrer le menu de la fonction de mesure avec le curseur (**CURS MEAS**) sur l'écran.

# *La mesure du curseur pour le modèle normal:*

La mesure du curseur inclut la **Mesure de la tension** et la **Mesure du temps** dans le modèle normal, on le montre comme dans la **Fig. 71**.

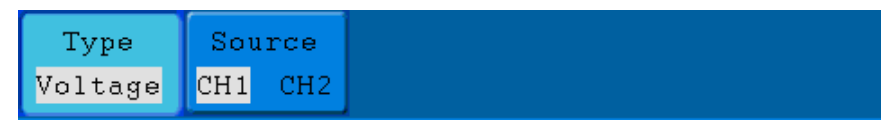

**Fig. 71 Menu** CURS MEAS

La description du **menu mesure avec le curseur** est montrée dans la table suivante:

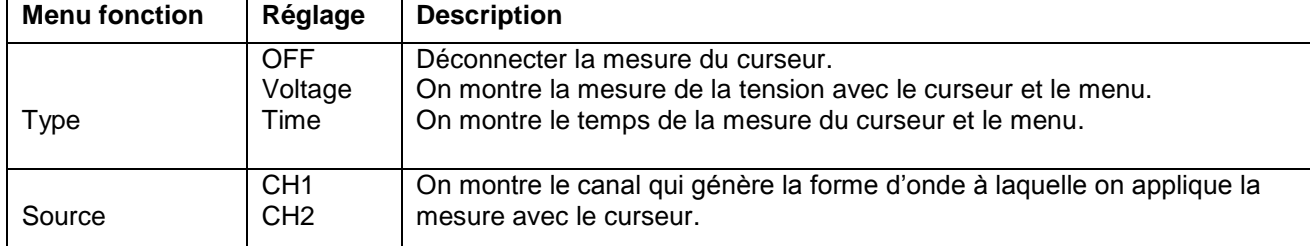

Quand on effectue des mesures du curseur, la position du curseur 1 peut être réglée avec le bouton de **POSITION VERTICAL** du canal 1, et la position du curseur 2 peut être réglée avec le bouton **POSITION VERTICAL** du canal 2.

Effectuez les étapes d'opération suivantes pour la mesure avec le curseur du canal CH1:

- 1. Appuyez sur **Curseur** et entrez au menu mesure avec le curseur.
- 2. Appuyez sur la touche **H2** et choisissez **CH1**  comme **Source**.
- 3. Appuyez sur la touche **H1**, le menu **Type** se montrera à droite de l'écran. Ensuite, appuyez sur la touche **F2** pour choisir **Voltage** pour type, avec deux lignes de points violettes montrées tout au long de la direction horizontale de l'écran qui indiquent le curseur 1 et le curseur 2.

Selon la forme d'onde mesurée, réglez les positions du curseur 1 et curseur 2 tournant le bouton **VERTICAL POSITION du** CH1 et CH2. La fenêtre d'augmentation du curseur dans la partie inférieur gauche de la forme d'onde montre la valeur absolue de la valeur D des curseurs 1 et 2 dans la position actuelle des deux curseurs (voir la **Fig. 72**).

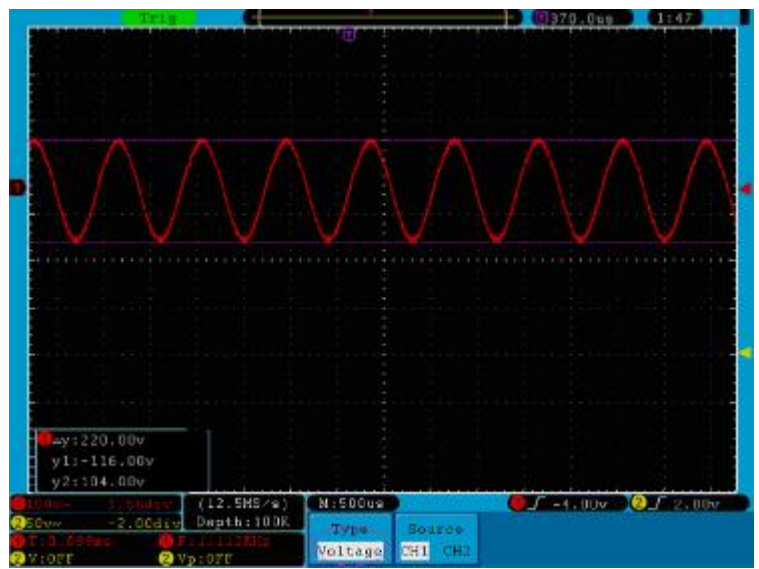

**Fig. 77** Forme d'onde de la mesure de la tension avec le curseur

Effectuez les étapes de l'opération suivantes pour la mesure du temps avec le curseur du canal CH1:

- 1. Appuyez sur **Curseur** et accédez au menu de mesure du curseur.
- 2. Appuyez sur la touche **H2** et choisissez **CH1** pour **Source**.
- 3. Appuyez sur la touche **H1**, le menu **Type** se montrera à droite de l'écran. Appuyez sur la touche **F3** pour sélectionner **Temps** pour le **Type**, avec deux lignes de points violets qui se montrent tout au long de la direction vertical de l'écran qui indiquent le curseur 1 et curseur 2.
- 4. Selon la forme d'onde mesurée, réglez les positions du curseur 1 et curseur 2 tournant le bouton **VERTICAL POSITION du** CH1 et CH2. La fenêtre d'augmentation du curseur dans la partie inférieure gauche de la forme d'onde montre la différence absolue, la fréquence et le temps actuel des deux curseurs.

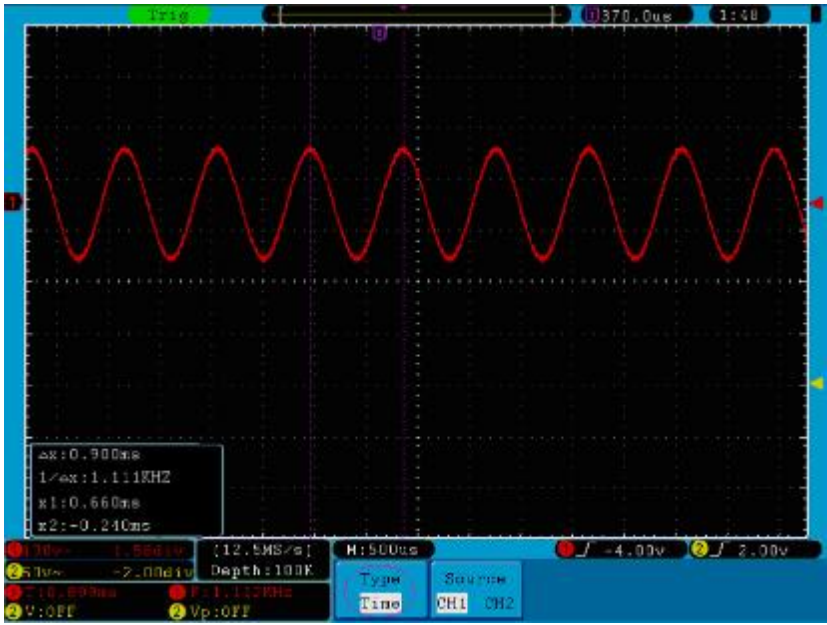

**Fig. 73** Forme d'onde de la mesure du curseur

# **32. La mesure de curseur pour le modèle FFT**

Appuyez sur la touche **Curseur** pour montrer le menu de fonction de la mesure du curseur (CURS MEAS) sur l'écran qui inclut la mesure **Vamp** et la mesure **Freq** dans le mode de FFT, on le montre dans la **Fig. 74**.

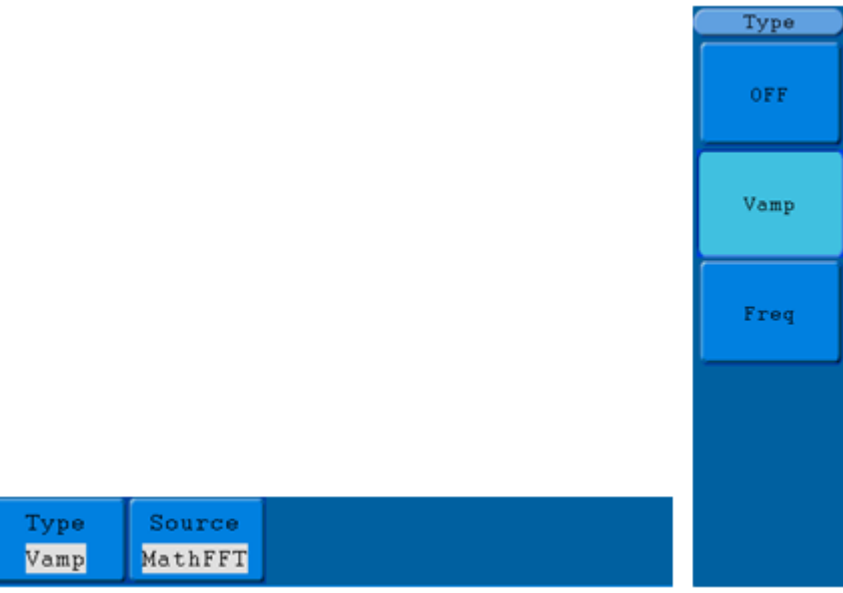

**Fig. 74** Menu CURS MEAS

La description de la mesure du curseur est montrée sur la table suivante:

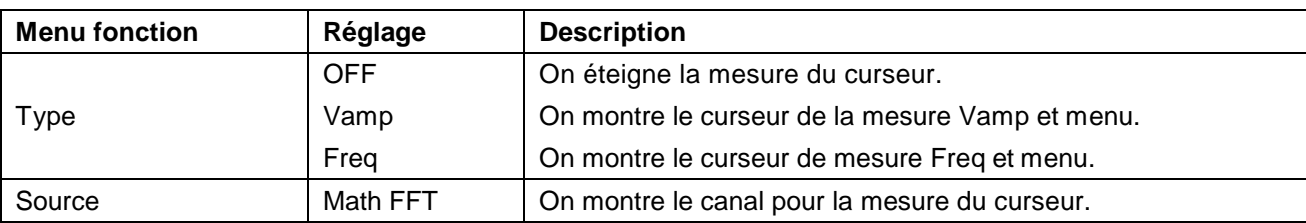

Quand on effectue la mesure du curseur, la position du Curseur 1 peut être réglée avec le bouton **VERTICAL** 

**POSITION** du canal 1, et la position du curseur 2 peut être réglée avec la touche **VERTICAL POSITION** du canal 2.

Effectuez les étapes suivantes d'opération pour la mesure du curseur Vamp:

- 1. Appuyez sur **Cursor** et vous accéderez au menu de mesure du curseur.
- 2. Appuyez sur la touche **H1**, le menu **Type** se montrera à droite de l'écran. Appuyez sur la touche **F2** pour sélectionner **Vamp para Type**, avec deux lignes de points violets qui se montrent tout au long de la direction horizontale de l'écran indiquant le curseur 1 et le curseur 2.
- 3. Selon la forme d'onde mesurée, réglez les positions du curseur 1 et du curseur 2 tournant le bouton **VERTICAL POSITION** du CH1 et CH2. La fenêtre d'augmentation du curseur dans la partie inférieure gauche montre la valeur absolue de la différence de l'amplitude des deux curseurs et la position actuelle.

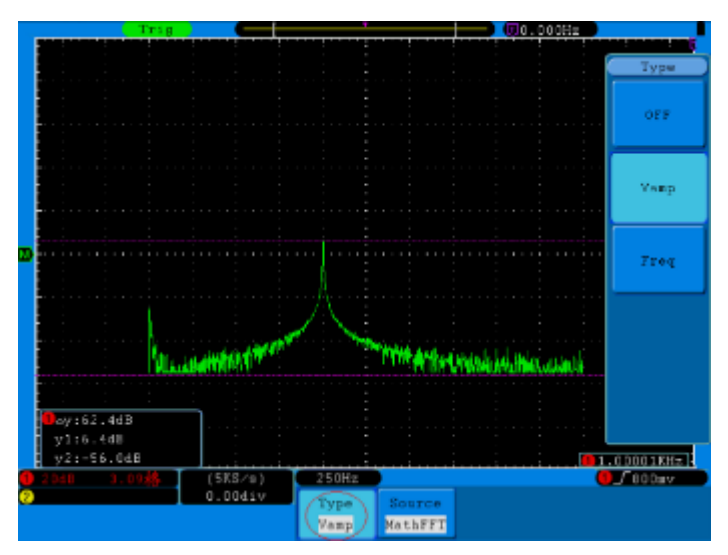

 **Fig. 75** Onde de la mesure du curseur Vamp

Effectuez les étapes suivantes de l'opération pour la mesure du curseur de Freq:

- 1. Appuyez sur **Cursor** et accédez au menu de mesure du curseur.
- 2. Appuyez sur la touche **H1**, le menu **Type** se montrera à droite de l'écran. Appuyez sur la touche **F3** pour sélectionner **Freq** pour **Type**, avec deux lignes de points violets montrées en direction verticale tout au long de l'écran indiquant les correspondants Curseur 1 et Curseur 2.
- 3. Selon la forme d'onde mesurée, réglez les positions du Curseur 1 et du Curseur 2 tournant le bouton **VERTICAL POSITION** de CH1 et CH2. La fenêtre d'augmentation montre la différence entre la valeur et la position actuelle (Voir la **Fig. 76**).

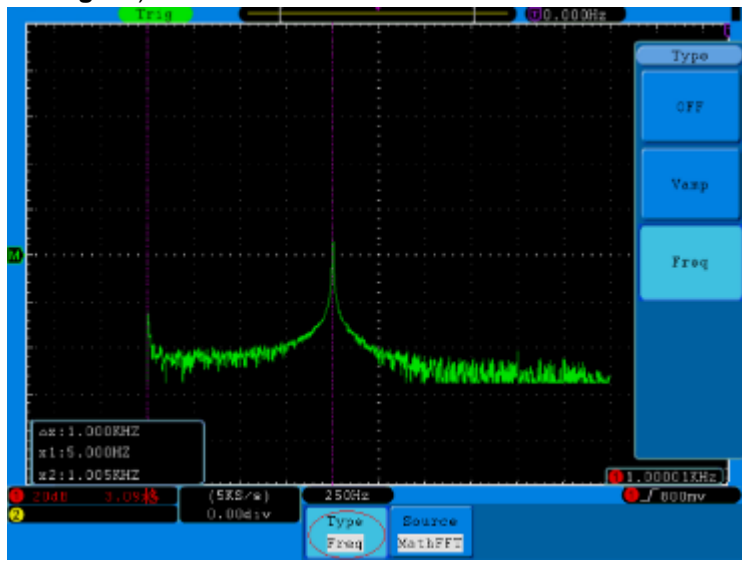

**Fig. 76** Onde de mesure du curseur de Freq

# **33.** *Comment* **utiliser l'Auto-échelle**

La fonction est appliquée aux signaux de suivi automatiquement même si les signaux changement à un moment donné. L'auto-échelle permet à l'appareil de régler le mode de déclenchement, la division de tension et l'échelle de temps automatiquement selon le type, l'amplitude et la fréquence des signaux

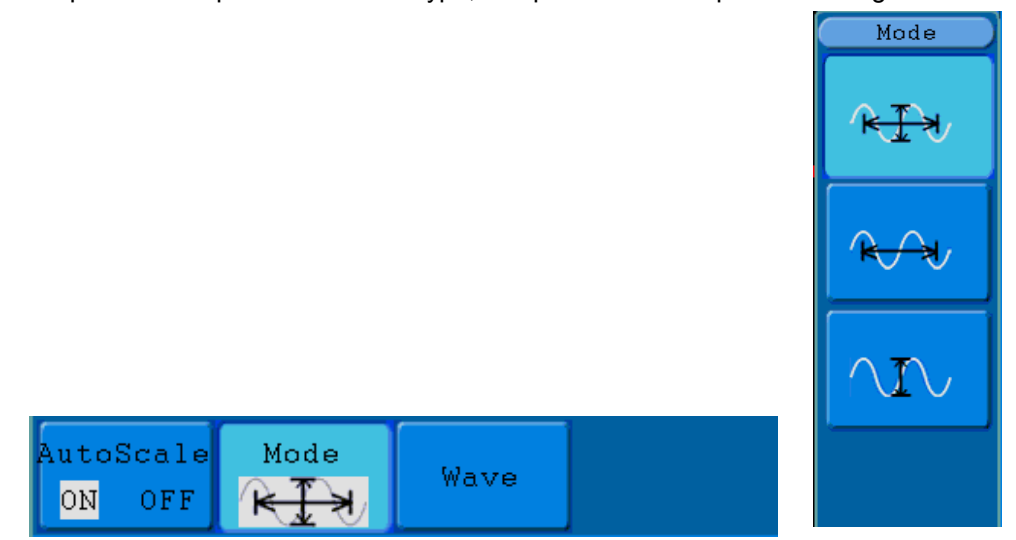

 **Fig. 77** Menu Autoscale Le menu est le suivant:

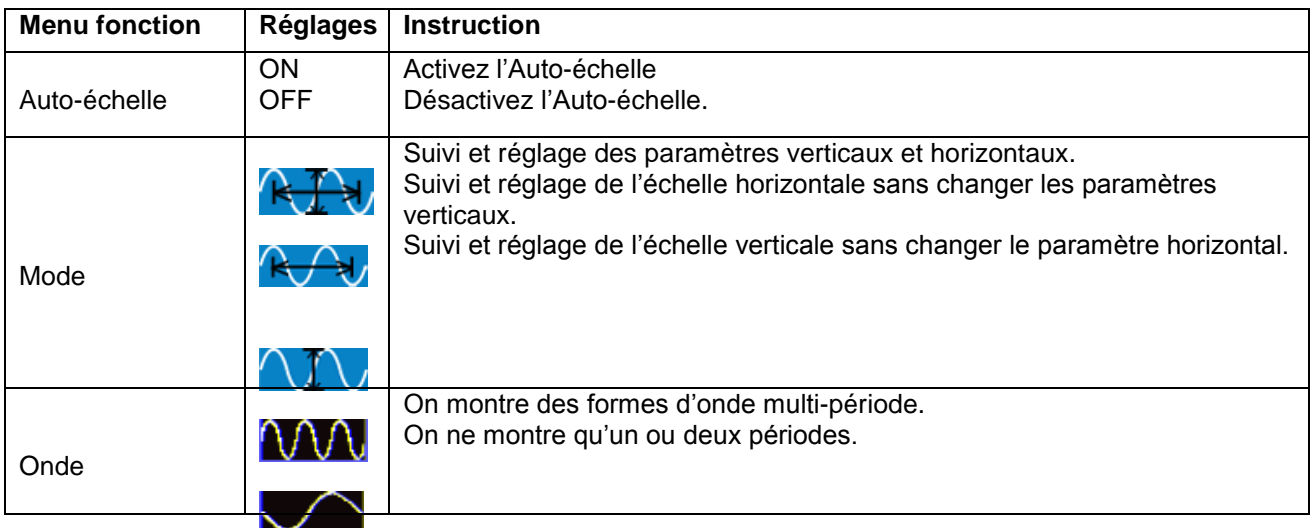

Si vous voulez mesurer un signal à deux canaux, vous pouvez faire le suivant:

- 1. Appuyez sur la touche **Auto-échelle**, le menu de fonction apparaîtra.
- 2. Appuyez sur **H1** pour choisir **ON.**
- 3. Appuyez sur **H2** et choisissez pour **Mode**.
- 4. Pulse H3 et choisissez**QQQ** pour Wave.

Après, l'onde est montrée sur l'écran, comme dans la **Fig. 78**.

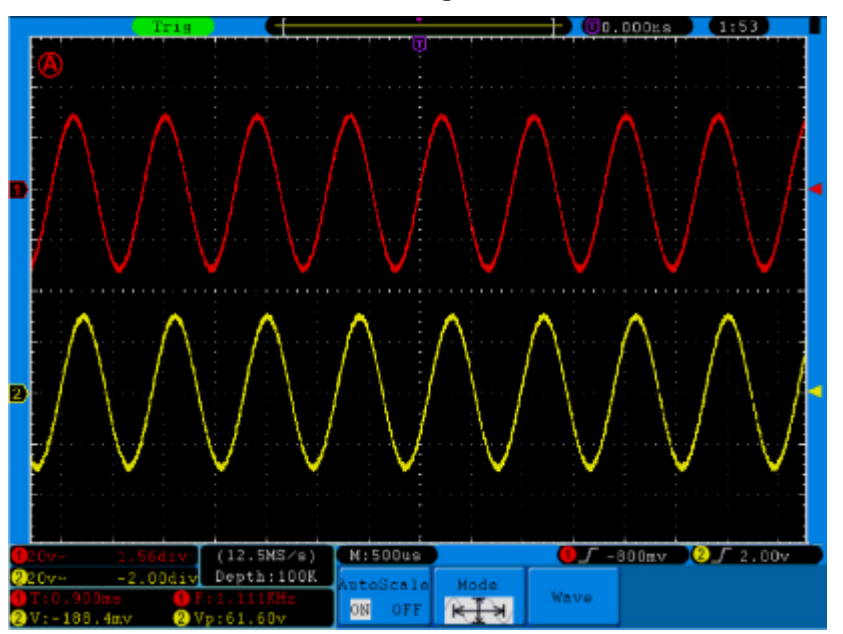

**Fig. 78** Auto-échelle Horizontal- Vertical formes d'onde multipériode

# *Note:*

- 1. Entrez dans la fonction Auto-échelle et (A) clignotera dans la partie supérieure gauche de l'écran (clignotera toutes les 0.5 secondes).
- 2. Dans le mode d'Auto-échelle, l'oscilloscope peut auto-estimer le "Trigger Type" (Simple et alternatif) et "Mode" (Flanc, Vidéo). Dans ce point, le menu d'activation (menu trigger) n'est pas disponible.
- 3. Dans le mode de XY et dans l'état STOP, si vous appuyez sur **Autoset** pour accéder à l'Auto-échelle, l'oscilloscope activera le mode YT et l'état AUTO.
- 4. Dans le mode d'Auto-échelle, l'oscilloscope est toujours dans l'état d'accouplement DC et activation AUTO. Dans ce cas, effectuer les réglages d'activation (Triggering) ou accouplement (Coupling) n'aura aucun effet.
- 5. Dans le mode d'Auto-échelle, si vous réglez la position verticale, la division de la tension, le niveau d'activation ou l'échelle de temps de CH1 ou CH2, l'oscilloscope désactivera la fonction d'Auto-échelle et si vous appuyez **Autoset** à nouveau, l'oscilloscope entrera dans le menu Auto-échelle.
- 6. Éteignez le sous-menu dans le menu Auto-échelle, l'Auto-échelle est éteinte et on active le sous-menu qui entre dans la fonction.
- 7. Quand on active la vidéo, l'échelle de temps horizontal est en 50us. Si un canal montre le signal de flanc, l'autre canal montre le signal de vidéo, le temps d'échelle se réfère à 50us comme vidéo d'une façon standard.
- 8. Pendant que l'Auto-échelle est en train de fonctionner, les réglages suivants doivent être faits inévitablement:
	- L'unité se changera à partir du temps base non principal à l'état de temps base principal.
	- \* L'unité se changera au menu de la détection de pic dans l'état de mode d'échantillonnage moyen.

# *Comment utiliser l'aide intégrée*

- 1. Appuyez sur la touche **Help**, le catalogue se montrera sur l'écran.
- 2. Appuyez sur **H1** ou **H2** pour choisir un sujet d'aide ou tournez le bouton **M** pour le choisir.
- 3. Appuyez sur **H3** pour visualiser les détailles sur le sujet ou tournez le bouton M.
- 4. Appuyez sur **H5** pou sortir de l'aide, ou simplement effectuez d'autres opérations.

# **34. Comment utiliser les touches d'exécution**

Les touches d'exécution incluent **Autoset, Run/Stop, Single, Copy**.

#### *34.1. Autoset*

Cette touche est utilisée pour le réglage automatique des valeurs de contrôle de l'appareil pour générer des formes d'onde appropriées pour l'observation. Appuyez sur la touche **Autoset** et l'oscilloscope effectuera la mesure automatique rapide du signal.

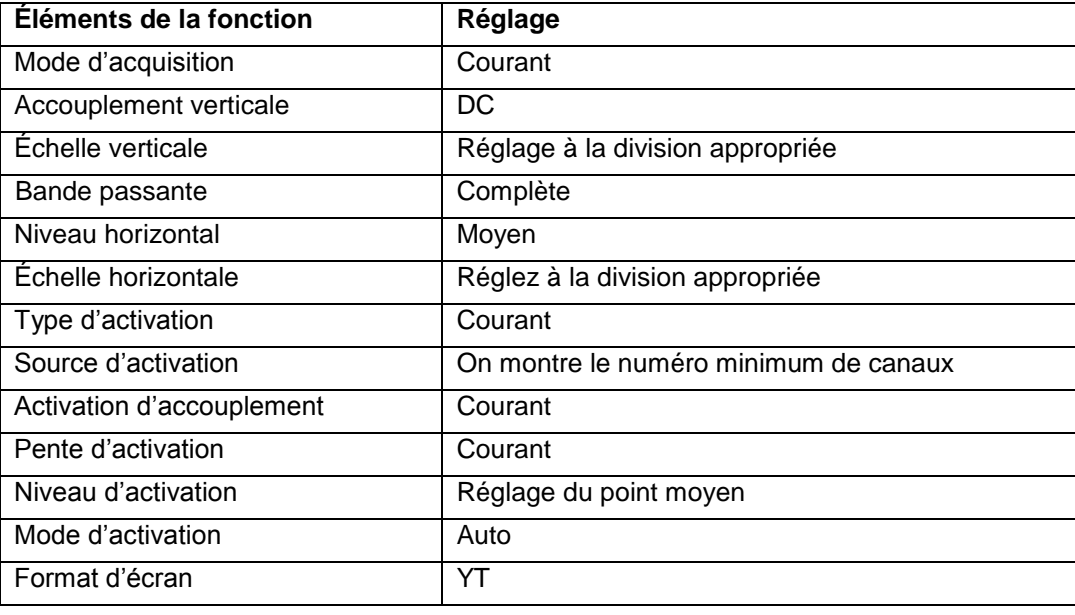

Les éléments d'**Autoset** sont montrés dans la table suivante:

# *34.2. Run/Stop*

Activer ou désactiver l'échantillonnage de la forme d'onde.

**Avertissement:** Dans l'état **Stop**, la division verticale et le temps base horizontal de la forme d'onde peut être réglée dedans d'une certaine plage, autrement dit, le signal peut augmenter dans la direction horizontale ou verticale. Quand le temps base horizontal est égale ou inférieur à 50ms, le temps base horizontal peut être étendu à 4 divisions vers le bas.

#### *34.3. Single*

Si vous appuyez sur cette touche, vous pourrez régler le mode d'activation comme "simple" directement et, en conséquence, quand il se produit l'activation, on acquiert une forme d'onde et ensuite, il s'arrête.

# *34.4. Copy*

Cette touche est le raccourci de la fonction Garder du menu Save. Appuyer sur cette touche est similaire à l'option **Save** dans le menu de fonction Garder. La forme d'onde actuelle pourrait se garder selon le réglage du menu de fonction Save. Pour plus de détailles, s'il vous plaît voir le "Menu de fonction Garder- Save Function Menu" dans la page 132.

# **35. Démonstration**

#### *35.1. Exemple 1: Mesure des signaux simples*

Observez un signal inconnue dans le circuit, et montrez et mesurez rapidement la fréquence et la tension pic à pic du signal.

#### *1. Effectuez les étapes suivantes d'opération pour la visualisation rapide de ce signal:*

- \* Réglez le menu du coefficient d'atténuation de la sonde comme **10X** et l'interrupteur de la sonde à **10X** (voir "6. Comment régler le coefficient d'atténuation de la sonde" dans la page 101).
- \* Connectez la sonde du **Canal 1** au point de mesure du circuit.
- \* Appuyez sur la touche **Autoset**.

L'oscilloscope implémentera l'**Autoset** pour effectuer la forme d'one optimisée, à partir de laquelle, vous pourrez régler en plus, les divisions horizontales et verticales jusqu'à que la forme d'onde s'adapte à vos besoins.

# *2. Effectuer des mesures automatiques:*

L'oscilloscope peut mesurer la plupart des signaux montrés automatiquement. Pour mesurer la période et la fréquence du canal 1, la moyenne et la tension pic à pic du canal 2, suivez les étapes suivantes:

- \* Appuyez sur la touche **Measure** pour montrer le menu de fonction de mesure automatique.
- \* Appuyez sur **H1** pour montrer le menu Add (ajouter).
- \* Appuyez sur la touche **F2** pour choisir **CH1** comme source.
- \* Appuyez sur la touche F1, le type d'éléments se montrera à gauche de l'écran, et tournez M pour choisir **Period**.
- Appuyez sur **F4**, la mesure de la période s'ajoutera.
- \* Appuyez sur **F1** à nouveau, le type d'éléments se montrera à gauche de l'écran, et tournez **M** pour choisir **Freq**.
- Appuyez sur **F4**, la mesure de fréquence s'ajoutera, terminant les réglages du canal 1.
- \* Appuyez sur **F2** pour choisir **CH2** comme source.
- \* Appuyez sur **F1**, le type d'éléments se montrera à gauche de l'écran et tournez **M** pour choisir *Mean.*
- \* Appuyez sur **F4**, la mesure de la moyenne s'ajoutera.
- \* Appuyez sur **F1**, le type d'éléments se montrera à gauche de l'écran et tournez **M** pour choisir **PK-PK**.
- \* Appuyez sur la touche **F4,** la mesure de tension pic à pic s'ajoutera, vous terminerez les réglages du canal 2.

Après, la période, fréquence, moyenne et pic à pic se montreront dans la partie inférieure de l'écran et changeront périodiquement (voir la **Fig. 79**).

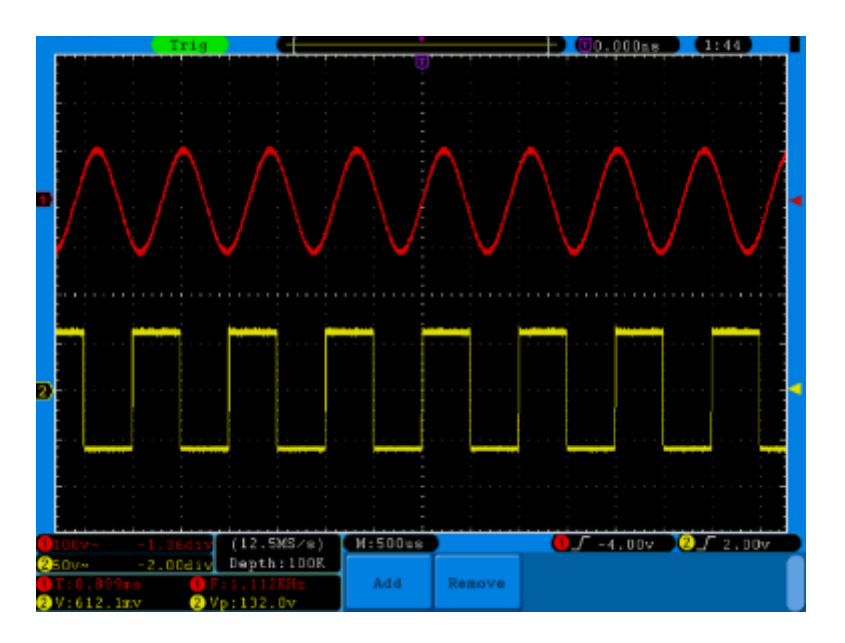

**Fig. 79** Mesure d'automatisation de la forme d'onde

# *35.2. Exemple 2*

# *Profit de l'amplificateur dans le circuit de mesure*

Réglez le coefficient d'atténuation de la sonde à **10X** et l'interrupteur de la sonde à **10X** (voir la section "6. Comment régler le coefficient d'atténuation de la sonde" dans la page 101).

Connectez l'oscilloscope au CH1 canal avec le bout d'entrée du signal du circuit et le canal CH2 avec le bout de sortie.

# *Étapes de l'opération:*

- 1. Appuyez sur la touche **Autoset** et l'oscilloscope réglera automatiquement les formes d'onde des deux canaux dans l'état de visualisation approprié.
- 2. Appuyez sur la touche **Measure** pour montrer le menu de Mesure.
- 3. Appuyez sur la touche **H1**.
- 4. Appuyez sur la touche **F2** et choisissez **CH1**.
- 5. Appuyez sur la touche **F1** et tournez le bouton **M** pour choisir **PK-PK**.
- 6. Appuyez sur la touche **F2** et choisissez **CH2**.
- 7. Appuyez sur la touche **F1** à nouveau et tournez le bouton **M** pour choisir **PK-PK**.
- 8. Lisez les tensions pic à pic du canal 1 et du canal 2 dans la partie inférieure gauche de l'écran (voir la **Fig. 80**).
- 9. Calculez le profit de l'amplificateur avec les formules suivantes.

Profit = Signal de sortie / Signal d'entrée Profit (db) =  $20 \times \log$  (profit)

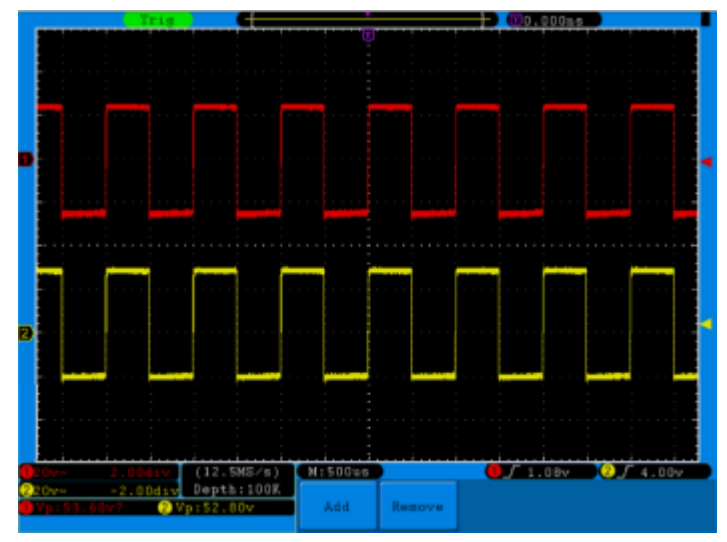

**Fig. 80** Mesure du profit de la forme d'onde

# *35.3. Exemple 3: Capture du signal simple*

L'oscilloscope de stockage numérique prend l'initiative de la capture de la convenance des signaux non périodiques comme l'impulsion et le bourdonnement, etc. Si vous avez l'intention de capturer un signal simple, vous ne pouvez pas établir le niveau d'activation et le flanc au moins que vous avez une connaissance spéciale a priori de ce signal. Par exemple, si l'impulsion est dans le signal logique d'un niveau TTL, le niveau d'activation devrait être réglé à 2 volts et le flanc d'activation devrait être réglé comme flanc de montée. Si vous n'êtes pas sûr du signal, vous pouvez effectuer une observation préalable dans le mode automatique ou ordinaire pour déterminer le niveau d'activation et le flanc d'activation.

#### *Les étapes de l'opération sont les suivantes:*

- 1. Réglez le coefficient d'atténuation de la sonde à 10X et l'interrupteur de la sonde à 10X (voir "6. Comment régler le coefficient d'atténuation de la sonde" dans la page 101).
- 2. Réglez les boutons **VOLTS/DIV et SEC/DIV** pour sélectionner les plages verticale et horizontale appropriées pour le signal observé.
- 3. Appuyez sur la touche **Acquire** pour montrer le menu d'acquisition.
- 4. Appuyez sur la touche **H1** pour montrer le menu de Mode d'Acquisition.
- 5. Appuyez sur la touche **F2** pour sélectionner **Peak detect (détection de pic)**.
- 6. Appuyez sur la touche **Trigger Menu** pour visualiser le menu d'activation.
- 7. Appuyez sur la touche **H1** pour montrer le menu type d'activation.
- 8. Appuyez sur **F1** pour choisir **Single** comme type.
- 9. Tournez le bouton **M** pour choisir **Edge** (Flanc) comme mode.
- 10. Appuyez sur la touche **H2** pour montrer le menu **Source**.
- 11. Appuyez sur la touche **F1** pour choisir **CH1**  comme source.
- 12. Appuyez sur la touche **H3** pour montrer le menu d'Accouplement; appuyez sur la touche F2 pour choisir **DC** comme Accouplement.
- 13. Appuyez sur la touche **H4** pour choisir (montée**)**  comme la Pente.
- 14. Tournez le bouton **TRIG LEVEL** pour régler le niveau d'activation à la valeur moyenne du signal à mesurer.

15. Si l'**indicateur de l'état d'activation** dans la partie supérieure de l'écran n'indique pas **Ready (Prêt)**, appuyez sur la touche **Run/Stop** pour commencer à acquérir, attendant l'apparition du signal de conformité avec les conditions de déclenchement. Si un signal atteint le niveau d'activation réglé, on produira un échantillon qui se montrera sur l'écran. Avec cette fonction, toute occurrence aléatoire peut se capturer facilement. Si on prend l'apparition du bourdonnement d'une plus grande amplitude, par exemple, réglez le niveau d'activation à une valeur un peu plus grande que le niveau de signal normal, et ensuite appuyez sur la touche **Run/Stop** et attendez. Quand vous produisez un bourdonnement, l'appareil s'activera automatiquement et enregistrera la forme d'onde générée pendant la période de temps d'activation. Avec le bouton **HORIZONTAL POSITION** dans l'are de contrôle horizontal dans le panneau tourné, vous pouvez changer la position horizontale d'activation pour obtenir un retard négatif, produisant une observation facile de la forme d'onde avant qu'il se produit le bourdonnement (Voir la **Fig. 81**).

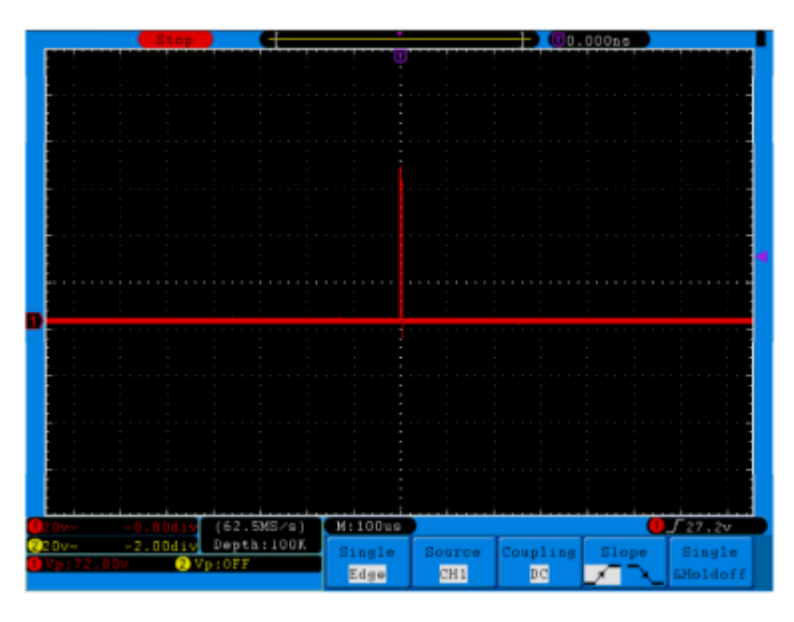

**Fig. 81** Capture d'un signal simple

# *35.4. Exemple 4: Analyser les détails d'un signal*

# *Observation du signal qui contient des bruits*

Si un bruit interfère au signal, ce bruit pourrait produire un défaut au circuit. Pour analyser le bruit en détail, s'il vous plaît, utilisez l'appareil respectant les étapes suivantes:

- 1. Appuyez sur la touche **Acquire** pour montrer le menu d'acquisition.
- 2. Appuyez sur **H1** pour montrer le menu **ACQU Mode**.
- 3. Appuyez sur **F2** pour choisir **Peak detect (Détection de pic)**.

Dans ce cas, la visualisation d'écran contient la forme d'onde d'un bruit aléatoire. Spécialement quand le temps base est réglé comme Low Speed (Vitesse basse), le bruit du pic et le bourdonnement contenus dans le signal pourraient être observés avec la détection de pic (voir la **Fig. 82**).

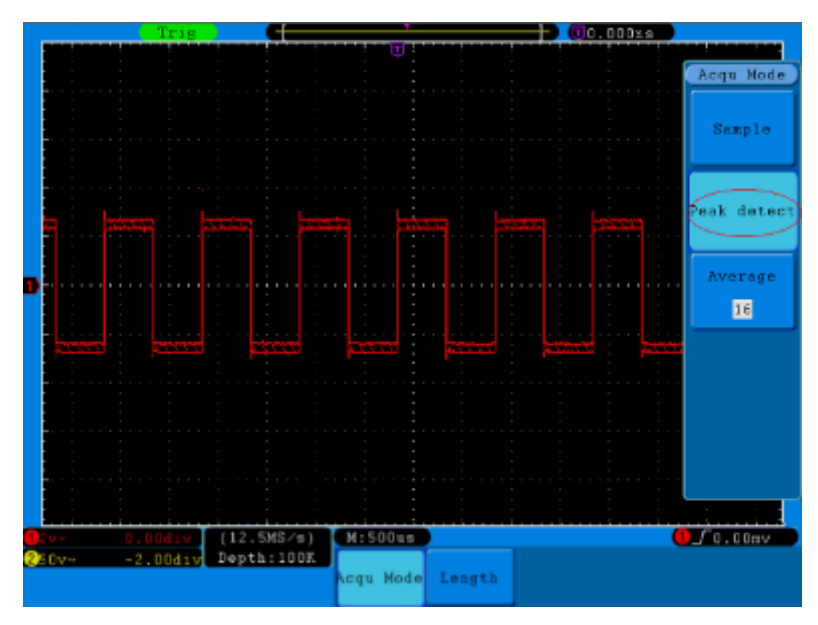

**Fig. 82** Forma d'onde du signal qui contient des bruits

# *Séparer des bruits du signal*

Quand on analyse la forme d'onde d'un signal, on devrait éliminer le bruit. Pour réduire le bruit aléatoire sur l'écran de l'oscilloscope, s'il vous plaît, utilisez l'instrument effectuant les étapes suivantes:

- 1. Appuyez sur la touche **Acquire** pour montrer le menu d'acquisition.
- 2. Appuyez sur la touche **H1** pour montrer le menu **ACQU Mode**.
- 3. Appuyez sur la touche **F3**, tournez le bouton **M** et observez la forme d'onde obtenue de la moyenne des formes d'onde de différent nombre de moyennes.

Après la moyenne, le bruit aléatoire est réduit et le détail du signal est plus facile à observer. On le montre de la façon suivante, quand le bruit s'élimine, les bourdonnements dans les flancs de montée et de descente apparaissent (voir la **Fig. 83**).

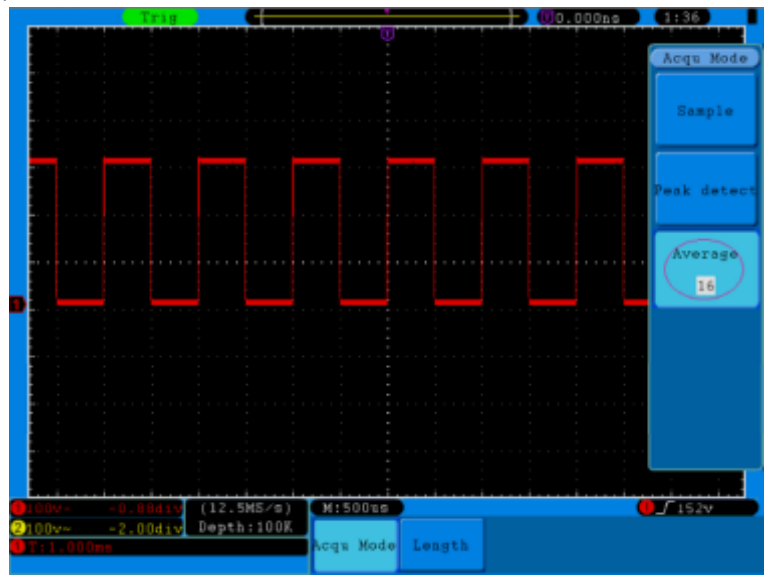

**Fig. 83** Forme d'onde du signal où le bruit a été éliminé

# *35.5. Exemple 5: Application de la fonction X-Y*

# *Examinez les différences de phase entre les signaux des deux canaux*

Exemple: Testez le changement de phase du signal quand il passe à travers d'un réseau de circuits.

Connectez l'oscilloscope avec le circuit et mettez vous monitorage les signaux d'entrée et sortie du circuit.

Pour l'analyse de l'entrée ou de la sortie du circuit en forme de graphique de coordonnées X-Y, s'il vous plaît, utilisez l'appareil effectuant les étapes suivantes:

- 1. Réglez le coefficient d'atténuation de la sonde pour **10X** et l'interrupteur dans la sonde à 10X (voir "6. Comment régler le coefficient d'atténuation de la sonde" dans la page 101).
- 2. Connectez la sonde du canal 1 à l'entrée du réseau et celle du canal 2 à la sortie de réseau.
- 3. Appuyez sur la touche **Autoset**, avec l'oscilloscope activé dans les signaux des deux canaux et ils se montreront sur l'écran.
- 4. Tournez le bouton **VOLTS/DIV**, effectuant les amplitudes des deux signaux identiques en brut.
- 5. Appuyez sur la touche **Display** et accédez au menu Display.
- 6. Appuyez sur la touche **H3** et réglez **Mode XY** à **ON**.

L'oscilloscope montrera les caractéristiques de l'entrée et du terminal de réseau en forme de graphique de Lissajous.

- 7. Tournez les boutons **VOLTS/DIV** et **VERTICAL POSITION**, optimisant la forme d'onde.
- 8. Avec la méthode d'oscillogramme elliptique choisie, observez et calculez les différences de phase (voir la **Fig. 84**).

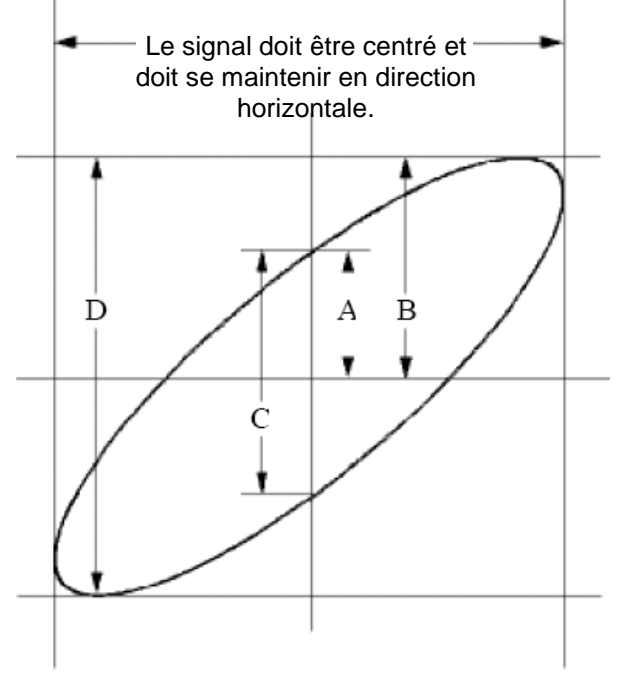

**Fig. 84** Graphique de Lissajous

En nous basant sur l'expression **sine q =A/B ou C/D**, dedans de la même, **q** est l'angle de différence de phase et les définitions de A, B, C, et D sont montrées comme sur le graphique ci-dessus. Comme résultat, on peut obtenir l'angle de différence de base, à savoir, **q =± arcsin (A/B)** ou **± arcsin (C/D)**. Si l'axe principal de l'ellipse est dans le quadrant I et III, l'angle de différence de phase déterminé devrait être dans les quadrants I et IV, c'est-à dire, dans la plage de (0 ~π /2) ou (3π / 2 ~2π). Si l'axe principal de l'ellipse est dans le quadrant II et IV, l'angle de phase déterminé est dans les quadrants II et III, c'est-à dire, dedans la plage de (π / 2 ~π) ou (π ~3π /2).

# *35.6. Exemple 6: Activation du signal vidéo*

Observez le circuit vidéo d'une télévision, appliquez l'activation vidéo et obtenez des visualisations du signal de sortie de vidéo stables.

#### *Activation du champ vidéo*

Pour l'activation dans le champ vidéo, effectuez les opérations selon les étapes suivantes:

- 1. Appuyez sur la touche **Trigger Menu** pour montrer le menu d'activation.
- 2. Appuyez sur la touche **H1** pour montrer le menu type d'activation.
- 3. Appuyez sur la touche **F1** pour choisir **Single** comme type.
- 4. Tournez le bouton **M** pour choisir **Video** comme vidéo.
- 5. Appuyez sur la touche **H2** pour montrer le menu Source.
- 6. Appuyez sur la touche **F1** pour choisir **CH1** comme source.
- 7. Appuyez sur la touche **H3** pour montrer le menu Mode.
- 8. Appuyez sur la touche **F1** pour choisir **NTSC** pour la modulation.
- 9. Appuyez sur la touche **H4** pour montrer le menu sync.
- 10. Appuyez sur la touche **F2** pour choisir **Field (Chmp)** pour Sync.
- 11. Tournez les boutons **VOLTS/DIV**, **VERTICAL POSITION** et **SEC/DIV** pour obtenir une visualisation de forme d'onde correcte (voir la **Fig. 85**).

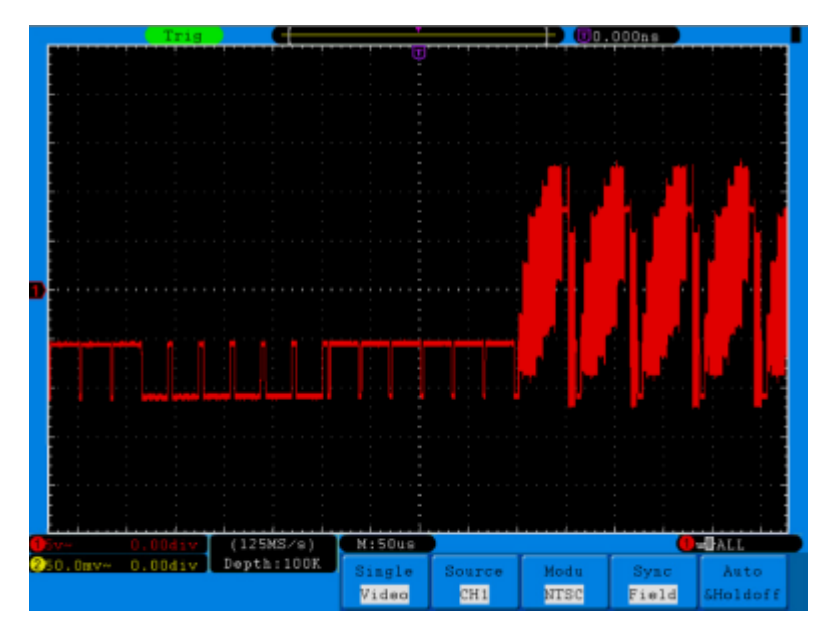

**Fig. 85** Forma d'onde obtenue d'une activation de champ vidéo
# **36. Solution de problèmes**

#### *1. L'oscilloscope est allumé mais sans visualisation.*

- \* Vérifiez si la connexion d'alimentation est connectée correctement.
- \* Vérifiez si l'interrupteur d'alimentation est appuyé dans la position correcte.
- \* Vérifiez si le fusible qui se trouve derrière le connecteur d'entrée AC est activé (vous pouvez ouvrir le couvercle en faisant levier avec un tournevis).
- \* Réinitialisez l'appareil après compléter les vérifications antérieures.
- \* Si le problème persiste, s'il vous plaît, contactez Lilliput et nous effectuerons la révision ou la réparation de l'appareil.

#### *2. Après acquérir le signal, la forme d'onde du signal ne se montre pas sur l'écran.*

- \* Vérifiez si la sonde est connectée correctement au signal du câble de connexion.
- \* Vérifiez si le câble de connexion du signal est correctement connecté au BNC (à savoir, le connecteur du canal).
- \* Vérifiez si la sonde est connectée correctement avec l'objet à mesurer.
- \* Vérifiez s'il y a un signal généré de l'objet à mesurer (le problème peut se produire à cause de la connexion du canal dans lequel on a généré un signal avec le défaut).
- Effectuez l'opération du signal d'acquisition à nouveau.

### *3. La valeur d'amplitude de tension mesurée est 10 fois ou 1/10 de la valeur actuelle.*

Observez le coefficient d'atténuation pour le canal d'entrée et la radiation d'atténuation de la sonde, assurez-vous qu'ils coïncident (voir "6. Comment régler le coefficient d'atténuation de la sonde" dans la page 101).

### *4. On montre une forme d'onde, mais il n'est pas stable.*

- \* Vérifiez si l'élément **Source** dans le menu **TRIG MODE** est selon le canal du signal dans l'application pratique.
- \* Vérifiez l'élément du **Type** d'activation. Pour le signal commun, choisissez le mode d'activation **Flanc** pour le type **Type** et le signal **Vidéo**. Si on sélectionne l'activation Alternative, les deux niveaux d'activation du canal 1 et du canal 2 devraient être réglés dans la position appropriée. Seulement si on applique un mode d'activation approprié, la forme d'onde peut être sans interruptions.
- \* Essayez de changer l'accouplement d'activation dans la contention de l'haute fréquence et basse fréquence pour adoucir le bruit d'haute et de basse fréquence activée par l'interférence.

#### *5. L'écran ne répond pas quand vous appuyez sur Run/Stop (activer/arrêter).*

Vérifiez si Normal ou Signal ont été choisis pour la Polarité dans le menu TRIG MODE et que le niveau d'activation dépasse la plage de la forme d'onde.

Si c'est le cas, centrez le niveau d'activation sur l'écran ou réglez le mode d'activation comme Auto. En plus, avec la touche **Autoset** appuyée, le réglage antérieur peut être complété automatiquement.

**6. La visualisation de la forme d'onde semble se ralentir après augmenter la valeur AVERAGE (MOYENNE) dans l'Acqu Mode** (voir "20. Comment implémenter la configuration d'échantillonnage" dans la page 126), **ou une durée plus longue est réglée dans la Persistance de Visualisation** (voir "22. Persistance" dans la page 129)**.**

C'est normal que le microscope fonctionne d'une façon efficace sur beaucoup plus de points de données.

- 165-

# **37. Spécifications techniques**

Au moins qu'on le spécifique autrement, les spécifications techniques appliquées concernent à la sonde avec l'interrupteur d'atténuation à 10X et son oscilloscope numérique. Seulement si l'oscilloscope respecte les deux conditions suivantes au début, on pourrait atteindre ces standards des spécifications.

- Cet appareil devrait être en fonctionnement pendant plus de 30 minutes d'une façon continuelle dans la température de fonctionnement spécifiée.
- Si le changement de plage de température de fonctionnement est supérieure à  $5^{\circ}$ C, ouvrez le menu de fonction du système et exécutez la procédure "Auto-calibrage" (voir "7. Comment implémenter l'autocalibrage" dans la page 102).

**Caractéristiques de rendement Instruction** Bande passante  $P$  1240  $\parallel$  60 MHz P 1245 100 MHz  $P$  1255  $100$  MHz P 1260 200 MHz Canal 2 + 1 (Externe) **Acquisition** Mode Normal, Détection de pic, Moyenne Taux d'échantillon nage (Temps réel) P 1240 Dual CH 250 MSa/s Single CH 500 MSa/s P 1245 Dual CH 500 MSa/s Single CH 1 GSa/s P 1255 Dual CH 1 GSa/s Single CH 2 GSa/s P 1260 Dual CH 1 GSa/s Single CH 2 GSa/s **Entrée** Accouplement d'entrée | DC, AC, Terre Impédance d'entrée 1MΩ±2%, en parallèle avec 10pF±5pF Facteur d'atténuation de la sonde 1X, 10X, 100X, 1000X Tension maximale d'entrée | 400V (PK-PK) (DC + AC PK-PK) Limite de bande passante (seul. P 1245/1255/1260) 20MHz, bande passante complète Canal–isolement du canal 50Hz: 100 : 1 10MHz: 40 : 1 Temps de retard entre le canal (typical) 150ps

Tous les standards de spécification peuvent être respectés, sauf ceux marqués avec le mot "Typical".

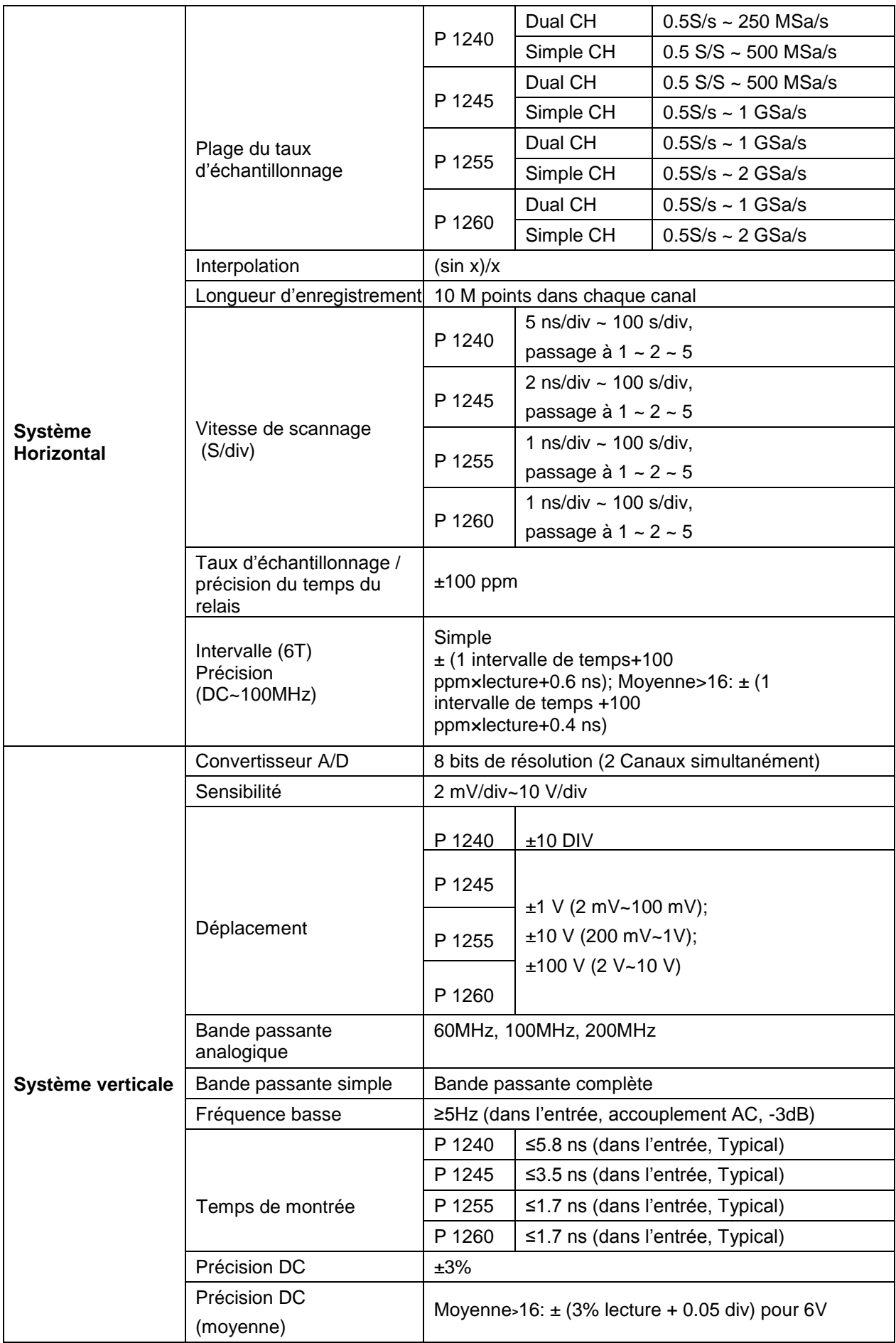

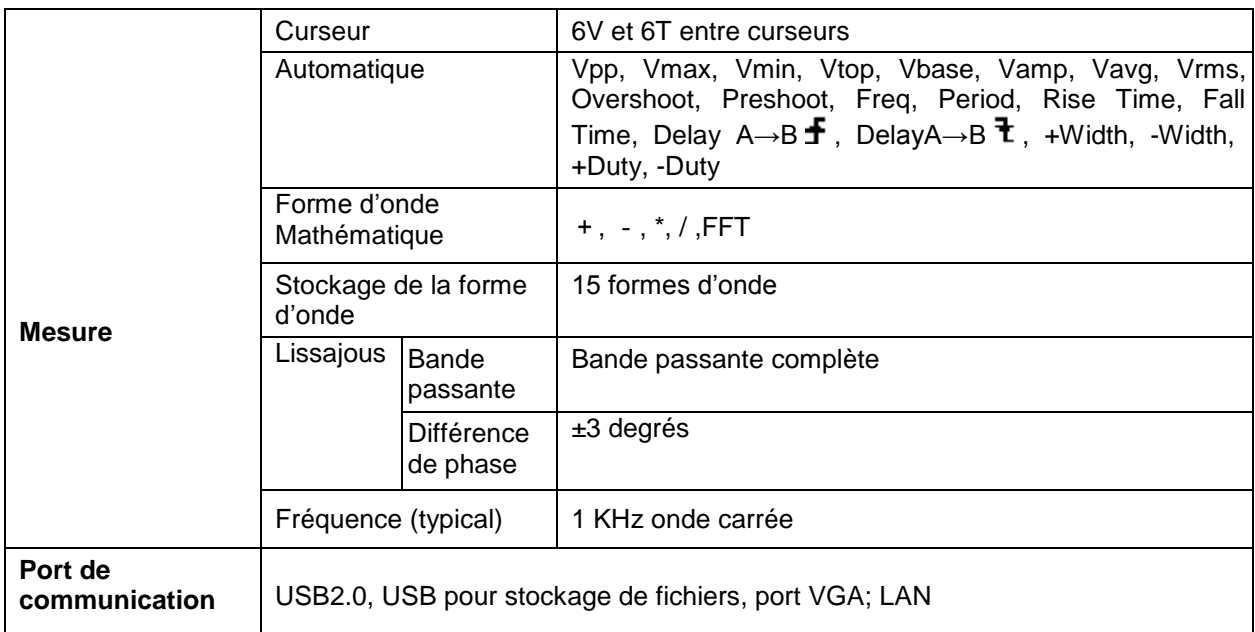

\* Le canal simple ne se produit que quand un canal d'entrée est en train de travailler.

# *37.1. Activation:*

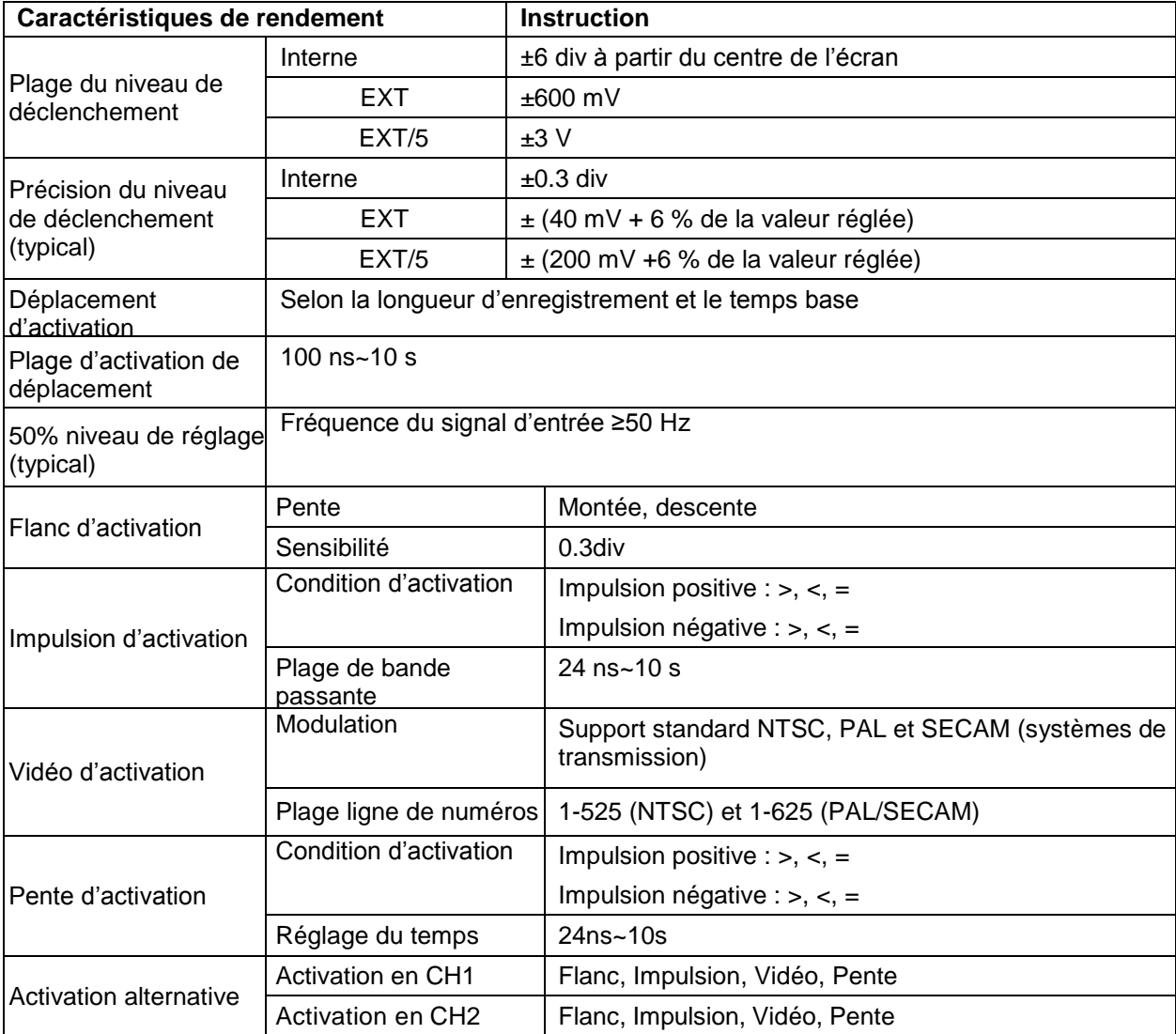

### *37.2. Spécifications techniques générales*

# *37.2.1. Écran*

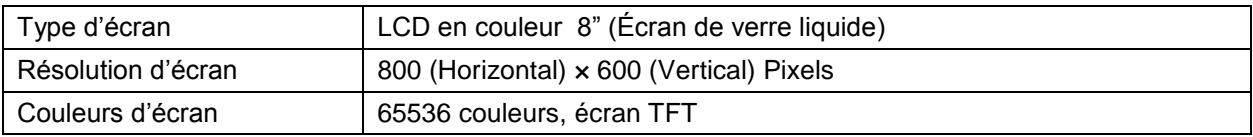

#### *37.2.2. Sortie du compensateur de la sonde*

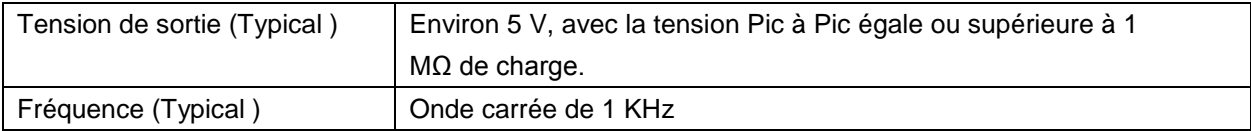

### *37.2.3. Puissance*

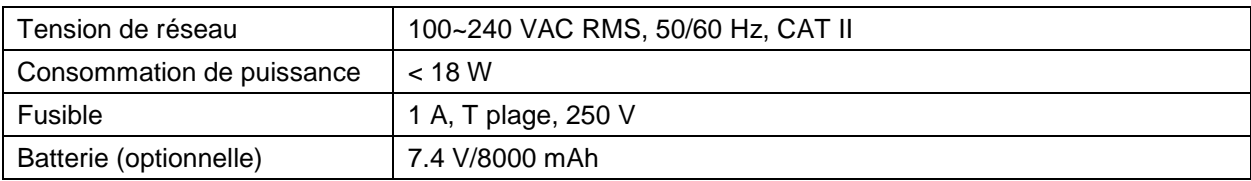

### *37.2.4. Conditions environnementales*

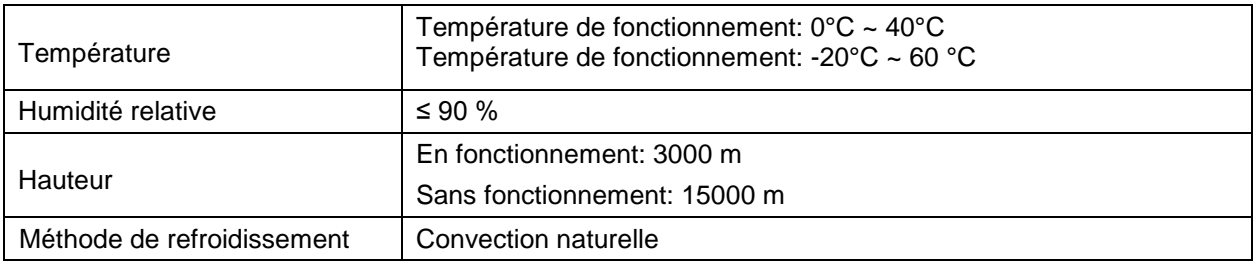

### *37.2.5. Spécifications mécaniques*

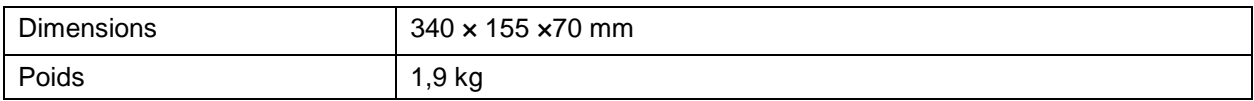

### *37.3. Réglage de la période d'intervalle:*

On vous recommande une année comme intervalle entre les calibrages.

# **38. Annexe**

# *38.1. Annexe A: Envoi*

# *Accessoires standard:*

- 2 sondes passives: 1.2 m, 1:1 (10:1)
- CD: x 1 (connexion du logiciel d'application au PC)
- Câble d'alimentation: 1 pièce, selon les standards du pays d'utilisation
- Câble USB
- Notice d'emploi: 1 pièce

# *Optionnels:*

**Batterie** 

### *38.2. Annexe B: Maintenance, nettoyage et réparation*

### *Maintenance générale*

S'il vous plaît, ne stockez pas ou placez l'appareil dans un endroit où l'écran de verre liquide soit exposé directement à la lumière solaire pendant une longue période de temps.

**Précaution:** L'instrument ou sonde ne devraient pas être nettoyés avec un nettoyeur en spray, liquide ou dissolvant pour éviter des dommages.

### *Nettoyage*

Vérifiez la sonde et l'appareil régulièrement selon l'état de l'opération. Nettoyez la surface externe de l'appareil suivant les étapes qui se montrent ensuite:

- 1. S'il vous plaît, nettoyez la poussière de la surface de l'appareil et de la sonde avec un chiffon humide. N'égratignez pas l'écran de protection transparent LCD quand vous le nettoyez.
- 2. Nettoyez l'appareil avec un chiffon doux humide pas non mouillé, pendant le nettoyage faites attention à la déconnexion de la puissance. On vous recommande de le nettoyer avec du détergent et avec de l'eau. S'il vous plaît, n'appliquez pas des agents de nettoyage chimiques ou corrosifs pour éviter des dommages à l'appareil ou à la sonde.

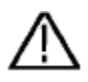

**Avertissement:** Avant de l'allumer à nouveau, vérifiez si l'appareil est complètement sec,

pour ainsi, éviter des chocs électriques ou des lésions personnelles.

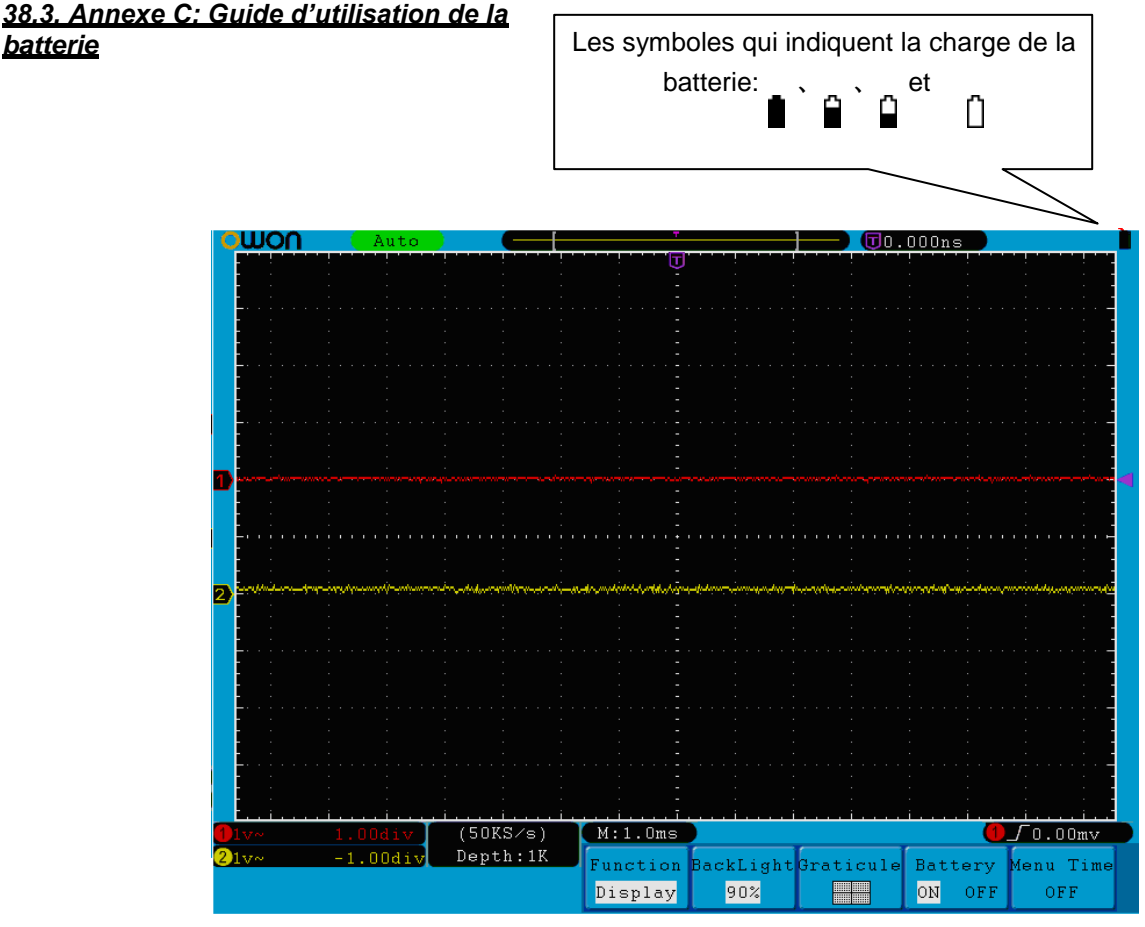

**Fig. 86** Indication de la charge de la batterie

#### *38.4. Charger l'oscilloscope*

Connectez le câble de puissance à une source de puissance. Allumez l'int

errupteur d'alimentation — o dans le côté gauche (assurez-vous que le côté — est appuyé). La lumière jaune dans l'indicateur dans le panneau d'avant signifie que la batterie est en train de charger. Quand la batterie est pleine, l'indicateur deviendra vert. La batterie de lithium probablement n'est pas chargée quand vous recevrez l'envoi. S'il vous plaît, chargez la batterie pendant 12 heures pour vous assurer que vous avez une charge suivante pour alimenter l'oscilloscope. La batterie peut alimenter l'oscilloscope pendant 4 heures quand elle est chargée complètement.

Il y aura un indicateur de la charge de la batterie dans la partie supérieure quand l'oscilloscope est en train d'être alimenté par la batterie (si l'indicateur n'apparaît pas, voir " 21. Écran" dans la page 128).

 $\blacksquare$ ,  $\blacksquare$  et  $\Box$  représentez des différentes charges de la batterie et quand on montre  $\Box$  signifie que la batterie seulement peut alimenter l'oscilloscope pendant 5 minutes plus au maximum.

**Note:** Pour éviter une surchauffe de la batterie pendant la charge, la température ambiante ne doit pas dépasser la valeur permise indiquée dans les spécifications techniques.

#### *38.5. Changer la batterie de lithium*

Normalement, il n'est pas nécessaire de changer la batterie. Mais quand il est nécessaire, seulement le personnel qualifié pourra effectuer cette opération, et n'utilisera qu'une batterie de lithium des mêmes caractéristiques.

#### *Notification légale sur le règlement des batteries*

La livraison de beaucoup de dispositifs inclut aussi les batteries, qui par exemple servent à faire fonctionner la télécommande. Il peut aussi avoir des batteries ou des accumulateurs intégrés dans le propre dispositif. Par rapport à la vente de ces batteries ou accumulateurs, nous sommes obligés, sous le règlement des batteries, à informer à nos clients du suivant:

S'il vous plaît, déposez les batteries usagées dans un point de ramassage municipal ou renvoyez-les à un magasin local sans frais. L'élimination dans les ordures ménagères est strictement interdite selon le règlement des batteries. Vous pouvez nous renvoyer les batteries usagées qui ont été livrées par notre entreprise gratuitement à l'adresse incluse à la fin de cette notice d'emploi, mais avec les frais d'envoi prépayés.

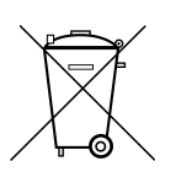

Les batteries qui contiennent des substances toxiques sont marquées avec le symbole d'un container barré, similaire à celui-ci de l'illustration à gauche. Sous ce container on montre le symbole chimique de la substance toxique, par exemple "Cd" pour cadmie, "Pb" pour le plomb et "Hg" pour mercure.

Sur ce lien vous aurez une vision de la technique de mesure: <http://www.pce-france.fr/instruments-de-mesure.htm> Sur ce lien vous trouverez une liste de mesureurs: <http://www.pce-france.fr/mesureurs.htm> Sur ce lien vous trouverez une liste de balances: <http://www.pce-france.fr/balances.htm>

#### **ATTENTION:**

"Cet appareil ne possède pas de protection ATEX, il ne doit donc pas être utilisé dans des atmosphères potentiellement explosives (poudres, gaz inflammables)."

[http://www.pce-instruments.com](http://www.pce-instruments.com/)